**Проектор DLP Cinema®**

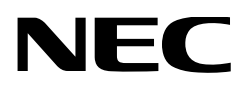

# **Руководство пользователя**

Проектор DLP Cinema® **NC1100L-A**

NEC Display Solutions, Ltd.

Модель № NP-NC1100L-A

### **Внимание**

Пожалуйста, внимательно изучите данное руководство перед использованием **NC1100L-A** и держите его под рукой для дальнейшего обращения к нему.

В данном руководстве NC1100L-A (проекционное устройство) называется «проектором», а NP-90MS01 (комплексный медиасервер) называется «медиа-блок» или «IMB».

- DLP, DLP Cinema и соответствующие им логотипы являются торговыми марками или зарегистрированными торговыми марками компании Texas Instruments.
- CineLink, CineCanvas, CinePallette и CineBlack являются торговыми марками компании Texas Instruments.
- Microsoft, Windows и Internet Explorer являются зарегистрированными торговыми марками корпорации Microsoft Corporation в США и/или других странах.
- Java является торговой маркой корпорации Oracle Corporation в США и других странах.
- Linux является зарегистрированной торговой маркой Линуса Торвальдса.
- Mozilla, Firefox является торговой маркой фонда Mozilla Foundation.
- Названия других изделий и производителей, описанные в этом руководстве, являются зарегистрированными торговыми марками или торговыми марками соответствующих компаний.
- Иллюстрации экрана и устройства, приведенные в этом руководстве, могут незначительно отличаться от фактических.
- GPL/LGPL лицензии на программное обеспечение Данный продукт включает программное обеспечение лицензированное Стандартной Общественной Лицензией GNU (GPL), Стандартной Общественной Лицензией Ограниченного Применения GNU (LGPL) и другими.

Для получения дополнительной информации о каждом программном обеспечении см. «readme.pdf» в папке «about GPL&LGPL» на прилагаемом компакт-диске.

## **ПРЕДУПРЕЖДЕНИЕ**

ДЛЯ СНИЖЕНИЯ РИСКА ВОЗГОРАНИЯ ИЛИ УДАРА ЭЛЕК-ТРИЧЕСКИМ ТОКОМ НЕ ПОДВЕРГАЙТЕ ДАННОЕ ИЗДЕЛИЕ ВОЗДЕЙСТВИЮ ДОЖДЯ ИЛИ ВЛАГИ.

## **ВНИМАНИЕ**

ВО ИЗБЕЖАНИЕ УДАРА ЭЛЕКТРИЧЕСКИМ ТОКОМ НЕ ОТКРЫВАЙТЕ ВЕРХНЮЮ КРЫШКУ. ВНУТРИ НЕТ ДЕТАЛЕЙ, ОБСЛУЖИВАЕМЫХ ПОЛЬЗОВАТЕЛЕМ.

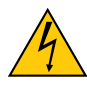

Этот знак предупреждает пользователя, что величина напряжения на неизолированных проводниках внутри устройства может быть достаточна, чтобы привести к поражению электрическим током. Таким образом, опасно касаться каким-либо образом любой детали внутри этого устройства.

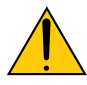

Этот знак предупреждает пользователя о наличии важной документации по эксплуатации и обслуживанию этого устройства. Таким образом, ее следует внимательно прочитать во избежание возникновения каких-либо проблем.

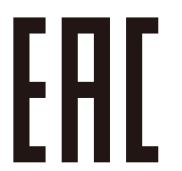

#### **Предупреждение о безопасности при работе с лазером**

Настоящее устройство относится к классу 3R согласно стандарту безопасности IEC60825-1 во второй редакции от 2007-03. Во время установки устройства и работы с ним соблюдайте соответствующие законы и нормативы вашей страны.

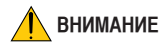

Работа с элементами управления, выполнение регулировок или процедур, отличных от указанных в данном документе, может привести к опасному воздействию излучения.

## **ВНИМАНИЕ – ЛАЗЕРНОЕ ИЗДЕЛИЕ КЛАССА 3R**

ЛАЗЕРНОЕ ИЗЛУЧЕНИЕ – ИЗБЕГАЙТЕ ПРЯМОГО КОНТАКТА С ГЛАЗАМИ

• Не смотрите в объектив, когда проектор включен. Это может привести к серьезным повреждениям глаз.

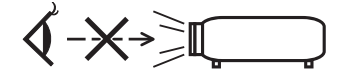

- Не допускайте попадания таких предметов, как увеличительное стекло, на пути света проектора. Излучаемый из объектива проектора свет очень интенсивен и любой посторонний объект, который может перенаправить исходящий из объектива свет, может привести к непредсказуемым результатам, например, к пожару или повреждению глаз.
- Перед включением проектора убедитесь, что никто не стоит лицом к объективу на пути света, излучаемого лазером.

**ПРЕДУПРЕЖДЕНИЕ**

Настоящее устройство относится к классу A. При использовании в бытовых условиях устройство может вызывать радиопомехи; в этом случае пользователю, возможно, придется принять соответствующие меры по их устранению.

## **ВНИМАНИЕ**

- Чтобы уменьшить помехи для радио и телевизионного приема, используйте сигнальный кабель с ферритовым сердечником. Использование сигнальных кабелей без ферритового сердечника может стать причиной негативного влияния на прием радио и телевизионного сигнала.
- Данный продукт прошел испытания, подтвердившие его соответствие ограничениям, относящимся к части 15 правил FCC для цифровых устройств класса A. Данные ограничения разработаны с целью обеспечения достаточного уровня защиты от нежелательных помех вследствие работы данного оборудования в нежилых помещениях. Данный продукт генерирует, использует и может излучать электромагнитные колебания в радиочастотном диапазоне. В случае несоблюдения разработанных производителем инструкций по монтажу и эксплуатации данное оборудование может создавать нежелательные радиочастотные помехи. Использование данного продукта в жилых районах может вызвать неприемлемые помехи. В этом случае пользователь должен устранить помехи за свой счет.

## **ПРЕДУПРЕЖДЕНИЕ**

КОНЕЧНОМУ ПОЛЬЗОВАТЕЛЮ ЗАПРЕЩАЕТСЯ ОТКРЫВАТЬ ИЛИ ИЗМЕНЯТЬ УСТРОЙСТВО. В УСТРОЙСТВЕ ОТСУТСТВУЮТ ДЕТАЛИ, КОТОРЫЕ ДОЛ-ЖЕН ОБСЛУЖИВАТЬ ПОЛЬЗОВАТЕЛЬ. ПРОВОДИТЬ ТЕХНИЧЕСКОЕ ОБСЛУЖИВАНИЕ УСТРОЙСТВА ДОЛЖНЫ ТОЛЬКО АВТОРИЗИРОВАННЫЕ СПЕЦИАЛИСТЫ КОМПАНИИ NEC.

#### **Меры предосторожности**

Эти инструкции по технике безопасности призваны обеспечить длительный срок службы проектора и предотвратить возможность возникновения пожара или поражения электрическим током. Внимательно прочтите их и учтите все предупреждения.

## **Установка**

- 1. Не направляйте луч проектора на других людей или отражающие предметы. Проконсультируйтесь с дилером для получения информации о транспортировке и установке проектора. Не пытайтесь самостоятельно транспортировать и устанавливать проектор. Проектор должен быть установлен квалифицированными специалистами с целью обеспечения надлежащей эксплуатации и снижения риска получения травм.
- 2. Устанавливайте проектор на плоской, ровной поверхности в сухом месте, вдали от пыли и влаги. Наклон передней панели проектора вверх или вниз от горизонтального положения может сократить срок службы лазера. Не ставьте проектор на бок при включенном лазере. Это может привести к повреждению проектора.
- 3. Избегайте попадания на проектор прямых солнечных лучей, не устанавливайте его рядом с обогревателями или устройствами, излучающими тепло.
- 4. Воздействие прямых солнечных лучей, дыма или пара могут повредить внутренние компоненты.
- 5. Осторожно обращайтесь с проектором. Падение или сотрясение проектора могут повредить внутренние компоненты.
- 6. Для переноса проектора требуется минимум четыре человека.
- 7. Не держитесь за части объектива рукой. В противном случае проектор может опрокинуться или упасть, что приведет к получению травм.
- 8. Не ставьте тяжелые предметы на верхнюю панель проектора.
- 9. Перед переносом проектора выключите проектор и отсоедините кабель питания.
- 10. При использовании проектора на высоте около 5500 футов / 1600 метров и выше в установочные параметры охлаждающего вентилятора следует внести изменения. Предварительно проконсультируйтесь со своим дилером.
- 11. Если проектор необходимо установить на потолке:
- Не пытайтесь установить проектор самостоятельно.
	- Чтобы обеспечить надлежащие эксплуатационные качества и снизить риск получения травм, проектор должен устанавливаться квалифицированным обслуживающим персоналом.
	- Кроме того, потолок должен быть достаточно крепким, чтобы удерживать проектор, а установка должна осуществляться согласно с местными строительными нормами.
	- Для получения более подробной информации обратитесь к продавцу.

12. При повреждении корпуса из внутренних компонентов может вытечь охлаждающая жидкость. НЕ касайтесь охлаждающей жидкости и НЕ пейте ее.

При проглатывании охлаждающей жидкости или ее контакте с глазами, немедленно обратитесь к врачу.

## **ПРЕДУПРЕЖДЕНИЕ**

- 1. Не используйте проектор с прикрепленной крышкой объектива или крышкой защиты стекла из комплекта поставки и не закрывайте объектив крышкой защиты стекла при включенном проекторе. Это может привести к перегреву и искривлению или плавлению крышки объектива или крышки защиты стекла.
- 2. Не ставьте перед объективом проектора каких-либо объектов, легко поддающихся воздействию тепла. Такие действия могут привести к расплавлению предмета теплом, излучаемым из отверстия выхода света.

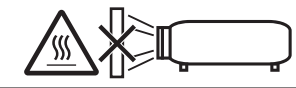

Наклонять проектор вперед или назад можно только в диапазоне от +10° до -15° по горизонтали. Отклонение от указанного диапазона может привести к возникновению неисправностей.

Если наклон проектора выходит за пределы данного диапазона, на LCD-экране отображается сообщение «TiltDegreeOver». В случае появления данного сообщения измените установку проектора таким образом, чтобы угол его наклона не выходил за пределы указанного диапазона по горизонтали.

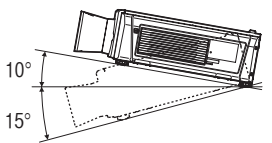

При размещении на полу или на столе

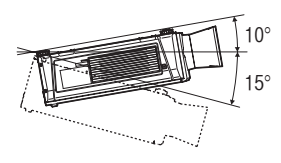

При размещении на потолке

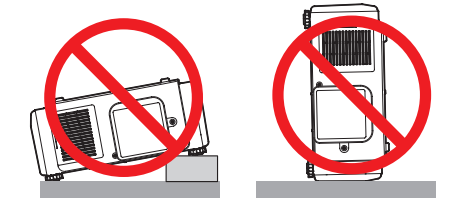

### **Блок питания**

- 1. Проектор сконструирован таким образом, что работает с напряжениями питания, указанными ниже.
	- 200–240В переменного тока 8,2 A, 50/60Гц, однофазный Убедитесь, что блок питания соответствует этим требованиям, прежде чем пытаться использовать проектор.
- 2. Кабель питания не входит в комплект проектора. Для выбора и купить кабеля питания обратитесь к своему дилеру. Используйте кабель питания, соответствующий стандартам и напряжению питания в стране, где используется проектор.

См. раздел [«2-2. Подключение кабеля питания» \(стр. 19\)](#page-18-0) для получения более подробной информации о подключении кабеля питания.

- 3. Осторожно обращайтесь с кабелем питания. Поврежденный или изношенный кабель питания может привести к поражению электрическим током или пожару.
	- Не сгибайте чрезмерно кабель питания и не тяните его с усилием.
	- Не размещайте кабель питания под проектором, или любым другим тяжелым предметом.
	- Не накрывайте кабель питания мягкими материалами, например, коврами.
	- Не подвергайте кабель питания нагреву.
- 4. Размещение кабеля питания и сигнального кабеля близко друг к другу может приводить к возникновению пульсирующего шума. Если это происходит, разместите два кабеля отдельно друг от друга, чтобы не возникал пульсирующий шум. Пульсирующий шум — это искажение изображения, часто наблюдаемое в виде полос, перемещающихся по изображению.
- 5. Не прикасайтесь к проектору во время грозы. Это может привести к поражению электрическим током или пожару.
- 6. При установке на потолке расположите выключатель в таком месте, к которому легко добраться рукой.

#### **Меры предосторожности против пожара и поражения электрическим током**

- 1. Убедитесь, что вентиляция достаточна и что вентиляционные отверстия ничем не загорожены, чтобы предотвратить возникновение потенциально опасных концентраций озона и наращивание тепла внутри проектора. Между проектором и стеной оставьте зазор не менее 12 дюймов (30 см). В частности, оставьте свободным пространство не менее 27,6 дюйма (70 см) перед воздуховыпускным отверстием на задней поверхности и не менее 19,8 дюйма (50 см) перед воздуховыпускным отверстием со стороны.
- 2. Не допускайте падения внутрь проектора посторонних предметов, например, канцелярских скрепок и бумажек. Не пытайтесь вытащить предметы, которые могли упасть в проектор. Не вставляйте в проектор металлические предметы, такие как провода или отвертки. В случае падения чего-либо в проектор, немедленно отключите его и обратитесь к квалифицированному специалисту для удаления предмета.
- 3. Ниже описаны ситуации, в которых необходимо выключить проектор, отсоединить силовой кабель от сети и сдать проектор на обслуживание квалифицированному обслуживающему персоналу:
	- Силовой кабель или штепсель поврежден или изношен.
	- В проектор пролилась жидкость или он попал под дождь.
	- Проектор не работает надлежащим образом при следовании инструкциям, описанным в этом руководстве пользователя.
	- Проектор упал или его корпус был поврежден.
- Рабочие характеристики проектора существенно изменились, что указывает на необходимость технического обслуживания.
- 4. При использовании кабеля локальной сети: в целях обеспечения безопасности не подключайте к разъему для периферийных устройств проводники, напряжение в которых может превышать номинальное для этого устройства.
- 5. Не касайтесь отверстий для выпуска воздуха на проекторе во время нормальной работы проектора, поскольку они горячие.
- 6. Передняя крышка проектора содержит наборное стекло. Не подвергайте переднюю крышку ударам. Это может привести к разбиванию стекло и травмам.

### **Чистка**

- 1. Выключайте проектор и отсоединяйте силовой кабель от электросети перед чисткой корпуса или заменой лазера.
- 2. Периодически очищайте корпус куском ткани. При сильном загрязнении используйте мягкое моющее средство. Никогда не используйте сильные моющие или растворяющие средства, такие как спирт или разбавитель.
- 3. Для очистки объектива используйте воздуходувку или бумагу для протирки оптических стёкол и соблюдайте осторожность, чтобы не поцарапать и не повредить линзы объектива.
- 4. Не прикасайтесь к проектору или вилке шнура питания мокрыми руками. Это может привести к поражению электрическим током или пожару.

## **ВНИМАНИЕ**

- 1. Не отсоединяйте силовой кабель от розетки или проектора, если питание проектора включено.
	- При проецировании изображений
	- При охлаждении после выключения источника света. (Индикатор кнопки питания POWER мигает зеленым цветом при вращающемся вентиляторе, а на LCD-экране отображается надпись «cooling…» (охлаждение).) Время охлаждения зависит от используемой дополнительной платы.
		- При использовании NP-90MS01: 90 секунд
		- При использовании другой платы, не NP-90MS01: 10 секунд
	- Во время операции IMB (если проектор не в режиме ожидания)
- 2. Не выключайте электропитание на протяжении 90 секунд после включения лазера, а также пока индикатор питания POWER мигает зеленым цветом. Это может привести к преждевременному выходу лазера из строя.

#### **Меры безопасности во время транспортировки проектора/ правила обращения с дополнительным объективом**

При транспортировке проектора с объективом снимите объектив прежде, чем транспортировать проектор. Всегда устанавливайте пылезащитный колпачок на объектив, если он не установлен на проекторе. Объектив и механизм сдвига объектива могут быть случайно повреждены при неправильном обращении во время транспортировки.

## **Модуль света**

- 1. В качестве источника света в состав устройства включен модуль света, который состоит из нескольких лазерных диодов.
- 2. Данные лазерные диоды запаяны в модуль света. Нет необходимости обслуживать модуль света.
- 3. Конечному пользователю запрещено заменять модуль света.
- 4. Для получения дополнительной информации и замены модуля света обратитесь к квалифицированному поставщику.

#### **Утилизация использованного изделия**

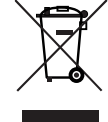

Законодательство Европейского Союза, применимое в каждой стране-участнице, требует, чтобы используемые электрические или электронные изделия, обозначенные указанным слева значком, утилизировались отдельно от обычных бытовых отходов.

К таким изделиям относятся проекторы и их электрические компоненты. При утилизации этих изделий следуйте постановлениям местных властей и/ или проконсультируйтесь с персоналом магазина, в котором было приобретено изделие.

Собранные использованные изделия отправляются на надлежащую повторную переработку с целью повторного использования материалов. Эти действия помогают уменьшить объемы отходов, а также снизить до минимального уровня негативное влияние на здоровье человека и окружающую среду.

Этот знак на электрических и электронных изделиях применим лишь для стран, входящих в Европейский Союз.

#### **Вопросы, касающиеся неясных пунктов или ремонтных работ**

Обратитесь к дилеру или следующим отделениям службы поддержки по вопросам, касающимся неясных пунктов, неисправностей и ремонта изделия.

#### **В Европе**

Название компании: NEC Display Solutions Europe GmbH Адрес: Landshuter Allee 12-14, D-80637 Muenchen, Germany Телефон: +49 89 99699 0 Факс: +49 89 99699 500 Адрес электронной почты: info@nec-displays.com Адрес в интернете: http://www.nec-display-solutions.com

#### **В Северной Америке**

Название компании: NEC Display Solutions of America, Inc. Адрес: 500 Park Boulevard, Suite 1100 Itasca, Illinois 60143, U.S.A. Телефон: +1 800 836 0655 Факс: +1 800 356 2415 Адрес электронной почты: pjtechsupport@necdisplay.com Адрес в интернете: http://www.necdisplay.com/

#### **В Китае**

Название компании: NEC Solutions (China) Co., Ltd. Адрес: Rm 1903, Shining Building, 35 Xueyuan Rd, Haidian District Beijing 100191, P.R.C. Телефон: +8610 59342706

#### **В Гонконге, Тайване, Сингапуре, Малайзии и Индонезии**

Название компании: Strong Westrex, Inc. Адрес: Room 4108 China Resources Building, No. 26 Harbour Road, Wanchai, Hong Kong. Телефон: +852 2827 8289 Факс: +852 2827 5993 Адрес электронной почты: hkstrong@netvigator.com

### **В Южной Корее**

Название компании: Hyosung ITX Co., Ltd. Адрес: 1F, Ire Building, 2, Yangpyeong-dong 4-ga, Yeongdeungpo-gu, Seoul, Korea 150-967 Телефон: +82-2-2102-8591 Факс: +82-2-2102-8600 Адрес электронной почты: moneybear@hyosung.com Адрес в интернете: http://www.hyosungitx.com

#### **В Австралии и Новой Зеландии**

Название компании: NEC Australia Pty Ltd Адрес: 26 Rodborough Road Frenchs Forest NSW 2086 Телефон: 131 632 (из любой точки Австралии) Адрес электронной почты: displays@nec.com.au Адрес в интернете: http://www.nec.com.au

# Таблички на проекторе с указанием апертуры лазера и предупреждениями

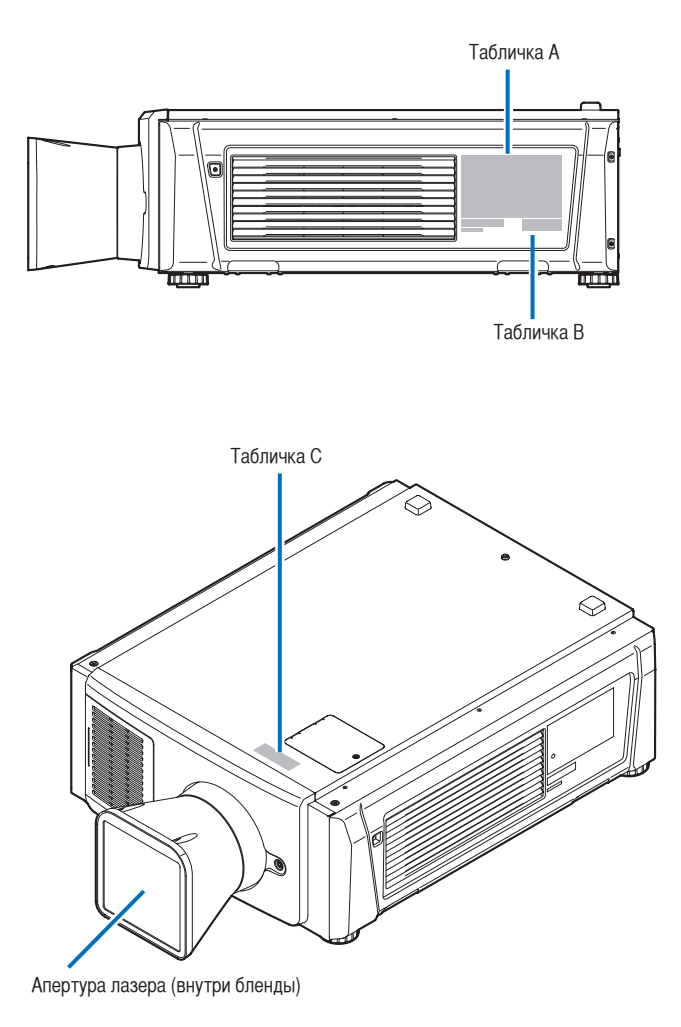

## Неизменяемые внутренние параметры лазера

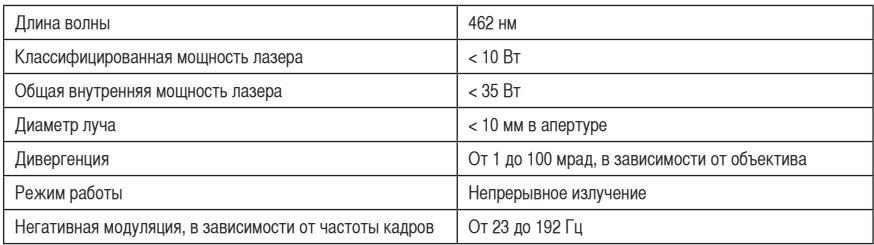

**• Табличка A: Табличка с указанием производителя**

| NEC MODEL No. NP-NC1100L-A                                                                                                    | $200 - 240V \sim 50/60Hz$ 8.2A                                                                                                 | 3264600100 XX XX                                                                                            |  |
|----------------------------------------------------------------------------------------------------|----------------------------------------------------------------------------------------------------|----------------------------------------------------------------------------------------------------|--|
| $\circledast$ CE<br>$\circledS$<br>īU                                                                                                    | イ、通風孔をふさがないでください。<br>内部温度の上昇を招き故障の原因になります。<br>ロ、温度の高い場所や湿気の多い場所での使用はさけてください。                                                   | 注意<br>この装置は、クラスA情報技<br>術装置です。この装置を家庭                                                                        |  |
| <b>SUD</b><br>(UL) <sub>US LISTED</sub><br>Production monitor<br>Safety tested<br>UL Japan<br>2K12<br>LT.E.<br>PROJECTOR<br>F134788<br>DL T                                                                                       | 八警告<br>高圧注意<br>サービスマン以外の方はトップ<br>カバーをあけないでください。                                                                                | 環境で使用すると電波妨害を<br>引き起こすことがあります。<br>この場合には使用者が適切な<br>対策を講ずるよう要求される                                            |  |
| <b>NEC Display Solutions, Ltd.</b><br>4-28, Mita 1-chome, Minato-ku, Tokyo, Japan                                                                                                    | 内部には高電圧部分が数多くあ<br>り、万一さわると危険です。                                                                                                | ことがあります。<br>VCCI-A                                                                                          |  |
| Made in China.<br>THIS CABINET IS CONSTRUCTED OF METAL(AL) and PLASTIC(PC/ABS)                                                                                                    | <b>CAUTION</b><br>: TO PREVENT ELECTRIC SHOCK, DO NOT OPEN TOP COVER.<br>NO USER-SERVICEABLE PARTS INSIDE.                     |                                                                                                    |  |
| 제품명: 프로젝터<br>모델명: NP-NC1100L-A                                                                                                    | <b>ATTENTION</b><br>: AFIN DE PREVENIR UN CHOC ELECTRIQUE NE PAS ENLEVER<br>LE COUVERCLE S'ADRESSER A UN REPARATEUR COMPETENT. |                                                                                                    |  |
| 제조/국가: 델타 비디오 디스플레이<br>시스템 (우장) 리미티드                                                                                                    | <b>ВНИМАНИЕ</b><br>: ВО ИЗБЕЖАНИЕ УДАРА ЭЛЕКТРИЧЕСКИМ ТОКОМ НЕ ОТКРЫВАЙТЕ<br>ВЕРХНЮЮ КРЫШКУ. ВНУТРИ НЕТ ДЕТАЛЕЙ, ОБСЛУЖИВАЕМЫХ |                                                                                                    |  |
| 입력전력:200-240V ~ 50/60Hz 8.2A<br>생산일: 일련번호에 표기<br>KTL ZUXXXXX-XXXXX<br>인증 서비스 센터 전화 번호:<br>KCC-REM-DVP-NP-NC1100L-A<br>02-2163-4191(효성ITX주식회사)                                                                                     | ПОЛЬЗОВАТЕЛЕМ.<br>주의<br>: 전기충격 방지를 위해 캐비닛을 열지 마십시오. 내부에는<br>사용자를 위한 서비스가능 부품이 들어있지 않습니다.                                       |                                                                                                    |  |
| * 본 라벨과 전화번호는 국내 규정 내에서<br>적절한 목적으로만 사용되어야 합니다                                                                                                    | <b>WARNING</b>                                                                                                    | : TO REDUCE THE RISK OF FIRE OR ELECTRIC SHOCK, DO NOT<br><b>EXPOSE THIS APPLIANCE TO RAIN OR MOISTURE.</b> |  |
| Tegangan dan Frekuensi: 200-240V~ 50/60Hz                                                                                                    | AVERTISSEMENT<br>: POUR EVITER UN FEU OU UN RISQUE D'ELECTROCUTION NE<br>PAS EXPOSER CET ENSEMBLE A LA PLUIE OU A L'HUMIDITE.  |                                                                                                    |  |
| Produksi China                                                                                                    | ПРЕДУПРЕЖДЕНИЕ: ДЛЯ СНИЖЕНИЯ РИСКА ВОЗГОРАНИЯ ИЛИ УДАРА ЭЛЕКТРИЧЕСКИМ                                                          |                                                                                                    |  |
| This device complies with part 15 of the FCC rules.<br>Operation is subject to the following two conditions:<br>(1) this device may not cause harmful interference, and<br>(2) this device must accept any interference received, | ТОКОМ НЕ ПОДВЕРГАЙТЕ ДАННОЕ ИЗДЕЛИЕ ВОЗДЕЙСТВИЮ ДОЖДЯ<br>ИЛИ ВЛАГИ.<br>경고<br>: 화재나 전기충격 위험을 줄이려면 비나 습기에 제품을 노출시키지<br>마십시오.     |                                                                                                    |  |
| including interference that may cause undesired<br>operation.                                                                                                    | <b>Contact address for EMEA</b>                                                                                                |                                                                                                    |  |
| CAN ICES-3 (A)/NMB-3(A)                                                                                                    | <b>NEC Display Solutions Europe GmbH</b><br>Landshuter Allee 12-14 80637 Munich, Germany                                       |                                                                                                    |  |
| Complies with FDA performance standards for laser products except for deviations pursuant to Laser Notice No. 50, dated June 24, 2007                                                                                             |                                                                                                    |                                                                                                    |  |
|                                                                                                    |                                                                                                    |                                                                                                    |  |
| *NP-XXXXX/<br>XXXXXXXXX*                                                                                                    |                                                                                                    |                                                                                                    |  |
| M/F Date: YYYYMM DD                                                                                                    |                                                                                                    |                                                                                                    |  |

**• Табличка B: Символ, предупреждающий об опасности и объяснительная табличка**

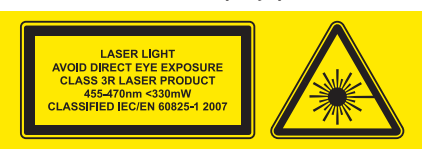

**• Табличка C: Табличка с указанием апертуры**

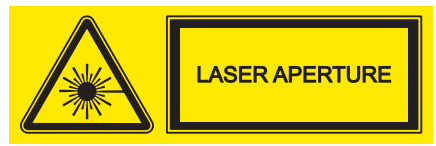

# Содержание

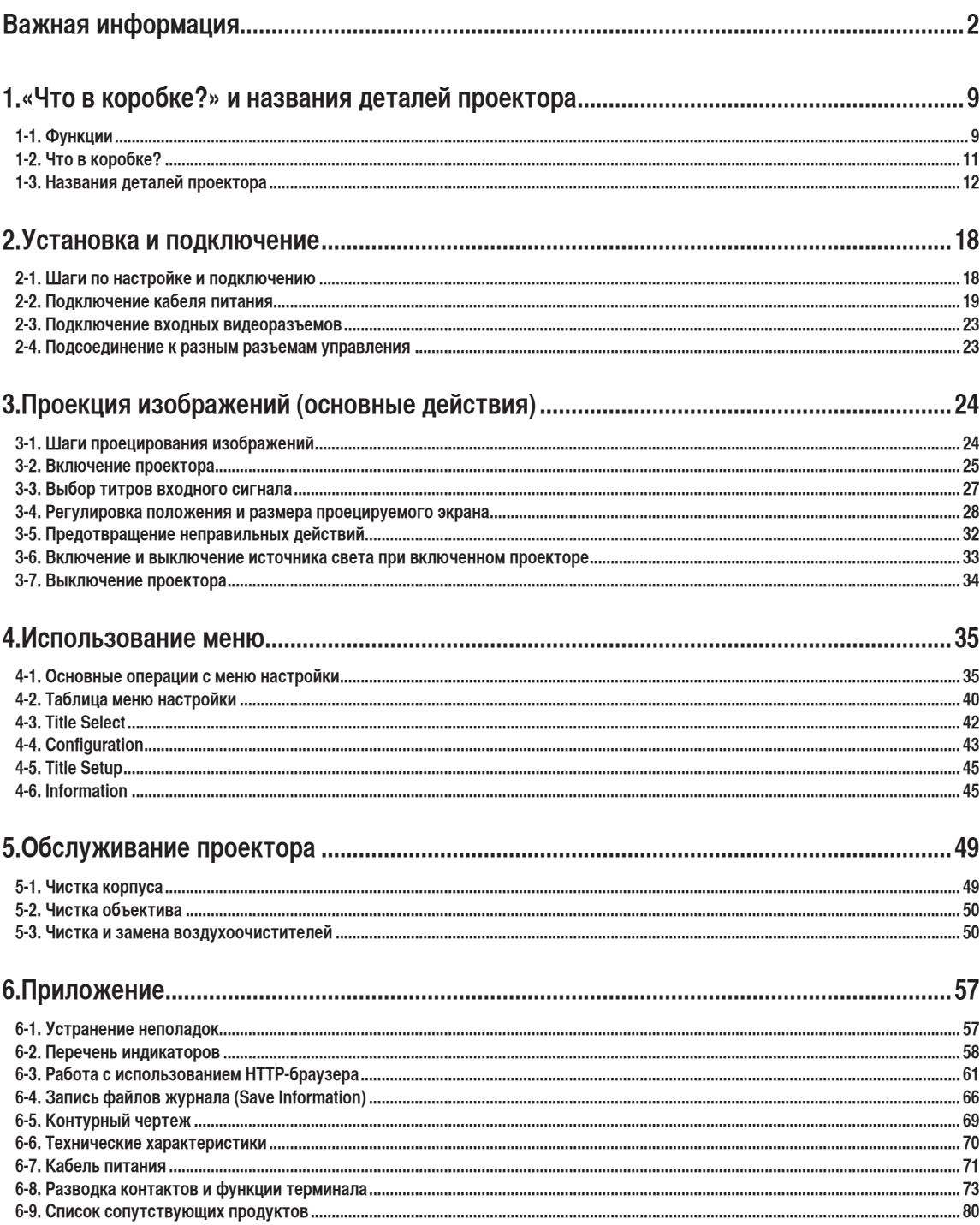

# **1. «Что в коробке?» и названия деталей проектора**

# 1-1. Функции

## • Проектор DLP Cinema<sup>®</sup>

Соответствует жестким стандартам проецирования, установленным промышленной группой Digital Cinema Initiatives (DCI) в Соединенных Штатах, благодаря использованию передовой технологии обработки изображения компании NEC. Также поддерживает трехмерную проекцию и высокую частоту кадров (ВЧК).

• Лазерный источник света с продолжительным сроком службы

Проектор оборудован новейшим лазерным источником света, который обеспечивает превосходную надежность и мощность. За счет продолжительного срока службы (прибл. 20 000 часов) лазерный источник света снижает стоимость эксплуатации проектора, так как реже приходится выполнять обслуживание, например замену и настройку модуля света. Кроме того, снижается риск внезапного отключения источника света, при котором экран полностью темнеет.

• Уменьшение установочного пространства и увеличение свободы за счет более компактного и легкого корпуса

Благодаря 0,69-дюймовому чипу DLP Cinema и встроенному в основной блок модулю света, проектор требует меньше установочного пространства и предоставляют большую свободу в выборе места для размещения, поскольку не нуждается в подключении к внешней системе вытяжке воздуха и позволяет выполнять как установку на полу, так и крепление к потолку. Также имеется широкий выбор дополнительных объективов для проектора (продаются отдельно), что обеспечивает широкий выбор вариантов установки (объектив не устанавливается при отправке с завода).

## • Оборудован удобными функциями

(1) Функция памяти объектива и функция памяти интенсивности света, которыми можно управлять одним касанием.

Проектор поддерживает функцию памяти объектива, которая может сохранять значение масштаба и положение сдвига объектива, а также функцию памяти интенсивности света, которая может сохранять настройки яркости, индивидуальные для каждого источника сигнала. Это позволяет проецировать изображение с использованием предварительных настроек – достаточно выбрать источник сигнала при проецировании от нескольких разных источников, для каждого из которых заданы разные настройки размера и яркости экрана (сведения об объективах, поддерживающих функцию памяти объектива, см. в разделе [«6-9. Список сопутствующих продуктов» \(стр.](#page-79-0)  [80\)](#page-79-0).

(2) Встроенная функция автоматической настройки, которая обеспечивает равномерность яркости и цвета источника света Сводит к минимуму отклонения яркости и цвета, которые возникают при длительном использовании источника света (время, в течение которого можно избежать появления отклонений яркости, может быть ограничено в зависимости от настроек яркости).

# 1. «Что в коробке?» и названия деталей проектора

- (3) Часто используемые титры можно назначить кнопкам предварительной установки Проектор оборудован 8 кнопками предварительной установки, которые упрощают процедуру выбора зарегистрированных титров (входящих сигналов). В этом проекторе можно зарегистрировать не более 100 титров (регистрация входного сигнала). 16 зарегистрированных титров можно назначить кнопкам предварительной установки.
- (4) Можно управлять и настраивать проектор через сеть, с помощью ПК Можно управлять и настраивать проектор через сеть с помощью ПК, используя отдельно поставляемую программу Digital Cinema Communicator (DCC) для S2.

## • Повышенная защита от пыли

Между каждым DMD-чипом в гнезде R, G и B и спектроскопической/конденсаторной установкой предусмотрен пылезащитный экран. Он предотвращает попадание на лицевую сторону DMD пыли, грязи и жирных частиц, содержащихся в дымной среде зала, что может вызвать возникновение неполадок.

# 1-2. Что в коробке?

Проверьте сведения о дополнительном оборудовании.

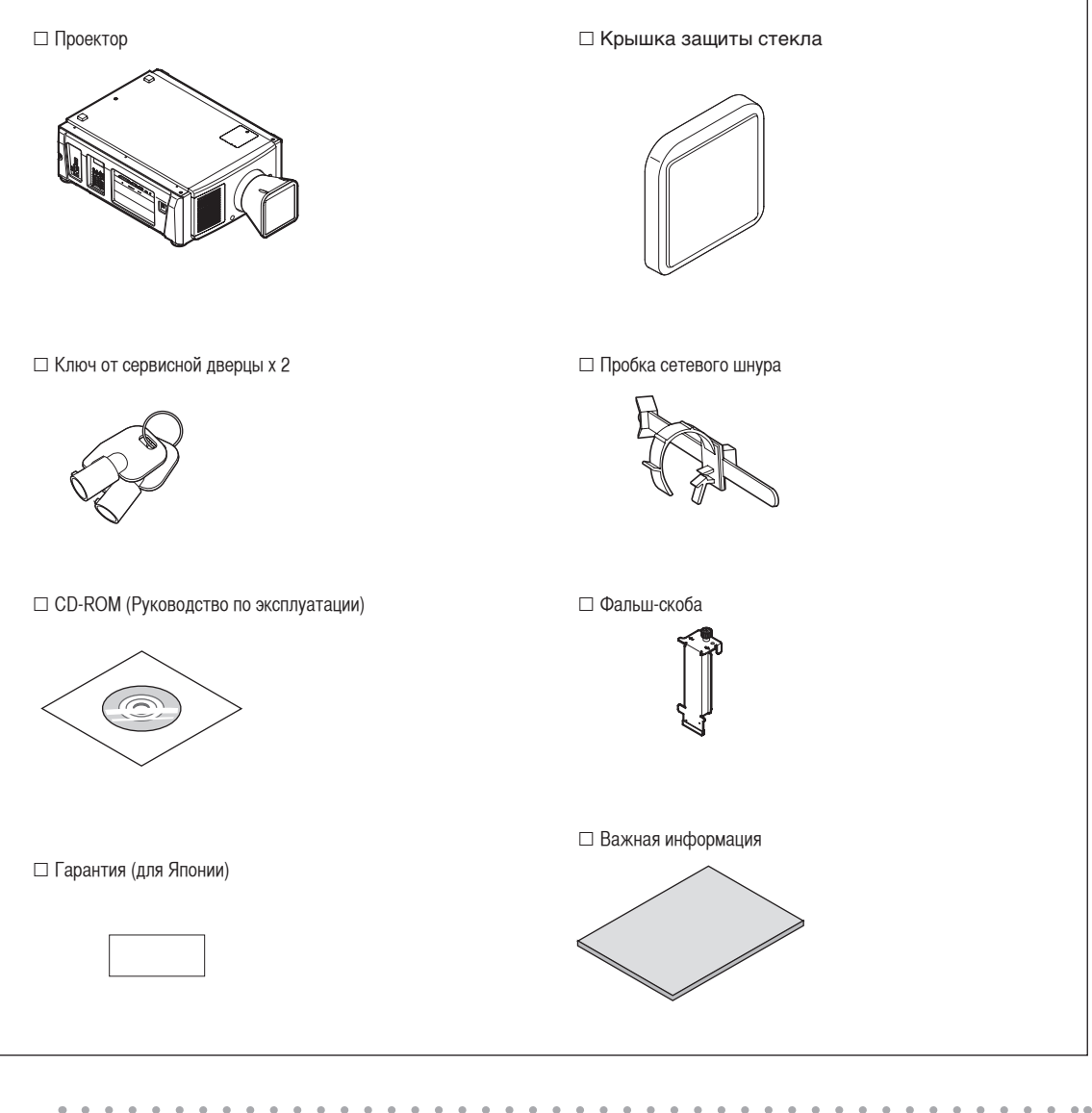

 $\Phi$  . **СОВЕТ** Если вы не получили некоторое из приведенного выше дополнительного оборудования, или оборудование повреждено, обратитесь к дилеру или в пункт продажи. Оборудование немного отличается от иллюстраций в этом руководстве, но это не создает проблем при эксплуатации.

 $\mathbf{a} = \mathbf{a} + \mathbf{a}$  $-100 - 100 = 0$  $\alpha = \alpha$  $0.100$  $\alpha$  $\bullet$ 

# 1-3. Названия деталей проектора

# 1-3-1. Передняя сторона проектора

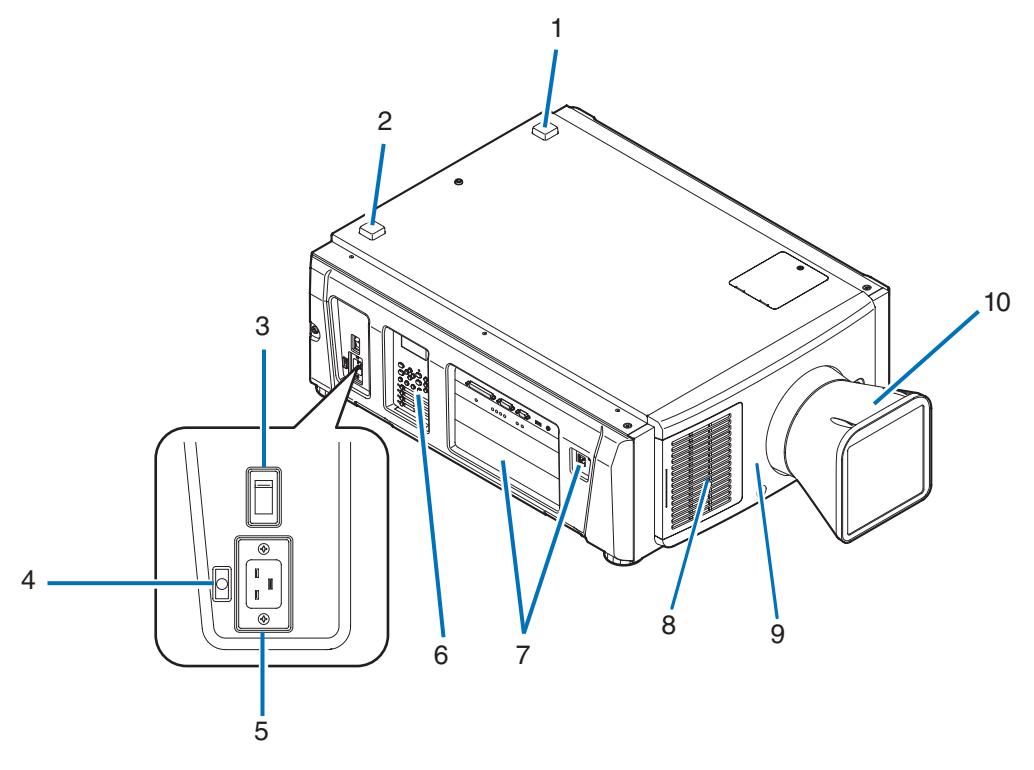

## 1. Индикатор состояния LIGHT

Отображает состояние источника света. Индикаторы включаются при включении источника света и выключаются после его отключения. (См. стр. [60\)](#page-59-0)

## 2. Индикаторы состояния SYSTEM

Отображают состояние проектора. Если проектор работает нормально, они светятся или мигают зеленым или оранжевым цветом. При возникновении ошибки они светятся или мигают красным цветом. Если возникнет ошибка, просмотрите информацию, которая отображается на жидкокристаллическом дисплее. (См. стр. [60](#page-59-0))

3. Переключатель питания

При питании от переменного тока установите переключатель питания в положение ON (1), и проектор войдет в состояние ожидания.

4. Вход переменного тока

Подключается к сетевому шнуру переменного тока. Сетевой шнур переменного тока не является дополнительным оборудованием. Для получения сведений о сетевом шнуре переменного тока обратитесь к дилеру или в пункт продажи.

5. Пробка сетевого шнура

Предотвращает выпадение разъема электропитания из проектора.

6. Панель управления

На панели управления включается и выключается питание проектора, выбираются титры, а также выполняются разные настройки проекционного экрана. (См. стр. [16](#page-15-0))

7. Разъемы

Служат для подключения кабелей для разных сигналов изображения. (См. стр. [15\)](#page-14-0)

Можно увеличить количество разъемов для входных сигналов, установив дополнительную панель ввода сигнала (NC-80LB01-B/ NC-80DS01-B).

Для получения детальной информации об отдельно продаваемых изделиях обратитесь к дилеру или в пункт продажи.

- 8. Вентиляционное отверстие / Воздухоочиститель Вентиляционное отверстие для охлаждения внутренних частей проектора. Не следует его закрывать. К вентиляционному отверстию прикреплены воздухоочистители для предотвращения попадания пыли. См. раздел [«5-3. Чистка и замена](#page-49-0)  [воздухоочистителей» \(стр. 50\)](#page-49-0) для получения сведений о процедуре замены воздухоочистителя.
- 9. Разъем для удаленного блокировочного устройства (внутри в передней части проектора) Этот разъем предназначен для безопасного использования лазера в данном устройстве. С его помощью управление светом лазера проектора выполняется с внешнего устройства. Для получения сведений о его использовании обратитесь к дилеру или в пункт продажи.

## 10.Объектив (дополнительно)

Изображение проектируется через объектив. Обратитесь к дилеру или в пункт продажи с просьбой установки или замены объектива.

ПРИМЕЧАНИЕ Не закрывайте вентиляционные отверстия во время работы проектора. Недостаточная вентиляция ведет к повышению внутренней температуры и может вызвать возгорание или сбой в работе.

## 1-3-2. Задняя сторона проектора

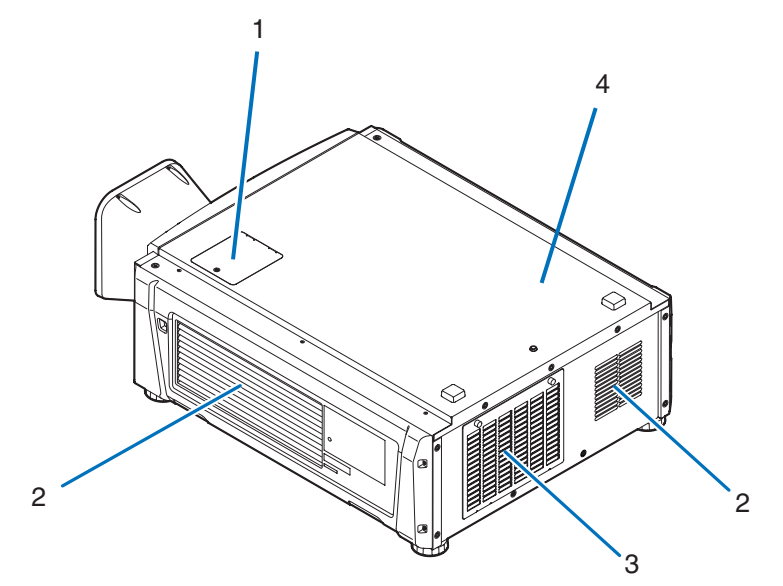

1. Крышка запирающего фильтра

При замене запирающего фильтра снимите крышку. Для получения детальной информации о замене запирающих фильтров обратитесь к дилеру или в пункт продажи.

2. Воздуховыпускное отверстие

Воздуховыпускное отверстие для вытяжки тепла из внутренней части проектора. Не следует его закрывать.

- 3. Вентиляционное отверстие / Воздухоочиститель Вентиляционное отверстие для охлаждения внутренних частей проектора. Не следует его закрывать. К вентиляционному отверстию прикреплены два воздухоочистителя для предотвращения попадания пыли. См. раздел [«5-3. Чистка и](#page-49-0)  [замена воздухоочистителей» \(стр. 50\)](#page-49-0) для получения сведений о процедуре замены воздухоочистителей.
- 4. Звонок (в задней части проектора) Звонок звучит при включении питания или возникновении ошибки.

ПРИМЕЧАНИЕ Не закрывайте вентиляционные отверстия во время работы проектора. Недостаточная вентиляция ведет к повышению внутренней температуры и может вызвать возгорание или сбой в работе.

# 1-3-3. Днище Проектора

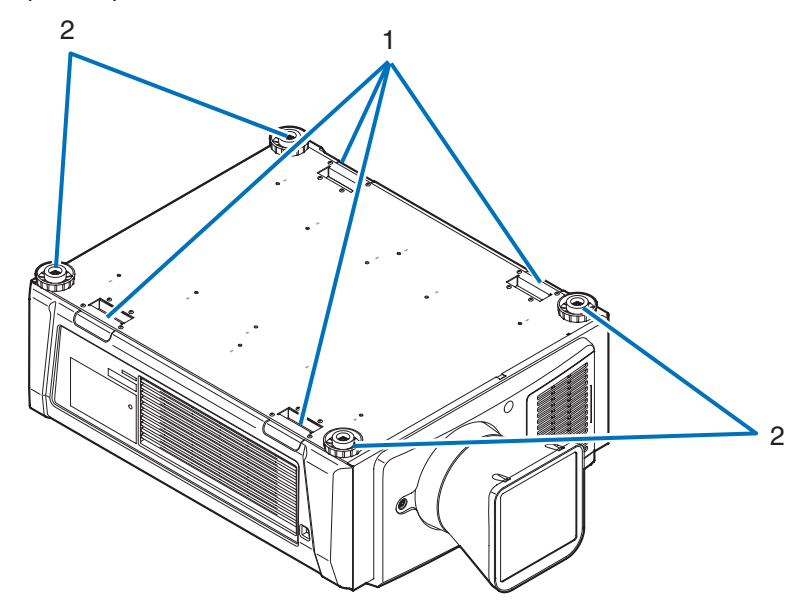

1. Ручка (4 положения)

Ручки для переноса проектора.

2. Регуляторы уровня (4 положения) При нормальной установке можно отрегулировать наклон проектора в 4 положениях.

## <span id="page-14-0"></span>1-3-4. Разъемы

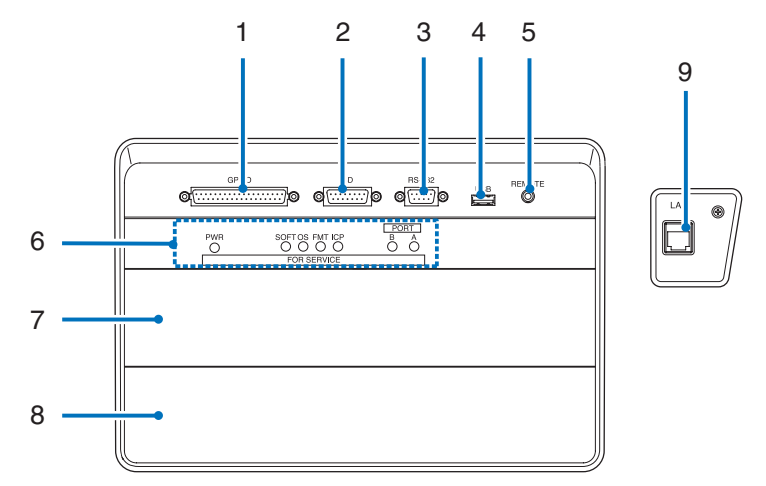

- 1. Разъем для внешнего управления (GP I/O) (D-sub 37P) Разъем для внешнего управления проектором или для подключения к проектору системы 3D-изображения. (См. стр[.74](#page-73-0))
- 2. Разъем 3D-изображения (3D) (D-sub 15P) Разъем для подключения к проектору системы 3D-изображения. (См. стр[.79](#page-78-0))
- 3. Разъем для управления с ПК (RS-232) (D-sub 9P) Разъем для управления проектором с ПК с помощью кабеля RS-232C или для обслуживающего персонала, для ввода данных в проектор. Соедините проектор и ПК с помощью доступного в продаже прямого кабеля RS-232C.
- 4. Порт USB (USB) (тип A)

Порт для обслуживания проектора.

- 5. Разъем для обслуживания (REMOTE) (Стерео мини) Этот разъем предназначен для использования только обслуживающим персоналом.
- 6. Индикатор управления устройством

Индикатор, отображающий состояние проектора. Используется обслуживающим персоналом при проведении технического обслуживания. 7. Гнездо B

- Не используется в данном проекторе.
- 8. Гнездо A

Гнездо используется для установки изображение медиа-блок (IMB) или дополнительных устройств (См. стр.[80\)](#page-79-0). Для получения информации об установке дополнительного оборудования обратитесь к дилеру или дистрибьютору.

См. инструкцию по эксплуатации IMB для получения сведений о IMB.

9. Порт Ethernet (LAN) (RJ-45)

Порт для взаимодействия с сервером сигнала изображения или управления проектором с ПК через сеть. Соедините проектор и ПК с помощью доступного в продаже кабеля Ethernet (10/100/1000Base-T).

## <span id="page-15-0"></span>1-3-5. Панель управления

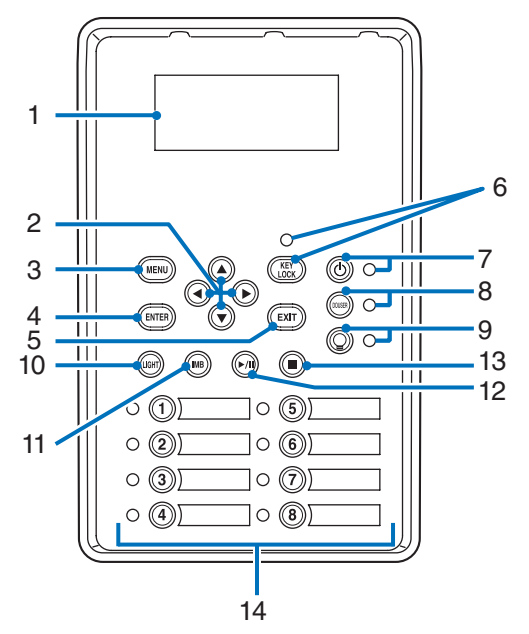

## 1. LCD-экран

На LCD-экране отображаются меню и значения параметров для операций проектора.

- 2.  $\triangle$ / $\blacktriangledown$ / $\blacktriangleleft$ / $\blacktriangleright$  Кнопки (UP/DOWN/LEFT/RIGHT)
- С помощью этих кнопок выбирайте элемент меню в отображенном меню.
- 3. Кнопка MENU

Нажмите эту кнопку для отображения меню для разных настроек. (См. стр.[40\)](#page-39-0)

4. Кнопка ENTER

Нажмите эту кнопку для выбора элемента меню.

5. Кнопка EXIT

Нажмите эту кнопку, чтобы вернуться к предыдущему элементу меню.

6. Кнопка KEY LOCK

Нажмите эту кнопку для блокировки (KEY LOCK) кнопок на панели управления. Кнопки на панели управления не функционируют, если включена функция KEY LOCK.

Нажатие кнопки KEY LOCK на одну секунду или более, когда функция KEY LOCK выключена, блокирует кнопки.

Нажатие кнопки KEY LOCK на одну секунду или более, когда функция KEY LOCK включена, блокирует кнопки. (См. стр[.32](#page-31-0))

ПРИМЕЧАНИЕ По умолчанию функция KEY LOCK автоматически включается, если не выполняются операции с панелью управления в состоянии ожидания в течение 30 секунд. (См. стр.[32\)](#page-31-1)

7. Кнопка POWER

Нажимайте эту кнопку более трех секунд для включения или выключения (режим ожидания) проектора. (См. стр[.59](#page-58-0))

Для запуска проектора включите переключатель питания проектора, после чего проектор перейдет в режим ожидания. (См. стр[.25](#page-24-0))

8. Кнопка DOUSER

Нажмите эту кнопку, чтобы открыть или закрыть оптического затвора. (См. стр.59)

9. Кнопка LIGHT ON/OFF

Нажмите и удерживайте эту кнопку не менее пяти секунд для включения или выключения источника света, когда проектор включен. (См. стр[.33](#page-32-0))

10.Кнопка LIGHT

Нажмите эту кнопку для отображения меню настройки источника света. (См. стр.[31\)](#page-30-0)

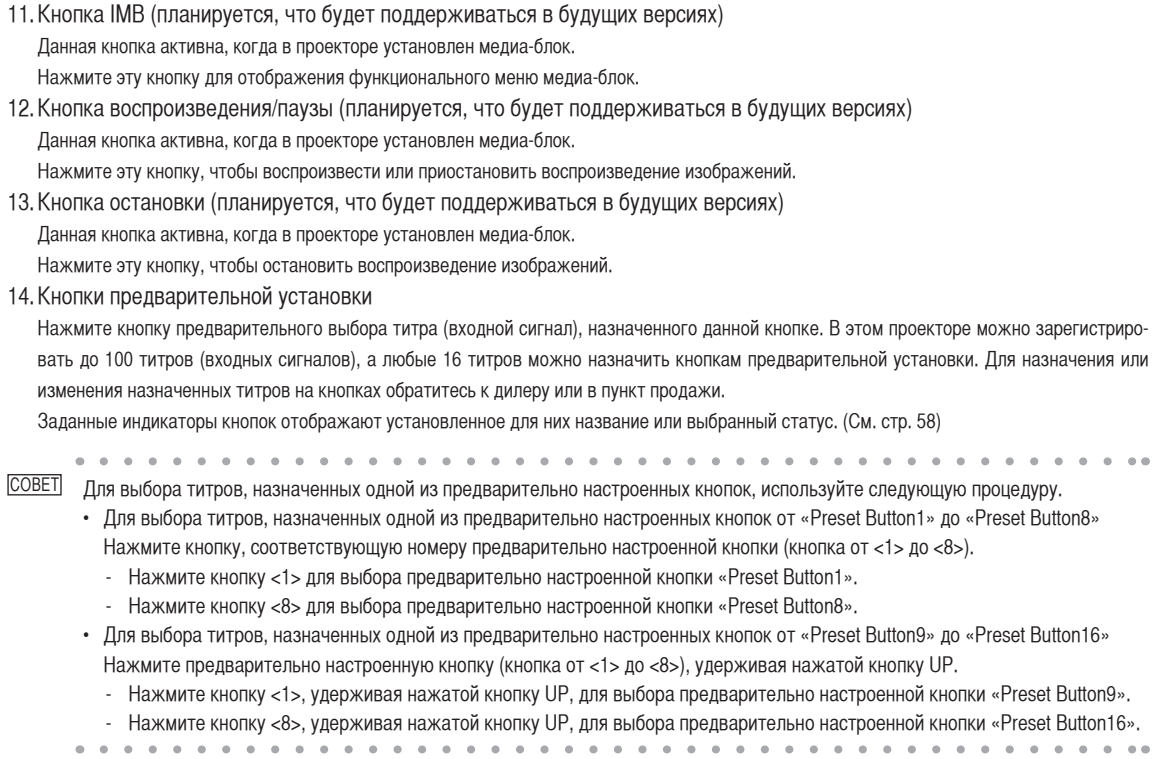

# **2. Установка и подключение**

# 2-1. Шаги по настройке и подключению

Для настройки проектора выполните такие шаги.

• Шаг 1

Настройте экран и проектор. (Обратитесь к дилеру для выполнения настройки.)

• Шаг $2$ 

Подключите кабель питания к проектору. (См. стр. [19](#page-18-0))

• Шаг 3

Подсоедините кабели к видеоразъемам. (См. стр[.23](#page-22-0))

Подсоедините кабели к разным разъемам управления. (См. стр.[23\)](#page-22-1)

# <span id="page-18-0"></span>2-2. Подключение кабеля питания

Кабель питания не входит в комплект проектора. Используйте кабель питания, соответствующий стандартам и напряжению питания в стране, где используется проектор. Для выбора и покупки кабеля питания обратитесь к своему дилеру.

## **ПРЕДУПРЕЖДЕНИЕ**

Перед подключением внимательно прочитайте содержимое данного раздела и подключите кабели в соответствии с надлежащей процедурой. Ненадлежащее использование может привести к смертельному исходу, серьезным травмам или к другим повреждениям в результате пожара или удара током.

## **ВНИМАНИЕ**

- Перед подключением кабелей питания убедитесь, что главный переключатель питания проектора находится в выключенном положении. Осуществите подключение при выключенном питании переменного тока.
- Обязательно произведите заземление оборудования для обеспечения безопасности. Используйте кабель питания, соответствующий стандартам и напряжению питания в стране, где используется проектор (стр. [71\)](#page-70-0) и всегда производите заземление оборудования. При отсутствии заземления возможны повреждения электрическим током.
- При подключении штепсельных вилок кабелей питания во вход переменного тока и в электрическую розетку, всегда вставляйте штепсельные вилки соблюдая правила безопасности. Если соединение между штепсельной вилкой кабеля питания и электрической розеткой плохо зафиксировано, зона штепсельной вилки может выделять тепло, приводя к ожогам и несчастным случаям.
- ПРИМЕЧАНИЕ Установите электрическую розетку возле главного блока проектора, чтобы источник питания можно было бы отключить, вынув кабель питания переменного тока из розетки.
	- При включении в сеть или отключении кабеля питания переменного тока, убедитесь, что главный переключатель питания находится в положении [O]. Невыполнение этого требования может привести к повреждению проектора.
	- Не используйте трехфазный источник питания. Это может привести к неисправности.

## **1** Подключите кабель питания переменного тока.

Подключите кабель питания переменного тока к проектору.

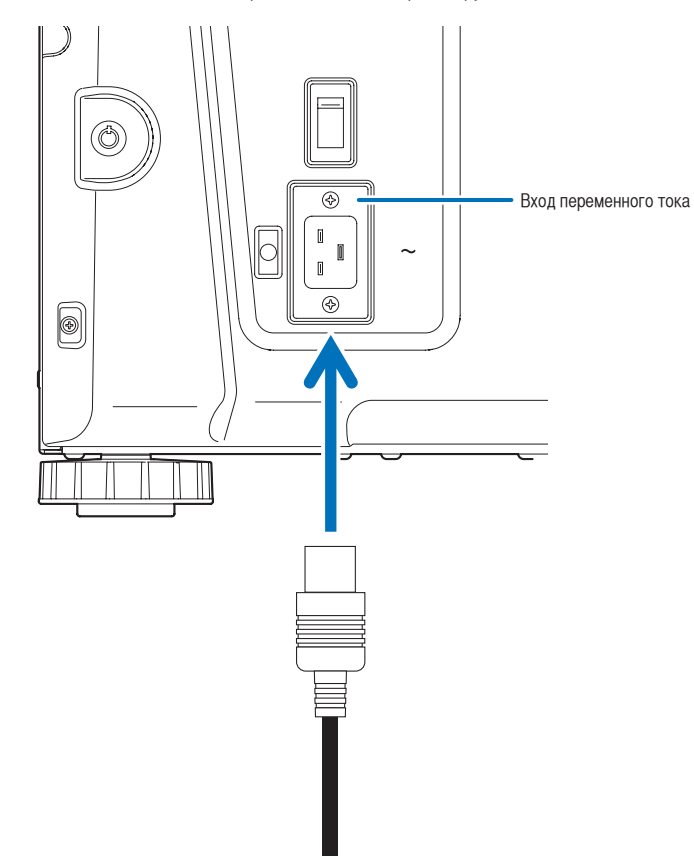

**2** Вставьте штепсельную вилку в электрическую розетку.

На этом подключение кабеля питания переменного тока завершено.

### Прикрепление стопора кабеля питания

Выпадение штепсельной вилки из основного блока можно предотвратить с помощью стопора кабеля питания, входящего в комплект поставки.

# **ВНИМАНИЕ**

Не связывайте кабель питания. Это может привести к нагреву или воспламенению.

- ПРИМЕЧАНИЕ Не скрепляйте кабель питания с другими кабелями. Это может привести к появлению шумов, что негативно воздействует на сигнальный кабель.
	- Будьте внимательны, чтобы не вставить стержень обратной стороной. Как только стержень будет закреплен, его нельзя будет вынуть из разъема.
- **1** Вставьте конец стержня стопора кабеля питания в разъем рядом с входом переменного тока IN на соединительной панели.

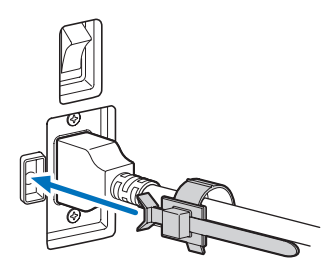

**2** Используйте стопор кабеля питания для фиксации кабеля питания.

Нажмите на фиксатор для его защелкивания.

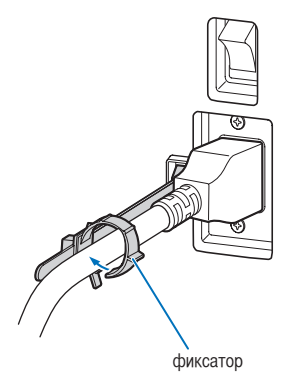

**3** Плавно переместите фиксатор к ручке кабеля питания.

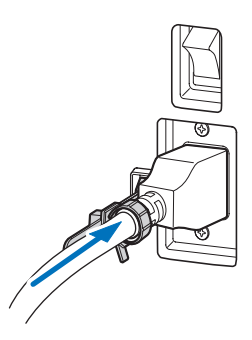

На этом крепление стопора кабеля питания переменного тока завершено.

## 2. Установка и подключение

## Снятие кабеля питания со стопора кабеля питания

**1** Нажмите на фиксатор стопора кабеля питания для его открытия.

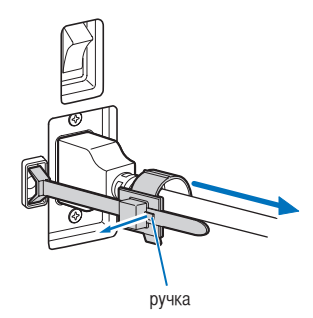

**2** Нажмите на фиксатор кабеля питания для того, чтобы открыть его достаточно широко для вытягивания кабеля питания.

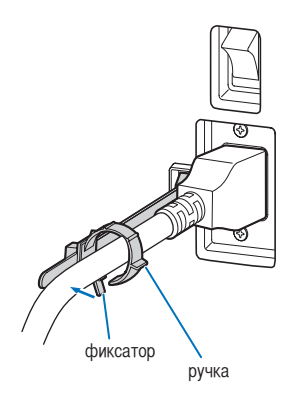

## **ВНИМАНИЕ**

Проектор может на какое-то время нагреваться, когда питание выключается или отключается подача переменного тока во время проектирования. Будьте осторожны при работе с проектором.

# <span id="page-22-0"></span>2-3. Подключение входных видеоразъемов

IMB (NP-90MS01) является стандартом для данного проектора. В качестве альтернативы, можно использовать порт входа HD-SDI или порт входа DVI-D, заменив это панелью ввода сигнала (NC-80LB01-B/NC-80DS01-B), которая продается отдельно.

Ниже приведены порты входа видеосигнала, которые могут использоваться с каждой панелью. См. инструкцию по эксплуатации IMB или панели ввода сигнала для получения сведений о соединении портов входа видеосигнала с внешним оборудованием.

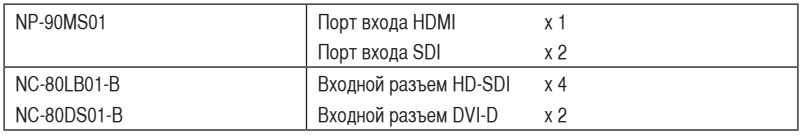

# <span id="page-22-1"></span>2-4. Подсоединение к разным разъемам управления

Для управления проектор оборудован такими портами, как разъем для управления с ПК и порт Ethernet (RJ-45).

- Разъем для управления с ПК (RS-232) -----------Используйте этот разъем для управления проектором с ПК через последовательное подключение устройств.
- Порт для локальной сети (LAN) ---------------------Используйте этот порт для управления проектором с ПК через подключение к локальной сети.

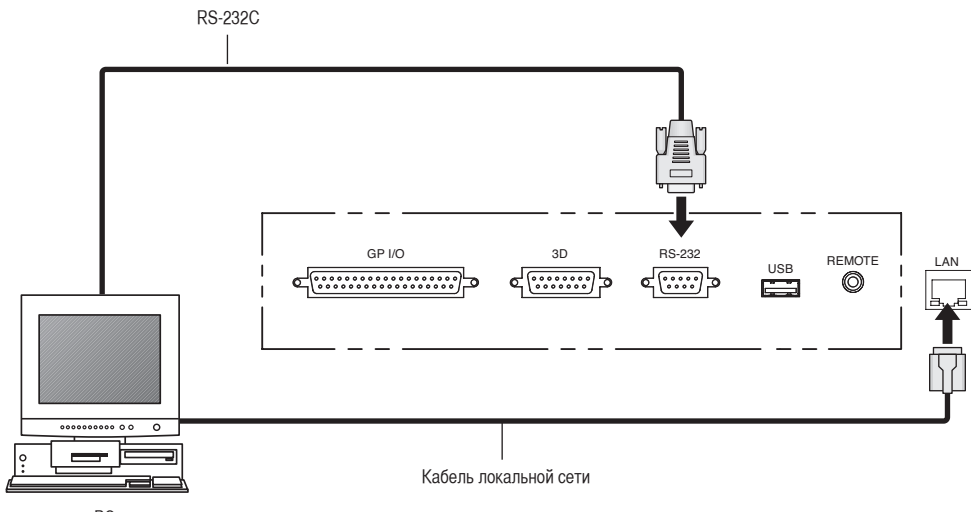

PC

# **3. Проекция изображений (основные действия)**

# 3-1. Шаги проецирования изображений

• Шаг 1

Включите питание проектора. (См. стр[.25](#page-24-0))

• Шаг $2$ 

Выберите титр входного сигнала. (См. стр.[27\)](#page-26-0)

• Шаг $3$ 

Отрегулируйте положение и размер проецируемого экрана. (См. стр.[28\)](#page-27-0)

• Шаг $4$ 

Выключите питание проектора. (См. стр.[34\)](#page-33-0)

# <span id="page-24-0"></span>3-2. Включение проектора

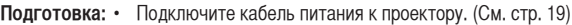

• Подача питания переменного тока на проектор.

ПРИМЕЧАНИЕ • Для подачи или отключения питания переменного тока проектора нажмите переключатель питания проектора. Подача или прерывание подачи переменного тока при установленном переключателе питания в положение ON повредит проектор.

- Включение и выключение проектора это операция из двух шагов: «переключатель питания» и «кнопка POWER».
- Включение питания. (см. на этой стр.)
- [1] Включите «переключатель питания» проектора. Проектор перейдет в режим ожидания.
- [2] Если функция KEY LOCK включена, нажимайте кнопку KEY LOCK не менее одной секунды. Функция KEY LOCK выключится, и кнопки на панели управления станут функциональными.
- [3] Нажимайте кнопку POWER не менее трех секунд. Проектор включится.
- Выключение питания. (см. стр[.34](#page-33-0))
- [1] Нажимайте кнопку POWER не менее трех секунд. Проектор перейдет в режим ожидания.
- [2] Выключите «переключатель питания» проектора. Проектор выключится.

**1** Снимите крышку защиты стекла.

## **2** Включите переключатель питания сбоку проектора.

Прозвучит звонок в проекторе. Индикатор на кнопке питания POWER будет мигать зеленым цветом, а индикатор состояния SYSTEM будет мигать оранжевым цветом (режим ожидания). По умолчанию функция KEY LOCK автоматически включается, если не выполняются операции с панелью управления в состоянии ожидания в течение 30 секунд. Кнопки на панели управления не функционируют, если включена функция KEY LOCK. (См. стр[.32](#page-31-1))

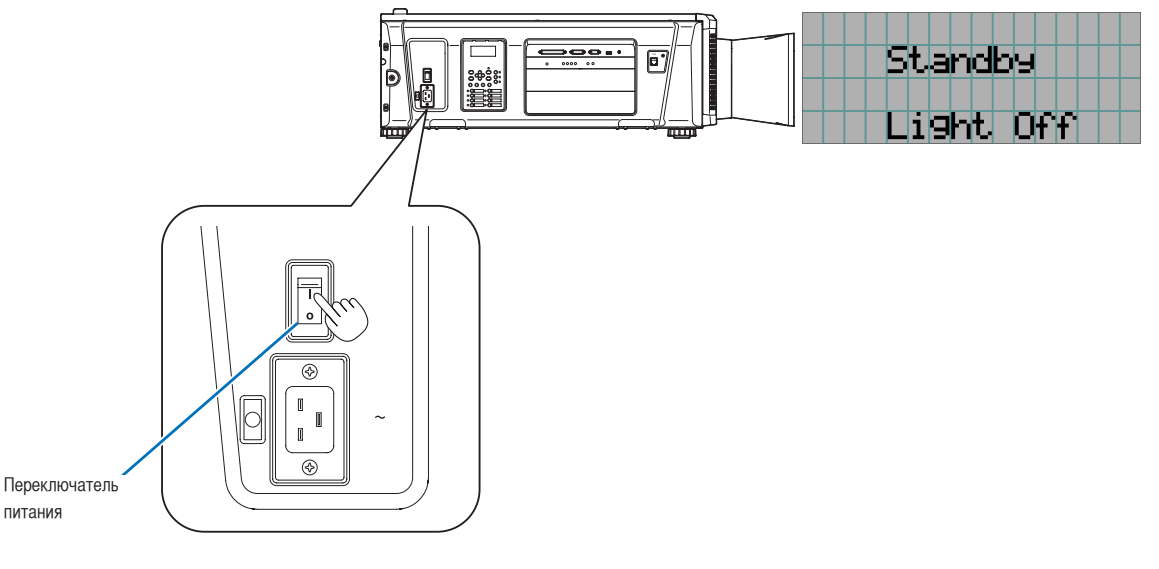

**3** Если функция KEY LOCK включена, нажимайте кнопку KEY LOCK не менее одной секунды.

Функция KEY LOCK выключится. Индикатор на кнопке блокировки KEY LOCK выключается, а кнопки на панели управления начинают функционировать. (См. стр[.32](#page-31-0))

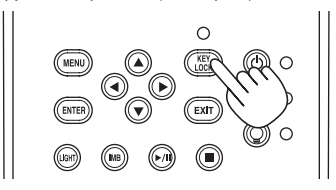

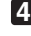

**4** Нажимайте кнопку POWER на панели управления проектора более трех секунд.

## Проектор включится.

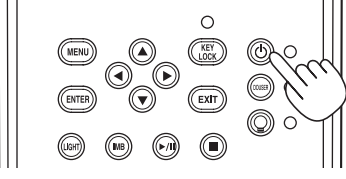

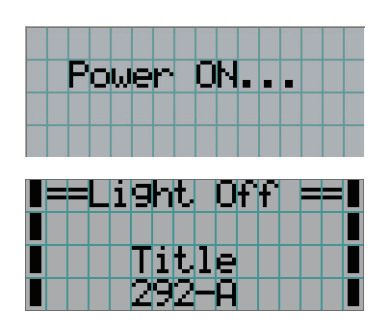

После завершения запуска проектора статус кнопки питания POWER, кнопки противопожарной заслонки DOUSER, кнопки включения/выключения лампы LIGHT ON/OFF и предварительно настроенных кнопок (кнопки от <1> до <8>) меняется следующим образом.

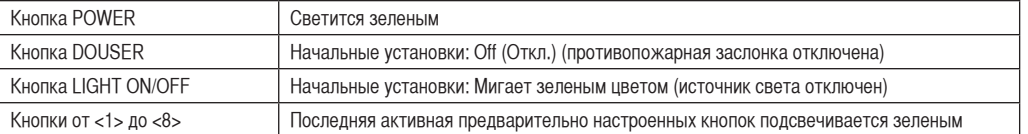

# **5** Нажимайте кнопку LIGHT ON/OFF на панели управления не менее пяти секунд.

Источник света включится, а экран засветится приблизительно через 15 секунд.

Оптического затвора закрыта до тех пор, пока экран светится (индикатор на кнопке противопожарной заслонки DOUSER горит зеленым цветом). При открытии противопожарной заслонки индикатор на кнопке DOUSER гаснет.

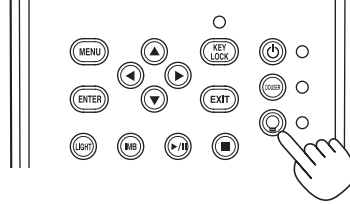

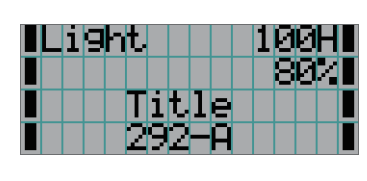

ПРИМЕЧАНИЕ • Когда проектор включен, обязательно снимайте с объектива крышку защиты стекла. Иначе крышка объектива или крышка защиты стекла может деформироваться вследствие выделения тепла.

• В приведенных ниже случаях питание проектора невозможно включить даже нажатием кнопки POWER.

- Если температура внутри слишком высокая. Защитная функция предотвращает включение питания. Подождите некоторое время (пока не остынут внутренние детали проектора) и включите питание.
- Когда индикатор состояния SYSTEM мигает красным цветом, а источник света после включения питания не загорается. Возможно, возникли неполадки. Просмотрите сообщение об ошибке на LCD-экране и обратитесь к дилеру или в пункт продажи для получения инструкций.

# <span id="page-26-0"></span>3-3. Выбор титров входного сигнала

Этот проектор позволяет выбрать предварительно зарегистрированные титры (входящие сигналы) с помощью кнопок предварительной установки на панели управления (до 16 титров). Обратитесь к дилеру или в пункт продажи для получения сведений о регистрации или изменении титров. В этом разделе описываются шаги для выбора зарегистрированных титров.

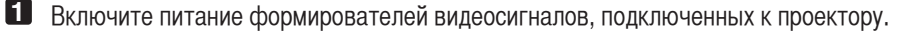

## **2** Нажмите кнопку MENU.

**3** Кнопками LEFT/RIGHT отобразите «Title Select» на LCD-экране.

При каждом нажатии кнопок LEFT/RIGHT на дисплее отображается элемент меню в таком порядке: «Title Select» ←→ «Configuration» ←→ «(Title Setup)» ←→ «Information».

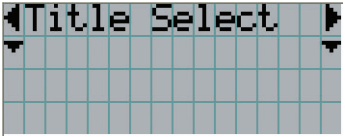

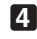

**4** Нажмите кнопку DOWN.

Отобразится титр входного сигнала.

• Сделав выбор неправильно, нажмите кнопку UP. Дисплей возвратится к предыдущему меню.

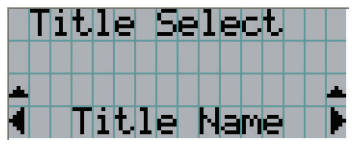

**5** Кнопками LEFT/RIGHT отобразите «Title of Signal to be Projected» на LCD-экране.

## **6** Нажмите кнопку ENTER.

Будет выбран титр сигнала для проецирования.

• Значок (\*) на LCD-экране значит, что этот элемент выбран на данный момент.

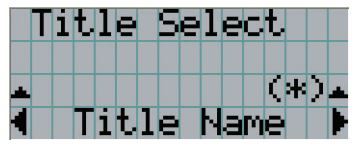

# <span id="page-27-0"></span>3-4. Регулировка положения и размера проецируемого экрана

# 3-4-1. Отображение контрольного образца

**1** Нажмите кнопку MENU или выберите контрольный образец, используя кнопки предварительной установки (кнопки <1> – <8>).

Если контрольные образцы зарегистрированы для кнопок предварительной установки сигнала (кнопки <1> – <8>), выберите контрольный образец согласно разделу «3-3. Выбор титра входного сигнала (см. стр[.27\)](#page-26-0)».

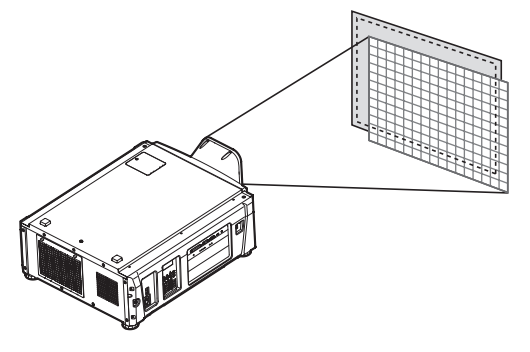

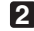

**2** Кнопками LEFT/RIGHT отобразите «Title Select» на LCD-экране.

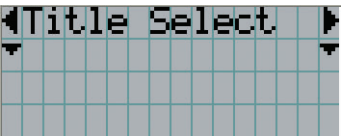

**3** Нажмите кнопку DOWN.

Отобразится титр входного сигнала.

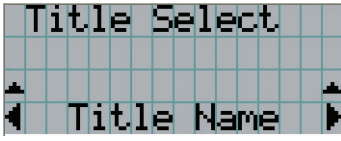

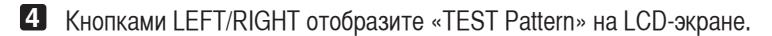

**5** Нажмите кнопку DOWN.

LCD-экран войдет в режим, в котором можно выбрать контрольный образец.

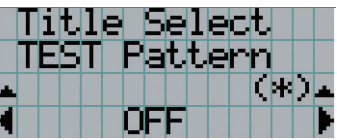

## **6** Нажмите кнопку LEFT/RIGHT.

Это действие отображает на LCD-экране название контрольного образца.

**7** Отобразите на LCD-экране название контрольного образца, который нужно проецировать, затем нажмите кнопку ENTER.

Отобразится контрольный образец.

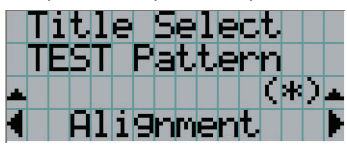

Для отмены отображения контрольного образца выберите титр сигнала для проецирования или контрольный образец «OFF».

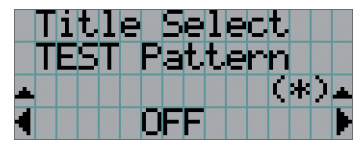

- 3-4-2. Регулировка положения проецируемого экрана (смещение объектива)
- **1** Нажмите кнопку MENU.
- **2** Кнопками LEFT/RIGHT отобразите «Configuration» на LCD-экране.
- **3** Нажмите кнопку DOWN.
- **4** Кнопками LEFT/RIGHT отобразите «Lens Control» на LCD-экране.
- **5** Нажмите кнопку DOWN.

Отобразится экран («Lens Position») для регулировки положения проецируемого экрана.

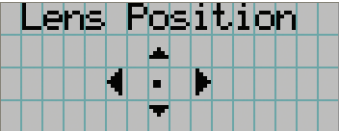

**6** Нажмите кнопку UP/DOWN/LEFT/RIGHT.

Положение проецируемого экрана передвинется в выбранном направлении.

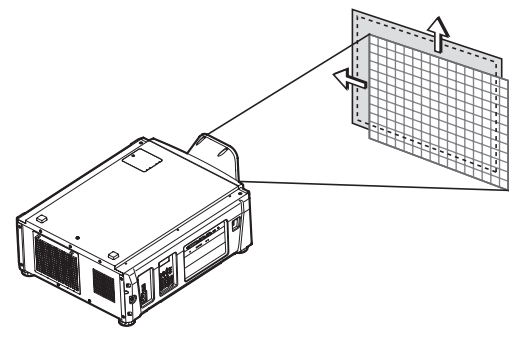

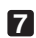

**7** Нажмите кнопку EXIT по завершении настройки.

Дисплей возвратится к меню на уровень выше (где отображается «Lens Control»).

## 3. Проекция изображений (основные действия)

- 3-4-3. Настройка размера (масштаба) и фокуса проецируемого экрана
- **1** Нажмите кнопку MENU.
- **2** Кнопками LEFT/RIGHT отобразите «Configuration» на LCD-экране.
- **3** Нажмите кнопку DOWN.
- **4** Кнопками LEFT/RIGHT отобразите «Lens Control» на LCD-экране.

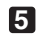

**5** Нажмите кнопку DOWN.

Отобразится экран («Lens Position») для регулировки положения проецируемого экрана.

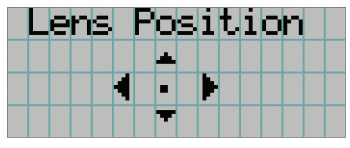

## **6** Нажмите кнопку ENTER.

Отобразится экран настройки размера и фокуса проецируемого экрана. Нажмите кнопку ENTER для переключения между экранами настроек «Lens Position» и «Focus Zoom».

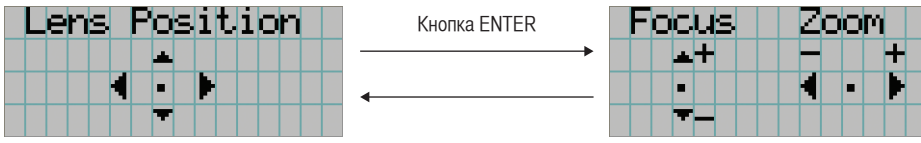

**7** Настройте размер и фокус проецируемого экрана. Нажмите кнопку UP/DOWN для настройки фокуса. Кнопками LEFT/RIGHT настройте размер.

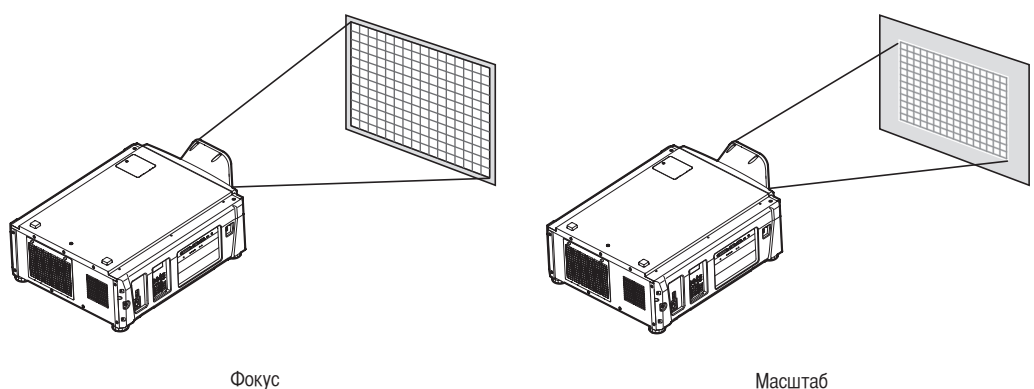

(кнопка UP/DOWN)

(кнопка LEFT/RIGHT)

**8** Нажмите кнопку EXIT по завершении настройки.

Дисплей возвратится к меню на уровень выше (где отображается «Lens Control»).

# <span id="page-30-0"></span>3-4-4. Настройка яркости проецируемого экрана (светового потока)

ПРИМЕЧАНИЕ Если температура внутри проектора поднимается в связи с высокой температурой в помещении, яркость источника света может автоматически уменьшиться. Это так называемый «режим защиты от перегрева (снижение светового потока)». Когда проектор переходит в режим защиты от перегрева, яркость изображения немного снижается. Чтобы выйти из режима защиты от перегрева, отрегулируйте яркость источника света. Для получения дополнительной информации проконсультируйтесь со своим дилеру/дистрибьютору.

**1** Нажмите кнопку LIGHT.

Отобразится экран настройки светового потока.

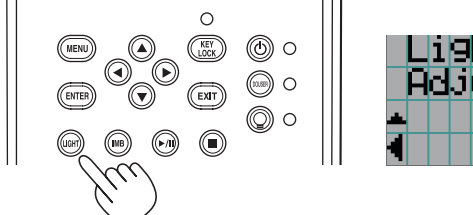

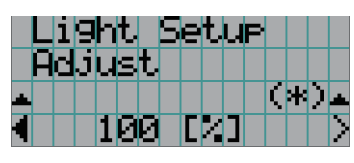

**2** Нажмите кнопку LEFT/RIGHT для настройки светового потока.

Применится указанное значение настройки.

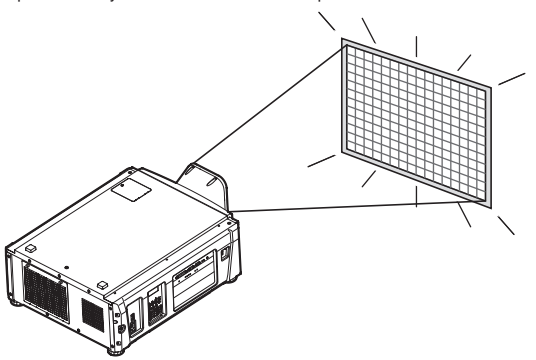

# <span id="page-31-1"></span>3-5. Предотвращение неправильных действий

Кнопки на панели управления могут заблокироваться (KEY LOCK) для предотвращения неправильных действий. Кнопки на панели управления не функционируют, если включена функция KEY LOCK. Для функционирования этих кнопок необходимо выключить функцию KEY LOCK.

ПРИМЕЧАНИЕ • Функция KEY LOCK автоматически включается в таких случаях.

- Когда проектор перешел в режим ожидания посредством включения главного переключателя питания проектора при подаче питания переменного тока.
- Если проектор переходит в режим ожидания после выключения питания с помощью кнопки POWER.
- Настройка времени для включения функции KEY LOCK, когда проектор находится в состоянии ожидания, зависит от настройки «Auto Key Lock» в меню настроек.
	- Когда активирована автоматическая блокировка клавиш, функция KEY LOCK автоматически включается, если не выполняются операции с панелью управления в режиме ожидания в течение 30 секунд. Даже если функция KEY LOCK выключена, она снова включается автоматически, если не совершаются действия с панелью управления в течение 30 секунд.
	- Если автоматическая блокировка клавиш выключена, функция KEY LOCK автоматически включается, когда проектор переходит в состояние ожидания; после выключения функции KEY LOCK она остается выключенной.

# 3-5-1. Настройка KEY LOCK

• Нажимайте кнопку KEY LOCK на панели управления не менее одной секунды.

Включится функция KEY LOCK. Индикатор на кнопке KEY LOCK горит оранжевым цветом. Если нажать кнопку на панели управления проектора, при включенной функции KEY LOCK, появится сообщение «Panel is Locked. (KEY LOCK)», а кнопка будет работать. (См. стр[.36\)](#page-35-0)

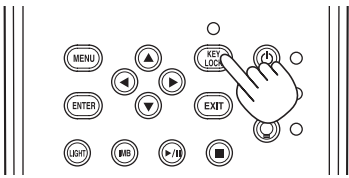

## <span id="page-31-0"></span>3-5-2. Выключение функции KEY LOCK

 • Нажимайте кнопку KEY LOCK не менее одной секунды, когда функция KEY LOCK включена. Функция KEY LOCK выключится. Индикатор на кнопке KEY LOCK отключается.

# <span id="page-32-0"></span>3-6. Включение и выключение источника света при включенном проекторе

- 3-6-1. Выключение источника света
	- Нажмите и удерживайте кнопку LIGHT ON/OFF на панели управления не менее пяти секунд.

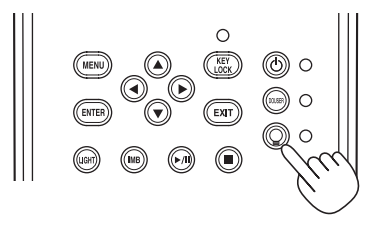

- 3-6-2. Включение источника света
	- Нажмите и удерживайте кнопку LIGHT ON/OFF на панели управления не менее пяти секунд.

# <span id="page-33-0"></span>3-7. Выключение проектора

## **1** Нажимайте кнопку POWER на панели управления проектора не менее трех секунд.

Источник света выключится, индикатор на кнопке POWER начнет мигать зеленым цветом, а индикатор состояния SYSTEM начнет мигать оранжевым цветом (состояние охлаждения). При охлаждении вентилятор продолжает вращаться, а оставшееся для охлаждения время отображается на LCD-экране.

По окончании охлаждения индикатор на кнопке POWER выключается, а индикатор состояния SYSTEM начинает мигает оранжевым цветом (режим ожидания). По умолчанию функция KEY LOCK автоматически включается, если не выполняются операции с панелью управления в состоянии ожидания в течение 30 секунд. Кнопки на панели управления не функционируют, если включена функция KEY LOCK. (См. стр.[32](#page-31-1))

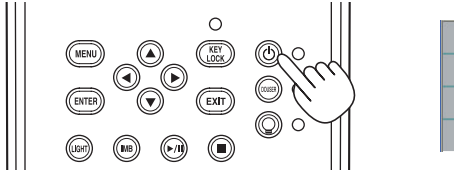

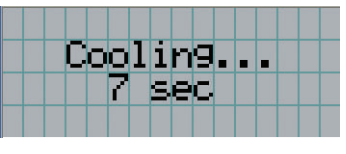

**2** Подождите, пока проектор не войдет в состояние ожидания, прежде чем выключить питание проектора. Индикатор на кнопке POWER выключится, и питание отключится.

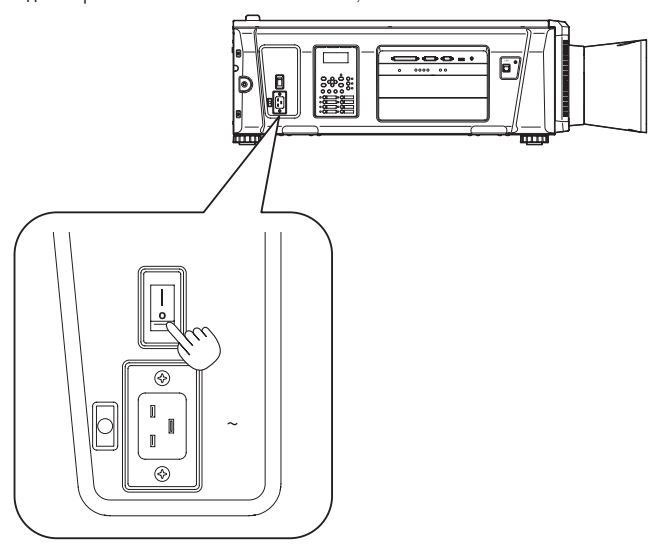

**3** Выключите питание переменного тока проектора.

ПРИЕЧНИЕ При указанных ниже условиях не выключайте переключатель питания и не прерывайте подачу переменного тока. Такие действия могут повредить проектор.

• При проецировании изображений

- При включенном питании
- Во время охлаждения после выключения источника света. Время охлаждения зависит от используемой дополнительной платы.
	- При использовании NP-90MS01: 90 секунд
	- При использовании другой платы, не NP-90MS01: 10 секунд
- Во время операции IMB (если проектор не в режиме ожидания)

# **4. Использование меню**

# 4-1. Основные операции с меню настройки

Чтобы настроить проектор, отобразите меню на LCD-экране панели управления проектора.

## 4-1-1. Индикация на экране

Экран меню состоит из поля меню (две верхние строки) и поля параметров (две нижние строки).

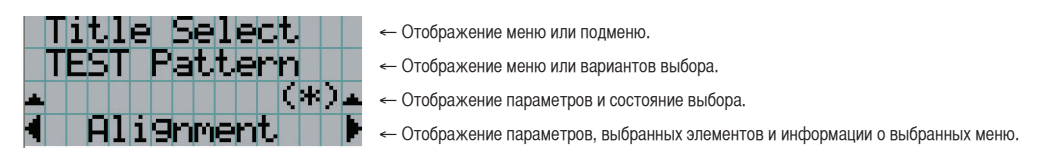

Значения символов на экране меню описаны ниже.

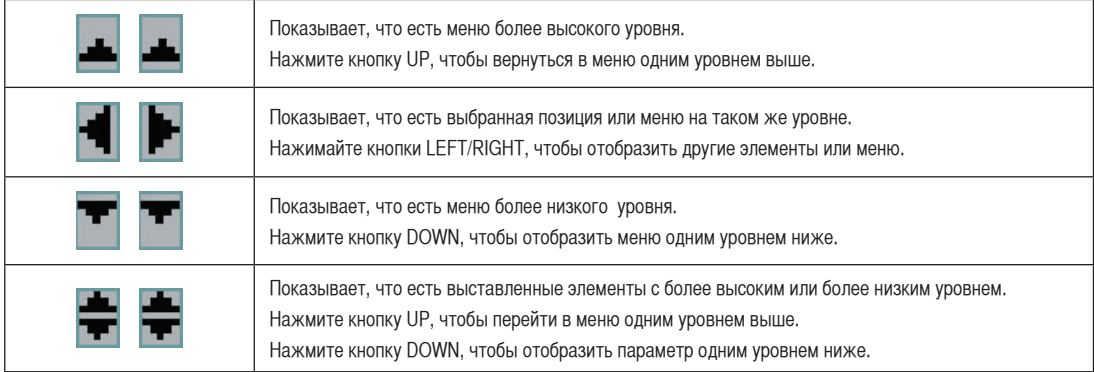

## 4. Использование меню

Если не отображаются меню, обычно отображается такой экран.

### В режиме ожидания

Если проектор находится в состоянии ожидания (переключатель питания в положении ON), отображается такой экран.

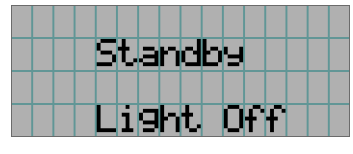

### При включенном питании

Если питание включено, отображается такой экран.

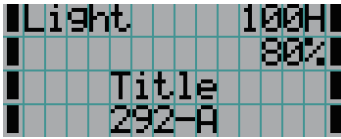

- ← Отображает время использования источника света в часах.
- ← Отображает значение светового потока источника света (%).
- ← Отображает выбранный титр.
- ← Отображает выбранный видео порт ввода.

### При выключенном питании

Если нажать и удерживать кнопку POWER на панели управления проектора на 3 или более секунд, проектор начнет охлаждаться. По окончанию охлаждения, проектор перейдет в режим ожидания. Время, необходимое для охлаждения отображается в процессе охлаждения так, как показано ниже.

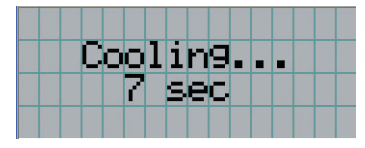

#### <span id="page-35-0"></span>Если нажата кнопка при включенной функции блокировки клавиш

Если на панели управления нажать кнопку при включенной функции блокировки клавиш, отобразится приведенный ниже экран, а кнопка будет неактивна.

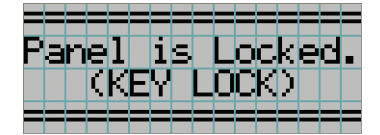
$\begin{array}{cccccccccccccc} \bullet & \bullet & \bullet & \bullet & \bullet & \bullet & \bullet & \bullet & \bullet \end{array}$ 

#### 4-1-2. Работа с меню

**Подготовка:** включите проектор. (См. стр.[25\)](#page-24-0)

**1** Нажимайте кнопку MENU на панели управления проектора.

На LCD-экране появится меню.

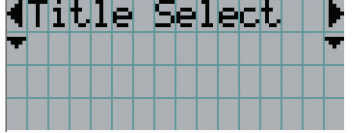

**2** Кнопками LEFT/RIGHT отобразите «Information».

При каждом нажатии кнопок LEFT/RIGHT на дисплее отображается элемент меню в таком порядке: «Title Select» ←→ «Configuration» ←→ «(Title Setup)» ←→ «Information».

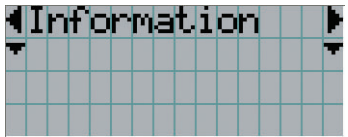

#### **3** Нажмите кнопку DOWN.

Отобразится подменю «Light Output» меню «Information». Элемент меню можно выбрать, нажав кнопку ENTER, а не кнопку DOWN. Чтобы вернуться в прежнее состояние, нажмите кнопку UP или EXIT.

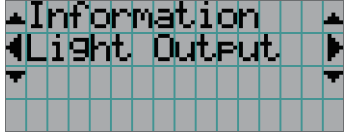

**4** Нажмите кнопку LEFT/RIGHT для выбора подменю «Version».

При каждом нажатии кнопок LEFT/RIGHT на дисплее отображается элемент меню в таком порядке: «Light Output» ←→ «Preset Button» ←→ «Usage» ←→ «Error Code» ←→ «Version» ←→ «IP Address» ←→ «Setup Date» ←→ «Option Status».

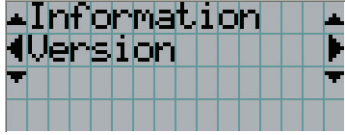

СОВЕТ Если выполнен вход в меню проектора с правами продвинутого пользователя или более высокими, между разделами «Light Output» и «Preset Button» отображается «Lens Type».  $\mathbf{a} = \mathbf{a} + \mathbf{a}$  $\begin{array}{cccccccccccccc} \bullet & \bullet & \bullet & \bullet & \bullet & \bullet & \bullet & \bullet & \bullet \end{array}$  $\alpha$  $\Delta$ 

**5** Нажмите кнопку DOWN.

Отобразится подменю «System», которое на уровень ниже подменю «Version».

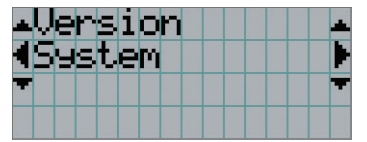

#### 4. Использование меню

#### **6** Нажмите кнопку DOWN.

Отобразится подменю «BIOS», которое на уровень ниже подменю «System».

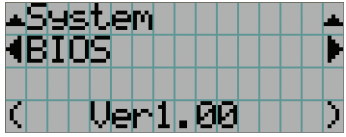

**7** Нажмите кнопку LEFT/RIGHT для выбора подменю «Data».

При каждом нажатии кнопок LEFT/RIGHT на дисплее отображается элемент меню в таком порядке: «BIOS» ←→ «Firmware» ←→ «Data» ←→ «Lens» ←→ «Serial No.» ←→ «Model», и отображается информация для каждой версии.

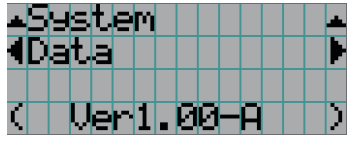

**8** Несколько раз нажмите кнопку UP.

При каждом нажатии кнопки UP, дисплей возвращается к меню на один уровень выше.

#### 4-1-3. Ввод буквенно-цифровых символов

Буквенно-цифровые символы вводятся для таких элементов, как файлы журнала за указанный период времени, которые необходимо записать на USB-носитель. (См. стр.66)

Символы можно ввести, нажимая цифровые кнопки на панели управления этого проектора.

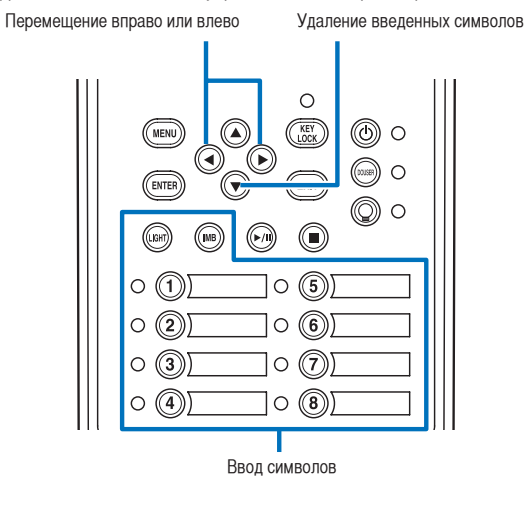

Символы можно ввести, нажимая каждую кнопку, как показано в таблице ниже. Для удаления символа при вводе нажмите кнопку DOWN.

#### [Пример ввода]

Чтобы ввести, например, «XGA», выполните такую процедуру:

- (1) Трижды нажмите кнопку «8».  $V \rightarrow W \rightarrow X$
- (2) Нажмите кнопку RIGHT.
- (3) Нажмите кнопку «3». XG
- (4) Нажмите кнопку RIGHT.
- (5) Нажмите кнопку «1». XGA

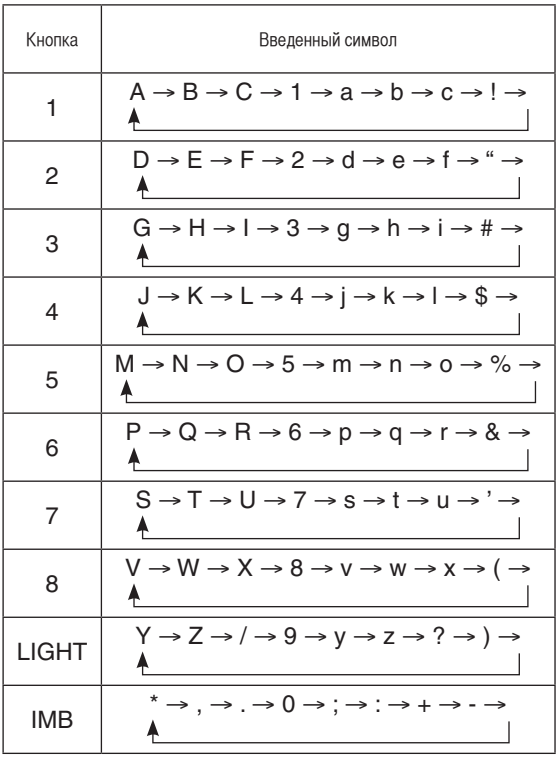

## 4-2. Таблица меню настройки

Меню в скобках – это меню для обслуживающего персонала. Обычно эти меню использовать нельзя.

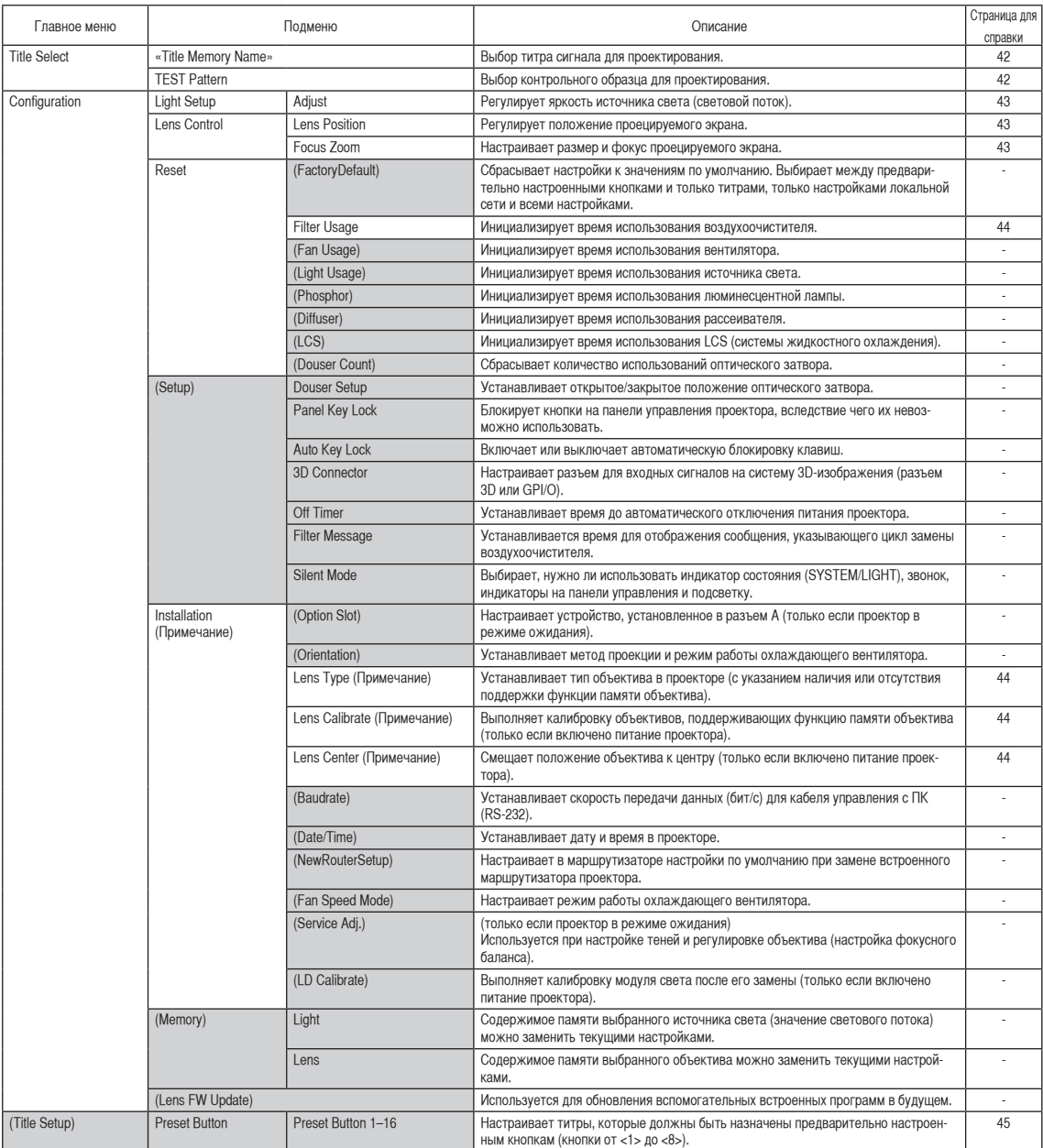

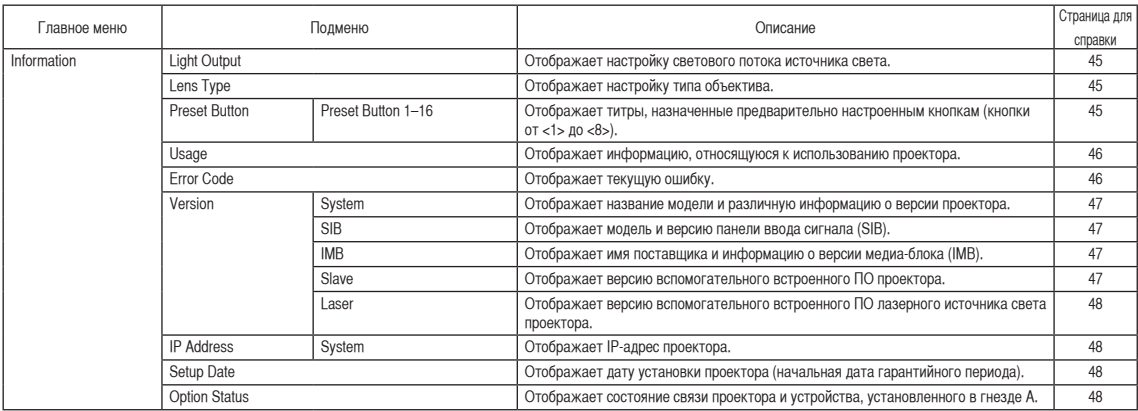

(Примечание) Нужно выполнить вход в меню проектора с правами продвинутого пользователя или более высокими.

## 4-3. Title Select

#### <span id="page-41-0"></span>4-3-1. Title select (Title Memory)

Выбор титра сигнала для проектирования.

Можно зарегистрировать до 100 титров. Можно также назначить зарегистрированные титры предварительно настроенным кнопкам (<1> – <8>) на панели управления проектора и вызывать их с помощью этих кнопок.

Обратитесь к дилеру или в пункт продажи для получения сведений о регистрации или изменении титров.

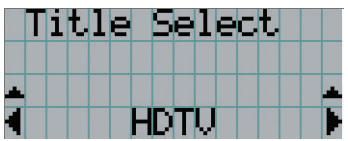

← Отображение выбранного в данный момент элемента со звездочкой (\*).

← Выбор канала для проецирования.

#### <span id="page-41-1"></span>4-3-2. Test Pattern

Выбор контрольного образца для проектирования.

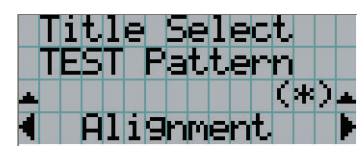

← Отображение выбранного в данный момент элемента со звездочкой (\*).

← Выбор контрольного образца для проектирования.

OFF, Alignment, Cross Hatch, Convergence, Red, Green, Blue, White, Black, White 50% [IRE], H-Ramp, Logo

## 4-4. Configuration

Для настройки параметров обратитесь к дилеру или в пункт продажи.

#### 4-4-1. Light Setup

#### <span id="page-42-0"></span>**Adjust**

Регулирование яркости источника света (светового потока). Эта настройка отображает часть от максимального значения яркости источника света 100%.

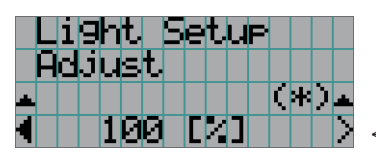

← Регулирует значение светового потока (%).

#### 4-4-2. Lens Control

Настройте положение, размер и фокус проецируемого экрана.

Нажмите кнопку ENTER для переключения между экранами настроек «Lens Position» и «Focus Zoom». Нажмите кнопку EXIT, чтобы вернуться в меню на один уровень выше.

#### <span id="page-42-1"></span>Lens Position

Регулирует положение проецируемого экрана.

Проецируемый экран смещается в выбранном направлении при нажатии кнопки UP/DOWN/LEFT/RIGHT.

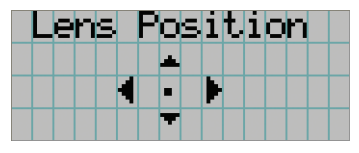

#### <span id="page-42-2"></span>Focus Zoom

Настраивает размер (Zoom) и фокус (Focus) проецируемого экрана.

Нажмите кнопку UP/DOWN для настройки фокуса.

Нажмите кнопку LEFT/RIGHT для настройки размера проецируемого экрана.

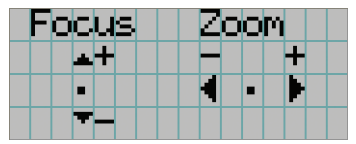

#### 4. Использование меню

#### 4-4-3. Reset

Применяется для сброса времени использования воздухоочистителя.

#### <span id="page-43-0"></span>**Filter Usage**

Осуществляет сброс времени использования воздухоочистителя. Нажмите кнопку ENTER, затем выберите «Yes» на отображаемом экране подтверждения, а затем нажмите кнопку ENTER для сброса времени использования воздухоочистителя.

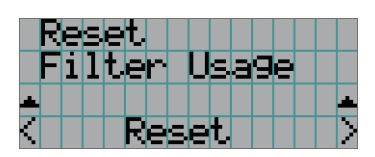

← Нажмите кнопку ENTER для отображения экрана подтверждения.

#### 4-4-4. Installation

#### Lens Type

Устанавливает тип объектива в проекторе (с указанием наличия или отсутствия поддержки функции памяти объектива). Этот раздел меню доступен только после входа в меню проектора с правами продвинутого пользователя или более высокими.

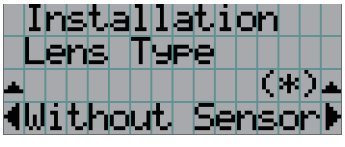

← Отмечает текущий выбранный элемент звездочкой (\*).

← Отображает настройку.

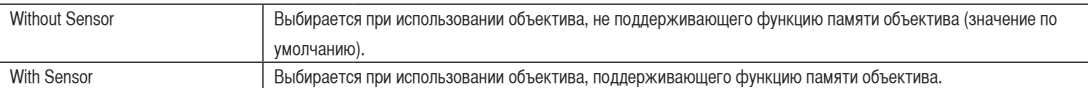

#### Lens Calibrate

Выполняет калибровку объективов, поддерживающих функцию памяти объектива. После установки объектива с функцией памяти обязательно выполните калибровку. Этот раздел меню доступен только при включенном питании проектора после входа в меню проектора с правами продвинутого пользователя или более высокими.

ПРИМЕЧАНИЕ Этот раздел недоступен, если для типа объектива установлено значение «Without Sensor».

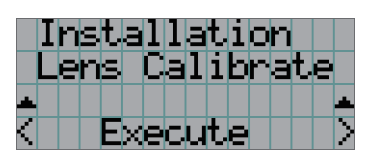

← Нажмите кнопку ENTER для выполнения калибровки.

#### <span id="page-43-1"></span>Lens Center

Центрирование положения объектива. Центральное положение может слегка сдвигаться в зависимости от условий установки объектива. Этот раздел меню доступен только при включенном питании проектора после входа в меню проектора с правами продвинутого пользователя или

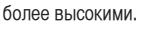

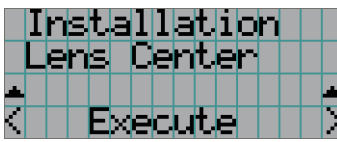

← Нажмите кнопку ENTER для выполнения перемещения.

## <span id="page-44-0"></span>4-5. Title Setup

Настройка каналов, которые нужно назначить предварительно настроенным кнопкам (<1> – <8>) (до 16 титров). Для настройки параметров обратитесь к дилеру или в пункт продажи.

## 4-6. Information

Отображает информацию об источнике света, времени использования проектора, а также информацию о версии и кодах ошибок.

#### 4-6-1. Light Output

Отображает значение настройки светового потока источника света (%).

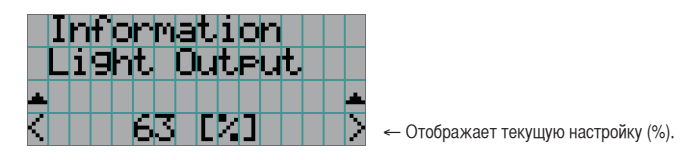

#### 4-6-2. Lens Type

Отображает текущую настройку типа объектива. Настройка типа объектива устанавливается в разделе «Lens Type» меню «Configuration» – «Installation» (стр. 44).

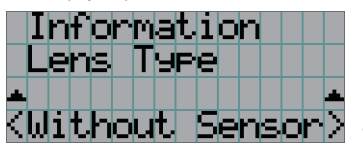

← Отображает текущую настройку типа объектива.

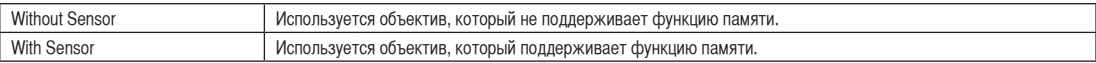

#### 4-6-3. Preset Button

Настройка каналов, которые нужно назначить предварительно настроенным кнопкам (<1> – <8>) на панели управления проектора.

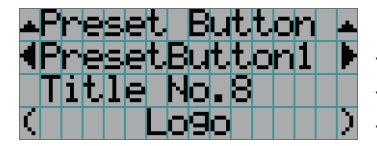

← Выбор номера кнопки предварительной установки, содержание которой требуется отобразить.

← Отображение номеров назначенных каналов.

← Отображение зарегистрированных названий назначенных каналов.

СОВЕТ Для выбора титров, назначенных одной из предварительно настроенных кнопок от «Preset Button9» до «Preset Button16», нажмите предварительно настроенную кнопку, удерживая нажатой кнопку UP. Например, чтобы выбрать титры, назначенные предварительно настроенной кнопке «Preset Button9», нажмите кнопку <1>, удерживая нажатой кнопку UP.

#### <span id="page-45-0"></span>4-6-4. Usage

Отображает информацию, связанную с использованием проектора, такую как время использования проектора, источника света, воздухоочистителей и вентиляторов, а также информацию о цикле замены источника света.

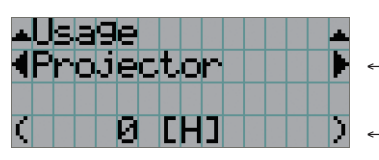

← Выбор элемента для отображения.

← Отображает информацию о выбранном пункте.

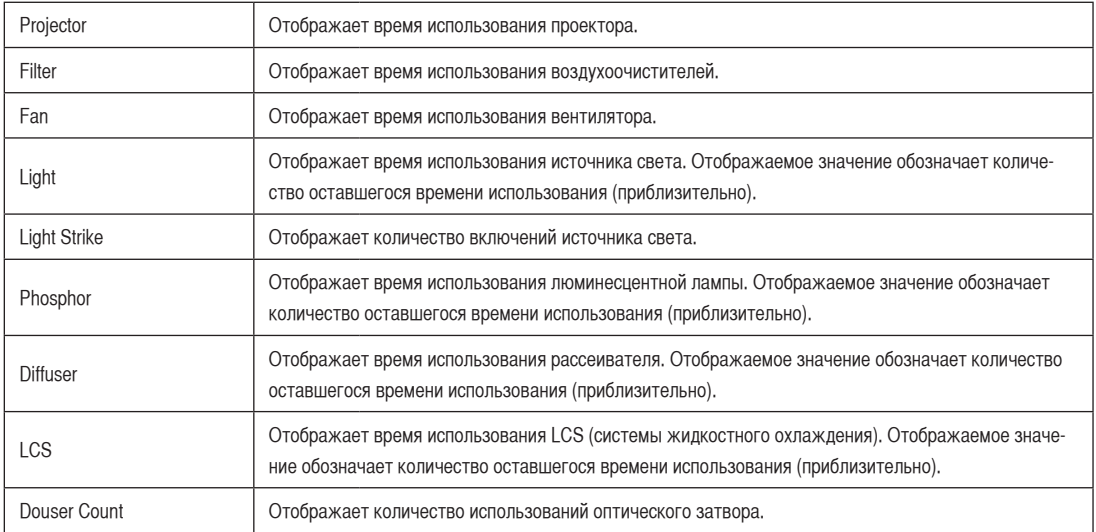

СОВЕТ Количество оставшегося времени, отображаемое в разделах Light/Phosphor/Diffuser/LCS, рассчитывается на основе текущего времени использования. При этом неиспользованное состояние принимается за 100%, а состояние, при котором нужна замена, – за 0%.

### <span id="page-45-1"></span>4-6-5. Error Code

Отображает код ошибки при возникновении ошибки.

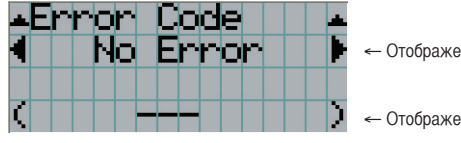

 $\alpha$ 

 $\alpha$  $\bullet$  $\ddot{\phantom{a}}$  $\alpha$  $\alpha$  $\alpha$ ò.  $\ddot{\phantom{a}}$  $\bullet$  $\alpha$  $\alpha$  .  $\alpha$  $\ddot{\phantom{a}}$  $\sim$  $\alpha$  $\alpha$  $\alpha$  $\alpha$  .  $\blacksquare$  $\sim$  $\bullet$ 

← Отображение кода текущей ошибки.

← Отображение имени текущей ошибки.

Если возникнет несколько ошибок, их можно отобразить с помощью кнопок LEFT/RIGHT.

#### 4-6-6. Version

Отображает информацию о версии проектора, дополнительных панелей и IMB.

#### <span id="page-46-0"></span>**System**

Отображает информацию о версии проектора.

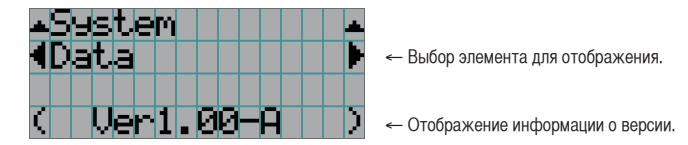

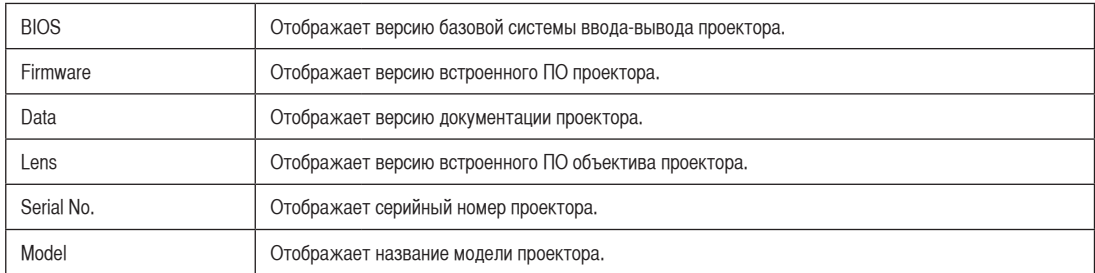

#### <span id="page-46-1"></span>SIB

Отображает название модели и версию панели ввода сигнала (SIB). Когда проектор находится в режиме ожидания, информация о версии показывает «---».

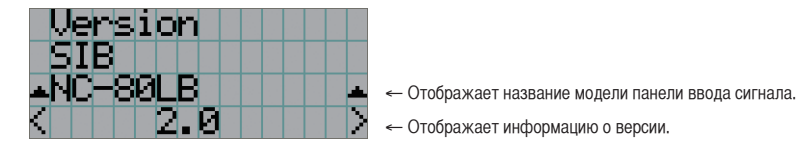

#### <span id="page-46-2"></span>IMB

Отображает имя поставщика и информацию о версии медиа-блока (IMB). Когда проектор находится в режиме ожидания, информация о поставщике отсутствует, а информация о версии показывает «---».

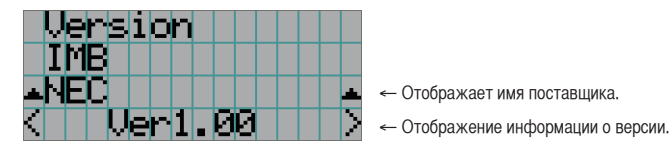

#### <span id="page-46-3"></span>**Slave**

Отображает версию вспомогательного встроенного ПО проектора.

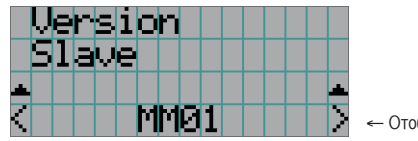

← Отображение информации о версии.

#### 4. Использование меню

#### Laser

Отображает версию вспомогательного встроенного ПО лазерного источника света проектора.

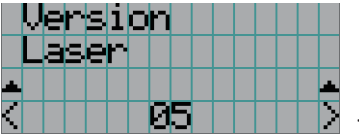

← Отображает информацию о версии.

#### <span id="page-47-0"></span>4-6-7. IP Address

Отображает IP-адрес, установленный в проекторе.

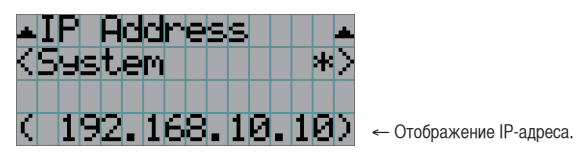

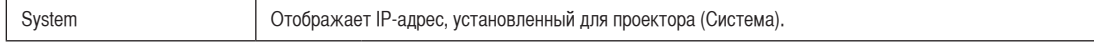

#### <span id="page-47-1"></span>4-6-8. Setup Date

Отображает дату установки проектора (начальная дата гарантийного периода).

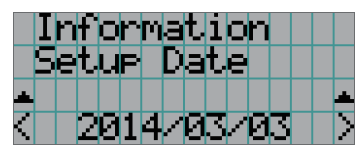

← Отображение даты установки проектора (начальной даты гарантийного срока).

#### <span id="page-47-2"></span>4-6-9. Option Status

Отображает состояние связи между проектором и устройством, установленным в гнездо A (медиа-блок, Панель ввода сигнала) на проекторе. Имя устройства отображается в скобках ( ), если проектор находится в режиме ожидания или невозможно подтвердить соединение с устройством.

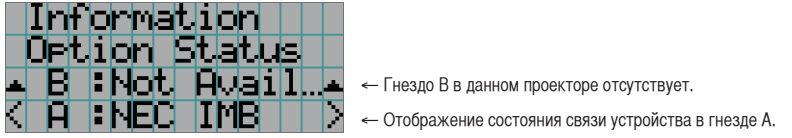

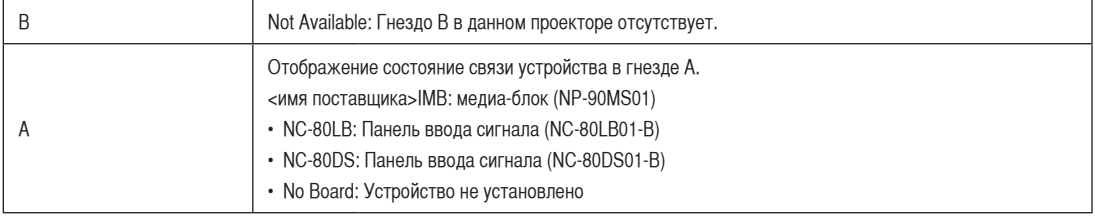

# **5. Обслуживание проектора**

ПРИМЕЧАНИЕ Для осуществления внутренней чистки проектора обращайтесь к своему дилеру.

## 5-1. Чистка корпуса

Перед проведением технического обслуживания проектора всегда обязательно проверяйте, выключен ли проектор и отключена ли вилка от электросети.

• Протирайте сухой мягкой тканью без ворса. Если корпус слишком грязный, протрите его хорошо выжатой тканью, смоченной в нейтральном моющем средстве, разведенном с водой, а затем протрите сухой тканью.

Если используется салфетка для пыли с химическими реагентами, следуйте инструкциям в прилагаемом руководстве.

- Не пользуйтесь растворителями, например разбавителем или бензолом. Покрытие может повредиться или отслоиться.
- Удаляйте пыль с вентиляционного отверстия с помощью пылесоса со щеткой-насадкой. Ни в коем случае не допускайте прямого контакта чистящего устройства без насадки и не используйте для чистки конические насадки.
- Регулярно производите чистку вентиляционного отверстия. Скопление в них пыли может вызвать нагревание внутри аппарата, что ведет к неполадкам в работе аппарата. Периодичность процедуры может быть разной в зависимости от расположения проектора и составляет около 100 часов.
- Не царапайте корпус и не допускайте ударов по нему тяжелыми предметами. Это может оставить царапины на проекторе.
- Для получения сведений о чистке внутренних компонентов проектора обратитесь к дилеру или в пункт продажи.
- ПРИМЕЧАНИЕ Не допускайте попадания на корпус, объектив или экран средства от насекомых или другой летучей жидкости. Кроме того, не допускайте длительного контакта корпуса с любым резиновым или пластмассовым предметом. Покрытие может повредиться или отслоиться.

## 5-2. Чистка объектива

Чистка объектива идентична чистке объектива фотоаппарата (с использованием доступной в продаже груши для продувания для фотоаппарата или очищающей бумаги для очков). Старайтесь не повредить объектив во время чистки.

## 5-3. Чистка и замена воздухоочистителей

Воздухоочистители крепятся на вентиляционном отверстии проектора для предотвращения попадания пыли. Воздухоочистители необходимо периодически чистить для поддержания производительности проектора. Кроме того, спустя приблизительно 10 000 часов работы воздухоочистители подлежат замене.

- Время использования воздухоочистителей можно посмотреть в разделе «Information» «Usage» меню настройки (см. стр. [46](#page-45-0)).
- При заказе запасных воздухоочистителей указывайте номер детали (NP-11AF01).
- При замене воздухоочистителей выполняйте одновременную замену воздухоочистителя на передней панели проектора (1 шт.) и воздухоочистителей на задней панели (2 шт.). В противном случае время использования воздухоочистителей будет отображаться некорректно.

#### **ПРЕДУПРЕЖДЕНИЕ**

- При замене воздухоочистителей выключите проектор и выдерните кабель питания из сети.
- Пыль в воздухоочистителях будет препятствовать вентиляции проектора, вызовет повышение внутренней температуры и может привести к пожару или неисправности.

#### **ВНИМАНИЕ**

Перед заменой воздухоочистителей выключите проектор, отсоедините кабель питания, а затем дайте корпусу остыть. Невыполнение этого требования может привести к поражению электрическим током или ожогам.

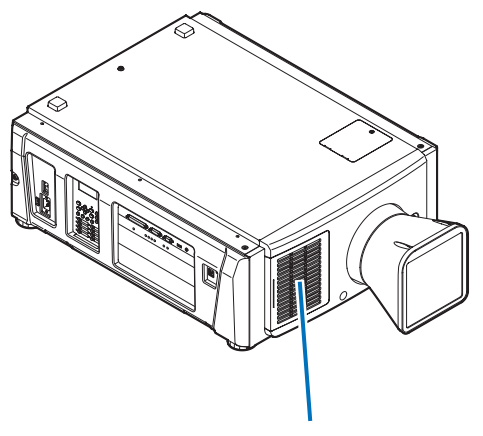

- 
- Воздухоочиститель (передний)

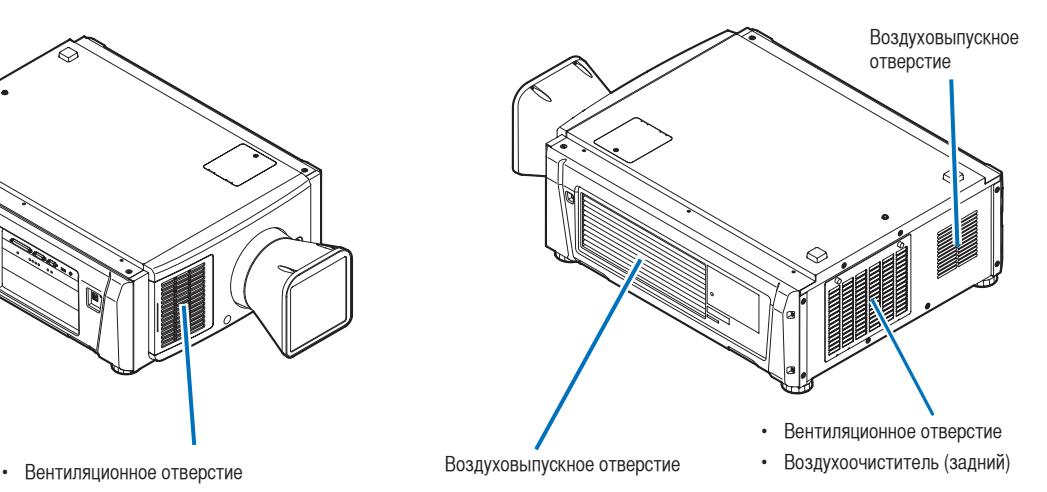

#### 5-3-1. Процедура чистки и замены воздухоочистителей

• Шаг 1

Очистите и замените задние воздухоочистители (См. стр. [51\)](#page-50-0)

Очистите и замените передний воздухоочиститель (См. стр. [54\)](#page-53-0)

• Шаг $2$ 

Обнуление времени использования воздухоочистителя (См. стр. [56\)](#page-55-0)

#### <span id="page-50-0"></span>5-3-2. Чистка и замена задних воздухоочистителей

**Подготовка:** Подготовьте отвертку Phillips.

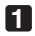

**1** Откройте крышку воздухоочистителя.

1. Отпустите каждую из ручек, поворачивая их против часовой стрелки.

Ручки не снимаются. Если ручка поворачивается слишком туго, используйте отвертку Phillips.

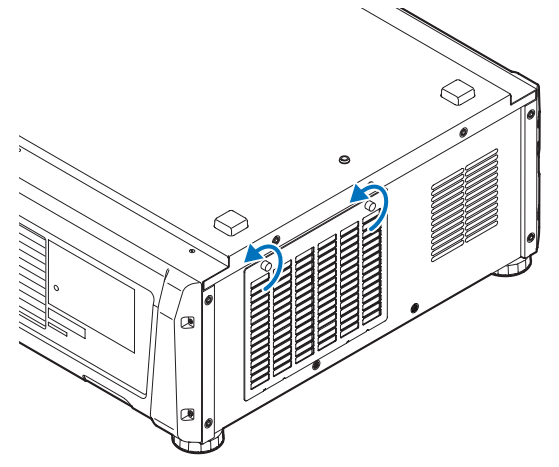

2. Наклоните крышку воздухоочистителя на себя, чтобы ее открыть.

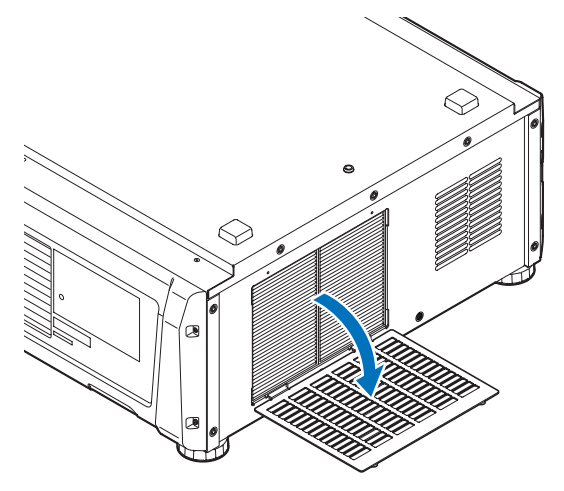

#### **2** Снимите воздухоочистители.

Чтобы снять воздухоочиститель, возьмите и потяните на себя верхнюю и нижнюю или левую и правую стороны воздухоочистителя.

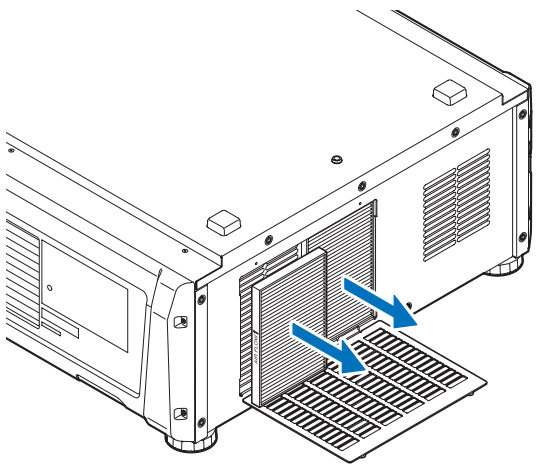

- **• В случае чистки воздухоочистителей** Перейдите к шагу 3.
- **• В случае замены воздухоочистителей** Подготовьте запасные воздухоочистители и перейдите к шагу 4.

**3** Для удаления пыли из воздухоочистителей с помощью пылесоса необходимо использовать насадку-щетку.

Не используйте пылесос без насадки или с насадкой-соплом.

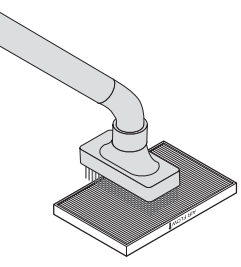

#### **4** Установите воздухоочистители на проектор.

Ищите стрелку (↑AIR FLOW), указывающую направление для установки, сбоку на воздухоочистителе. Расположите воздухоочиститель так, чтобы стрелка указывала вниз на проектор.

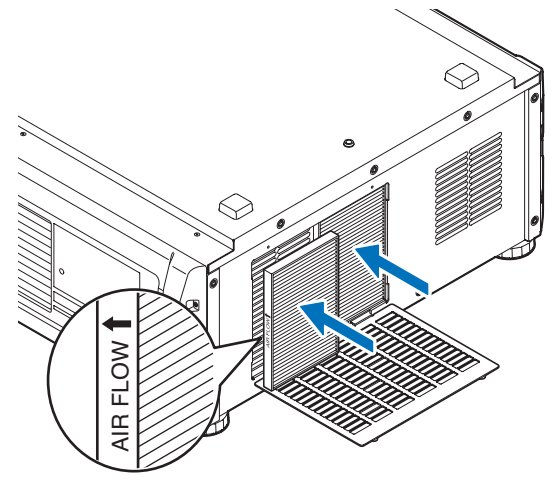

**5** Установите крышку воздухоочистителя на проектор.

1. Возьмитесь за ручку на крышке воздухоочистителя и установите ее на проектор.

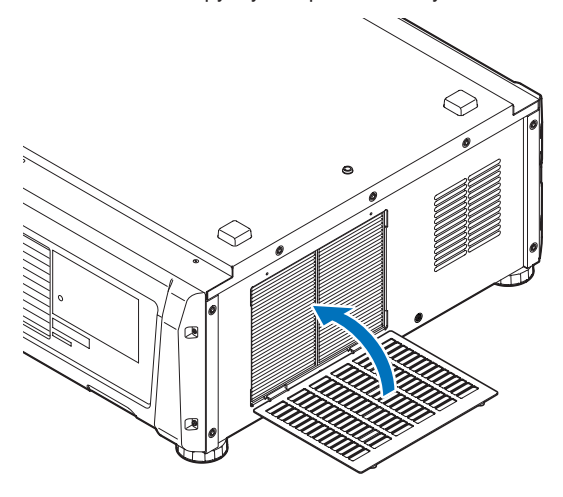

2. Затяните две ручки по часовой стрелке для фиксации крышки воздухоочистителя.

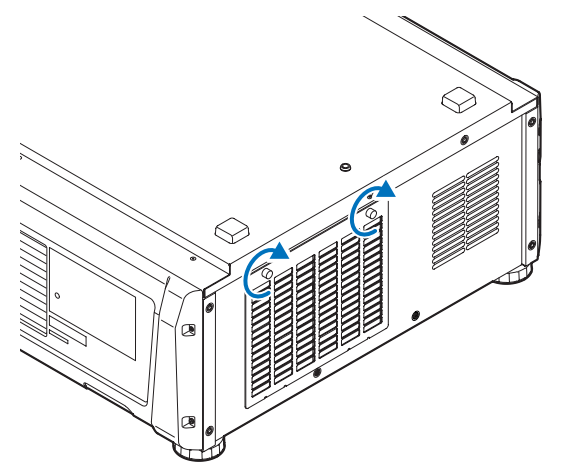

На этом замена задних воздухоочистителей завершена. Затем замените передний воздухоочиститель.

#### <span id="page-53-0"></span>5-3-3. Чистка и замена переднего воздухоочистителя

**1** Снимите крышку воздухоочистителя.

Чтобы снять крышку воздухоочистителя, сдвиньте ее в направлении стрелки.

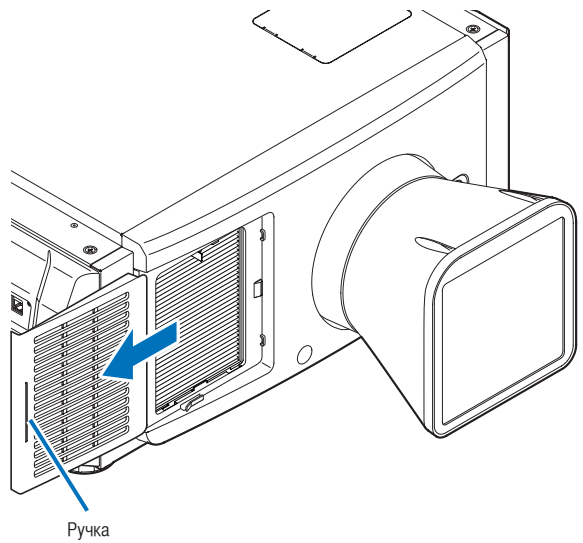

#### **2** Снимите воздухоочиститель.

Воздушные фильтры фиксируются в двух местах: фиксатором (вверху) и фланцем (внизу).

- 1. Поднимите фиксатор в направлении стрелки до упора.
- 2. Возьмитесь за верхнюю часть воздухоочистителя и потяните ее на себя. После того как вы освободили верхнюю часть воздухоочистителя, потяните его вверх по диагонали, чтобы полностью снять фильтр.

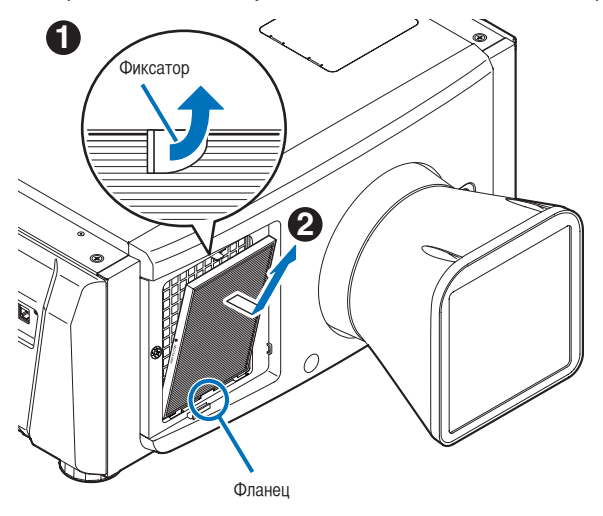

- **• В случае чистки воздухоочистителя** Перейдите к шагу 3.
- **• В случае замены воздухоочистителя** Подготовьте запасной воздухоочиститель и перейдите к шагу 4.

**3** Для удаления пыли из воздухоочистителей с помощью пылесоса необходимо использовать насадку-щетку.

Не используйте пылесос без насадки или с насадкой-соплом.

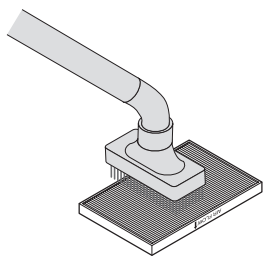

**4** Установите воздухоочиститель на проектор.

Ищите стрелку (↑AIR FLOW), указывающую направление для установки, сбоку на воздухоочистителе. Расположите воздухоочиститель так, чтобы стрелка указывала вниз на проектор.

- 1. Вставьте нижнюю часть воздухоочистителя во фланец, чтобы зафиксировать его на месте.
- 2. Установите положение воздухоочистителя, совместив его с вентиляционным отверстием.
- 3. Нажмите на фиксатор в направлении стрелки до упора, чтобы зафиксировать воздухоочиститель на месте.

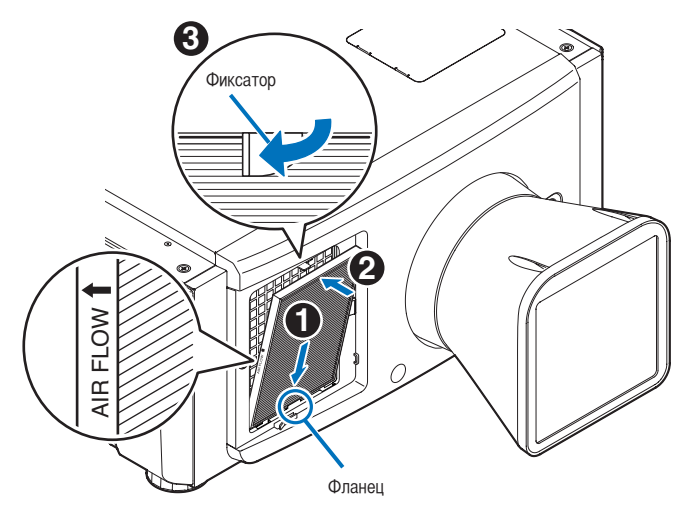

**5** Установите крышку воздухоочистителя на проектор.

Совместите крышку воздухоочистителя с передней крышкой корпуса проектора и закрепите ее, сдвинув в направлении стрелки.

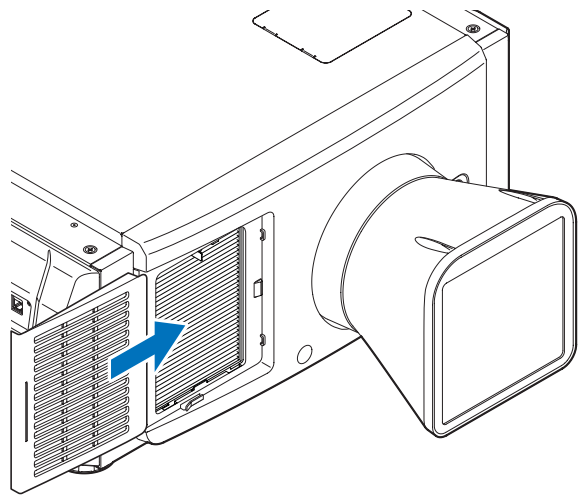

На этом замена переднего воздухоочистителя завершена. Если Вы еще не произвели замену задних воздухоочистителей, замените их (См. стр. [51](#page-50-0)). Сразу после окончания замены обоих воздухоочистителей обнулите время использования воздухоочистителя.

#### <span id="page-55-0"></span>5-3-4. Обнуление времени использования воздухоочистителя

**1** Включите питание проектора.

**2** Обнулите время эксплуатации в разделе «Configuration» → «Reset» меню настроек.

«Filter Usage»: Обнуляет время эксплуатации воздухоочистителя (См. стр. [44\)](#page-43-0)

На этом обнуление времени использования воздухоочистителя завершено.

# **6. Приложение**

## 6-1. Устранение неполадок

Прежде чем заявлять о необходимости ремонта, еще раз проверьте соединение, настройки и работу аппарата. Если неполадку не удается исправить, обратитесь к дилеру или в пункт продажи для получения инструкций или выполнения ремонта.

#### 6-1-1. Неполадки и что нужно проверить

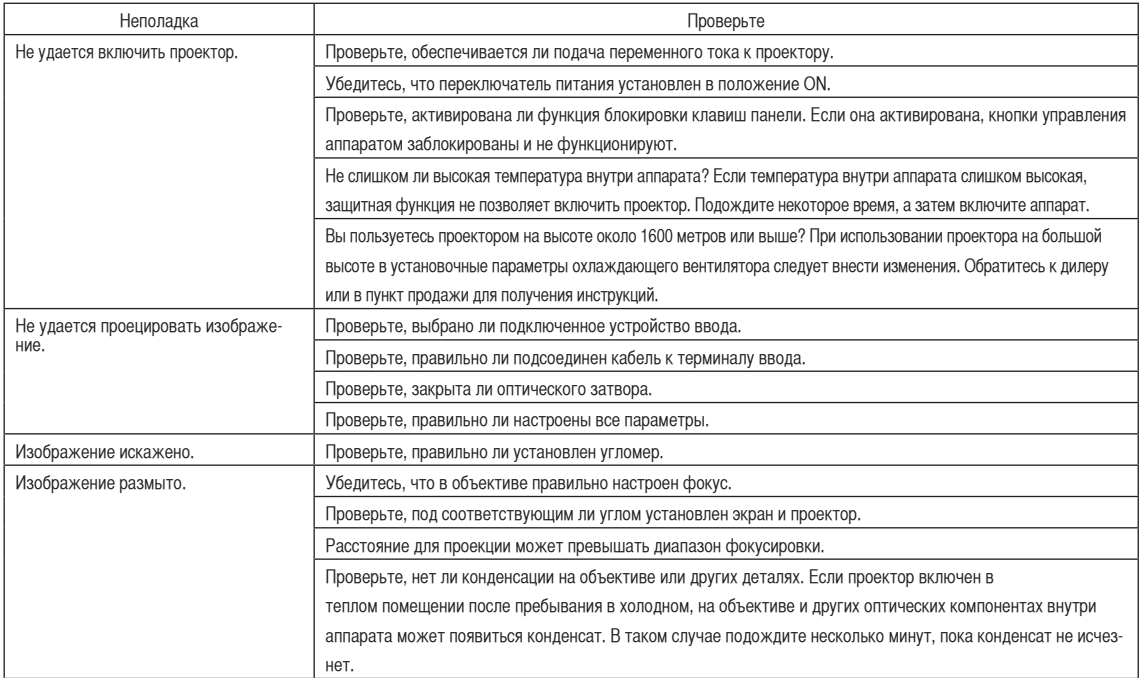

#### 6. Приложение

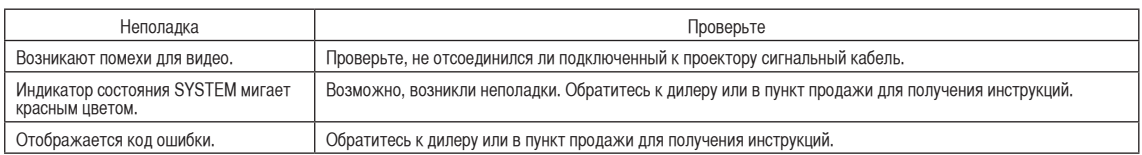

## 6-2. Перечень индикаторов

Если кнопки на панели управления или индикаторы на задней панели проектора горят или мигают, смотрите описание ниже. В проекторе также есть функция предупреждения, применяющая сигнал звонка.

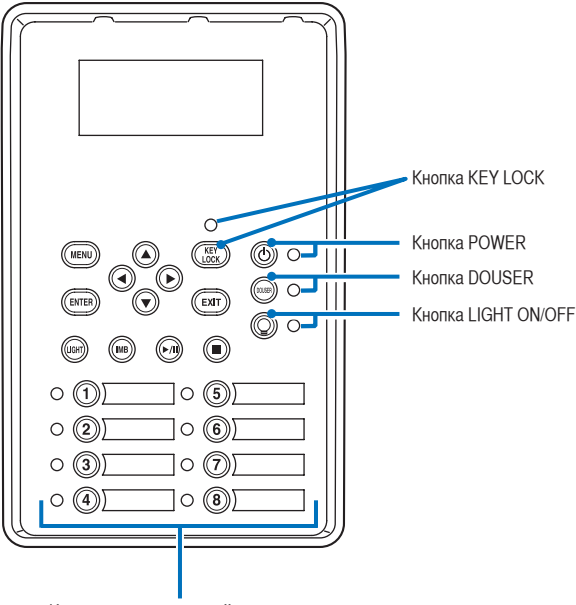

Кнопки предварительной установки

#### 6-2-1. Кнопки предварительной установки

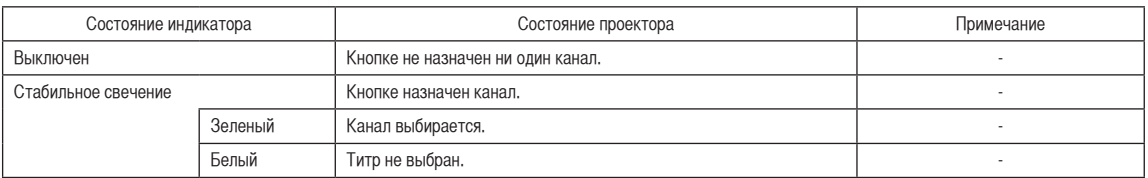

### 6-2-2. Кнопка KEY LOCK

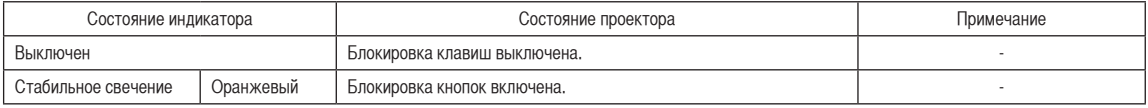

#### 6-2-3. Кнопка POWER

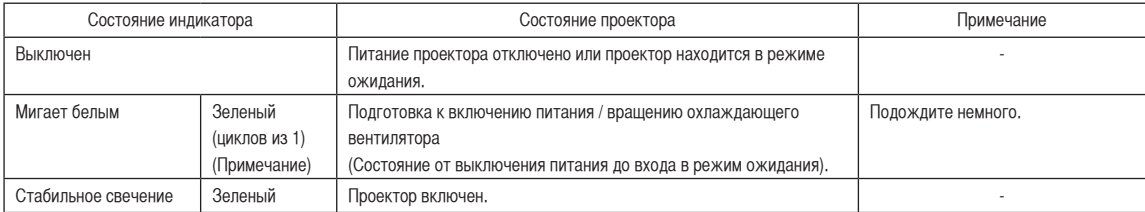

(Примечание) Повторы 0,5 секунд вкл. → 0,5 секунд выкл.

#### 6-2-4. Кнопка DOUSER

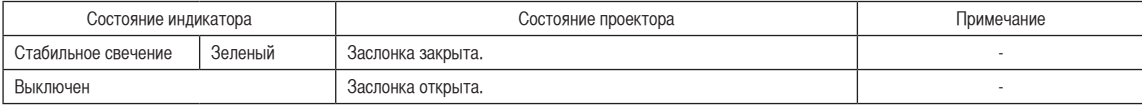

#### 6-2-5. Кнопка LIGHT ON/OFF

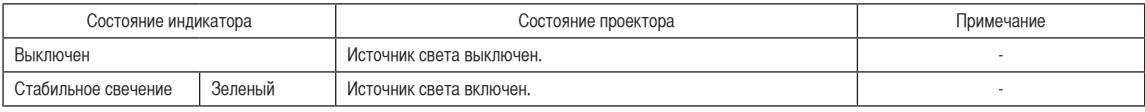

#### 6-2-6. Индикаторы

Индикатор состояния LIGHT Индикаторы состояния SYSTEM  $\ll$ 

#### Индикаторы состояния SYSTEM

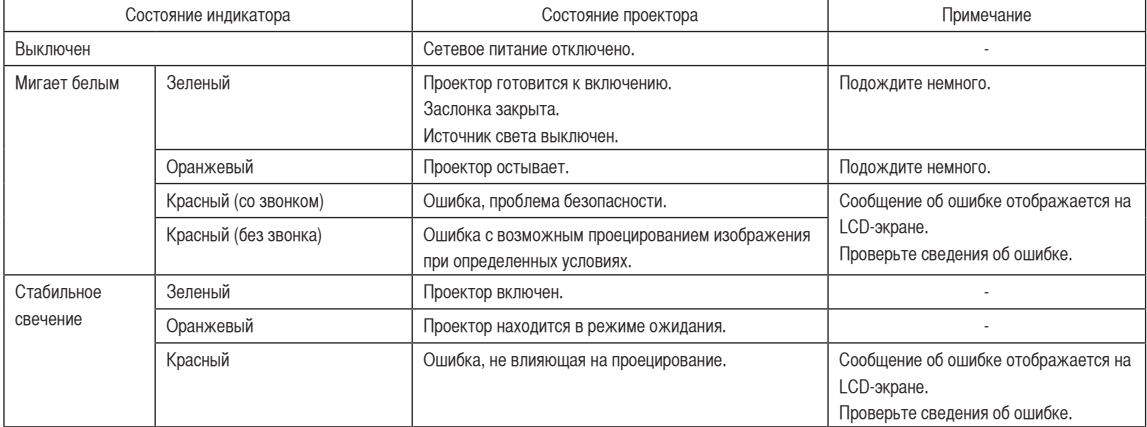

#### Индикатор состояния LIGHT

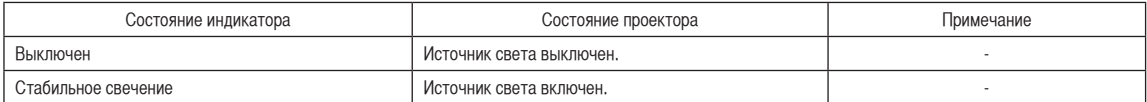

## 6-3. Работа с использованием HTTP-браузера

#### 6-3-1. Общая информация

Использование функций HTTP-сервера позволяет управлять проектором с помощью браузера. Обязательно используйте браузер версии Microsoft Internet Explorer 4.x или выше.

Это устройство использует функции JavaScript и Cookies, поэтому браузер должен их поддерживать. Способ настройки может быть разным в зависимости от версии браузера. См. файлы справки и другую информацию, предоставленную в программном обеспечении.

ПРИМЕЧАНИЕ Быстродействие дисплея или кнопок может снизиться, а операции могут не выполняться в зависимости от настроек сети. В таком случае обратитесь к администратору сети. Проектор может не отвечать в случае неоднократного нажатия его кнопок с короткими интервалами. В таком случае подождите некоторое время и повторите процедуру. Доступ к функциям HTTP-сервера можно получить, указав http://<IP-адрес проектора>/index.html в строке ввода URL-адреса.

#### 6-3-2. Подготовка к использованию

Подключитесь к сети, настройте проектор и убедитесь, что все настройки выполнены, прежде чем начинать работу с браузером.

Возможно, не удастся выполнять операции в браузере, использующем прокси-сервер. Это зависит от типа прокси-сервера и метода настройки. Хотя тип прокси-сервера имеет значение, возможно, действительно настроенные элементы не отобразятся из-за недостаточной эффективности кэша, и информация, настроенная через браузер, не отобразится во время операции. Не рекомендуется использовать прокси-сервер, если это возможно.

#### 6. Приложение

#### 6-3-3. URL-адрес при подключении к HTTP-серверу

Хотя обычно при подключении к HTTP-серверу в строку URL-адреса вводится «http://<IP-адрес проектора>/index.html» (пример 2), при соблюдении следующих условий в качестве URL-адреса для подключения можно также использовать имя узла (пример 1).

- Имя узла проектора зарегистрировано на сервере доменных имен
- IP-адрес и имя узла проектора добавлены в файл «HOSTS» на ПК

#### (Пример 1) Если имя узла проектора указано как «pj.nec.co.jp»

«http://pj.nec.co.jp/index.html» указывается как адрес или в строке ввода URL-адреса для доступа к функциям HTTP-сервера.

#### (Пример 2) Если IP-адрес проектора «192.168.10.10»

«http://192.168.10.10/index.html» указывается как адрес или в строке ввода URL-адреса для доступа к функциям HTTP-сервера.

#### 6-3-4. Структура HTTP-сервера

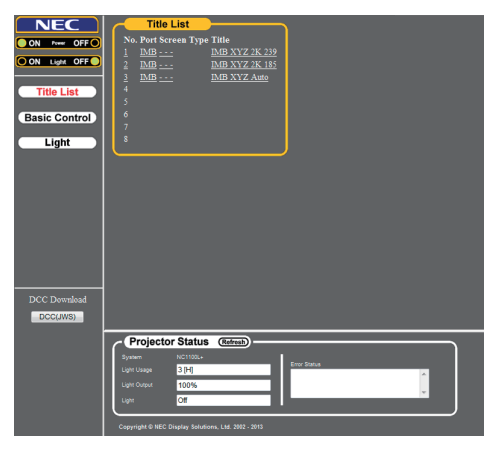

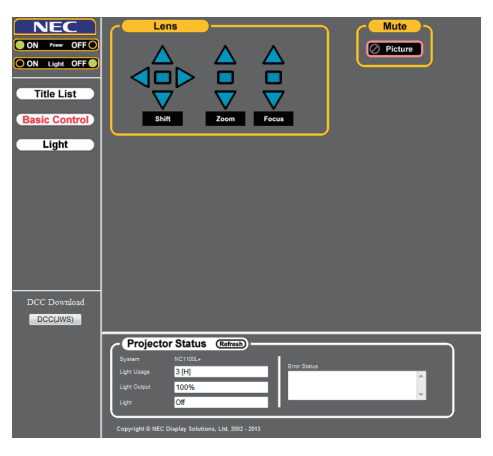

<Экран Title List> <Экран Basic Control>

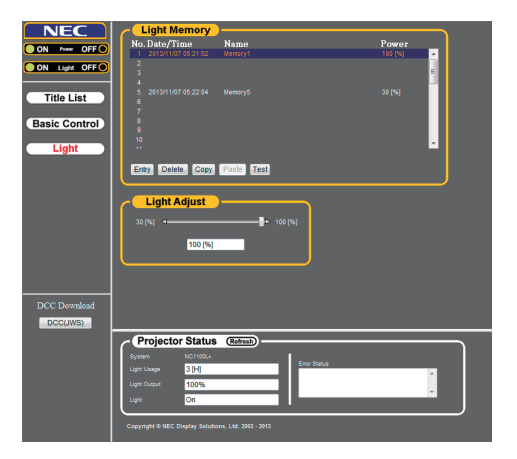

<Экран Light>

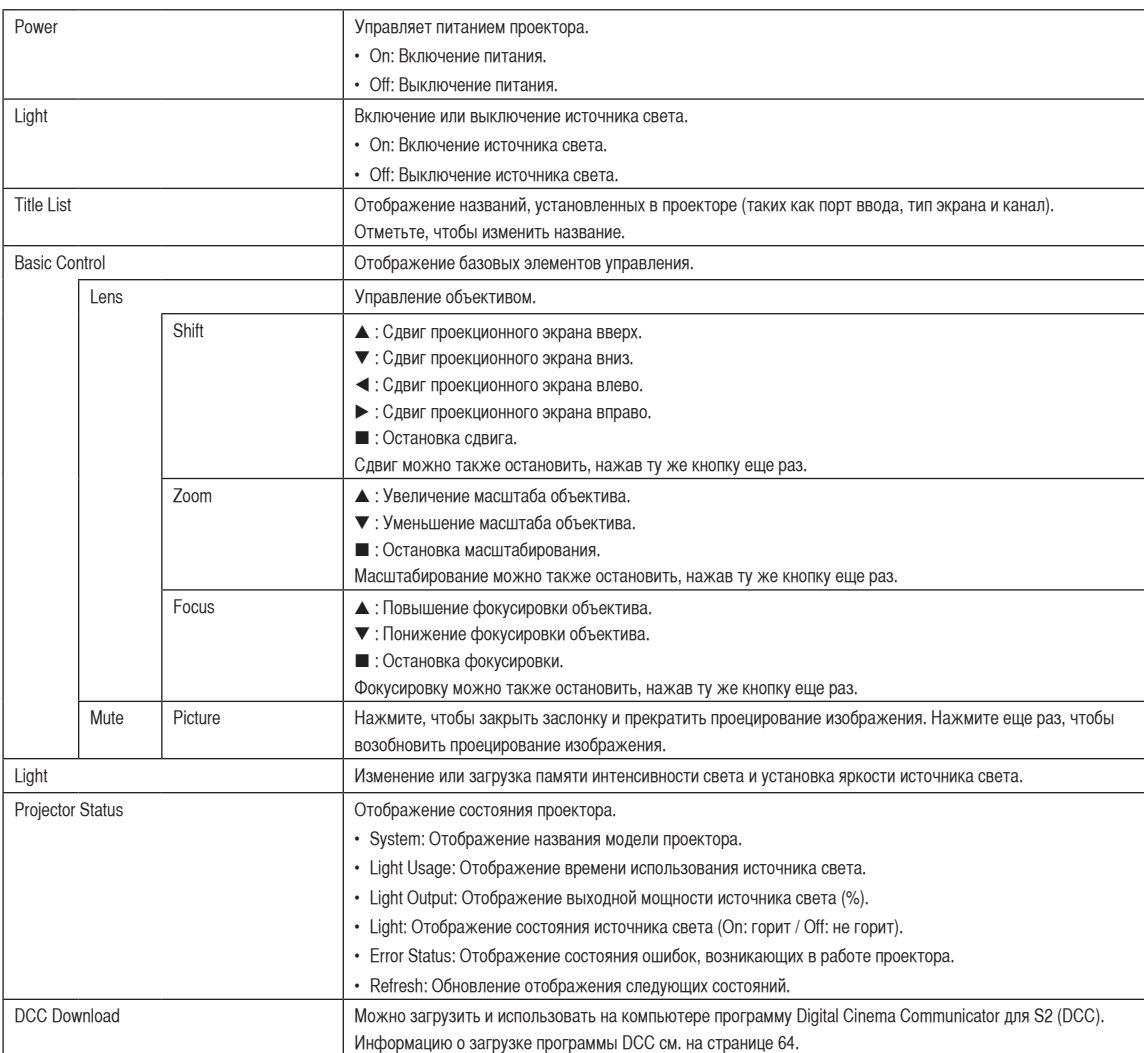

#### 6. Приложение

#### 6-3-5. Загрузка программы DCC с проектора

Исполнимый файл программы DCC интегрирован в проектор. В этом разделе описана процедура загрузки исполнимого файла программы DCC с проектора на компьютер для дальнейшего использования.

Для этой функции должны быть соблюдены следующие требования.

- На компьютере установлена среда выполнения Java (JRE).
- Используется приведенный ниже веб-браузер. При использовании ОС Windows: Internet Explorer 7.X или более поздних версий, Mozilla Firefox 2.X или более поздних версий При использовании ОС Linux: Mozilla Firefox 3.6 или более поздних версий

**1** Запустите веб-браузер на своем компьютере.

**2** Введите в адресной строке веб-браузера: «http://(IP-адрес проектора)» и нажмите клавишу Enter.

IP-адрес проектора по умолчанию — «192.168.10.10». В данном случае введите адрес «http:/192.168.10.10». Отобразится экран HTTP-сервера проектора.

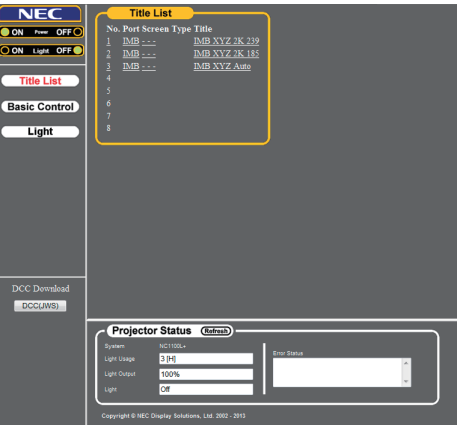

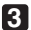

**3** Нажмите кнопку [DCC(JWS)] в окне загрузок программы DCC.

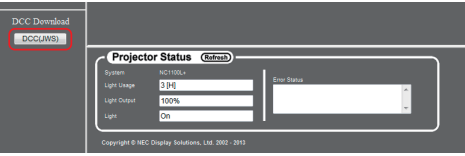

Сначала отобразится экран-заставка Java, а затем — экран предупреждения о безопасности с просьбой предоставить цифровую подпись.

ПРИМЕЧАНИЕ При использовании Firefox в качестве веб-браузера отобразится диалоговое окно для подтверждения способа открытия файла.

- Для ОС Windows выберите [Java(TM) Web Start Launcher].
- Для ОС Linux выберите [JavaWS].

**4** На экране предупреждения о безопасности подтвердите следующие пункты, а затем нажмите кнопку Выполнить.

- [DCC Starter JWS] отображается в поле имени.
- [NEC Display Solutions, Ltd.] отображается в поле издателя.
- [(IP-адрес подключенного проектора)] отображается в поле источника загрузки.

Запустится средство DCC Starter и начнется загрузка программы DCC. Если нажать эту кнопку впервые, загрузка программы будет определенно выполнена. Если нажать эту кнопку второй раз, загрузка программы DCC не будет выполнена при условии, что ее версия, интегрированная в проектор, совпадает с версией программы, загруженной на компьютер.

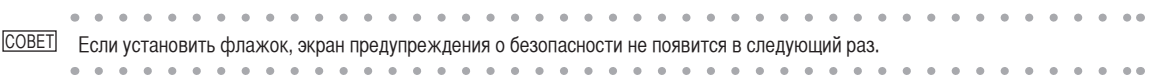

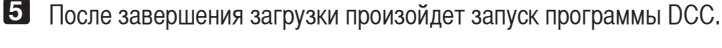

**СОВЕТ** Загруженный исполнимый файл программы DCC будет сохранен в следующей папке. (Если такая папка не существует, она будет создана автоматически.) Для ОС Windows: «C:\DCC\(IP-адрес подключенного проектора)» Для ОС Linux: «~/.wine/drive\_c/DCC/(IP-адрес подключенного проектора)»

. . . . . . . . . . . . .  $\mathbf{A} = \mathbf{A} \mathbf{A} + \mathbf{A} \mathbf{A} + \mathbf{A$ a a a a  $\sim$ 

#### 6. Приложение

## 6-4. Запись файлов журнала (Save Information)

Файлы журнала, сохраненные в памяти аппарата, можно записывать на USB-носитель, подключенный к порту USB аппарата. Чтобы записать файл журнала, выполните приведенную ниже процедуру.

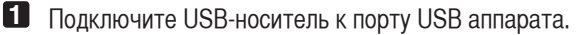

Подождите, пока аппарат не распознает USB-носитель, а тот, в свою очередь, не достигнет состояния, при котором его можно использовать (5 или более секунд). Для получения подробных сведений см. руководство по использованию USB-носителя.

**2** Нажмите одновременно кнопки UP и ENTER.

Отобразится экран «Save Info.».

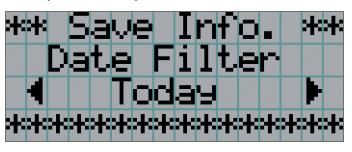

**СОВЕТ** Если во время выполнения данной операции нажать кнопку EXIT, она будет прервана, а на дисплее отобразится стандартный экран.

#### **3** Нажимая кнопку LEFT/RIGHT, выберите период времени для записи файла журнала.

Можно выбирать приведенные ниже элементы.

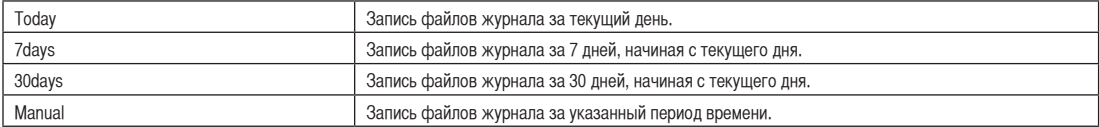

#### **4** Нажмите кнопку ENTER.

 $\alpha = \alpha$ 

Если выбраны значения «Today», «7days» или «30days», отобразится период времени для записи файлов журнала.

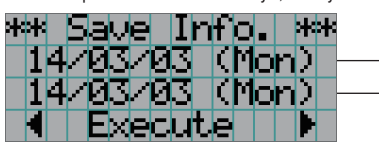

← Отобразится период записи файла журнала.

Если выбрано значение «Manual», укажите период времени для записи файлов журнала. Для получения сведений о вводе цифр см. раздел «4-1-3. Ввод буквенно-цифровых символов» (стр. 39). Если нажать кнопку ENTER, отобразится приведенный ниже экран.

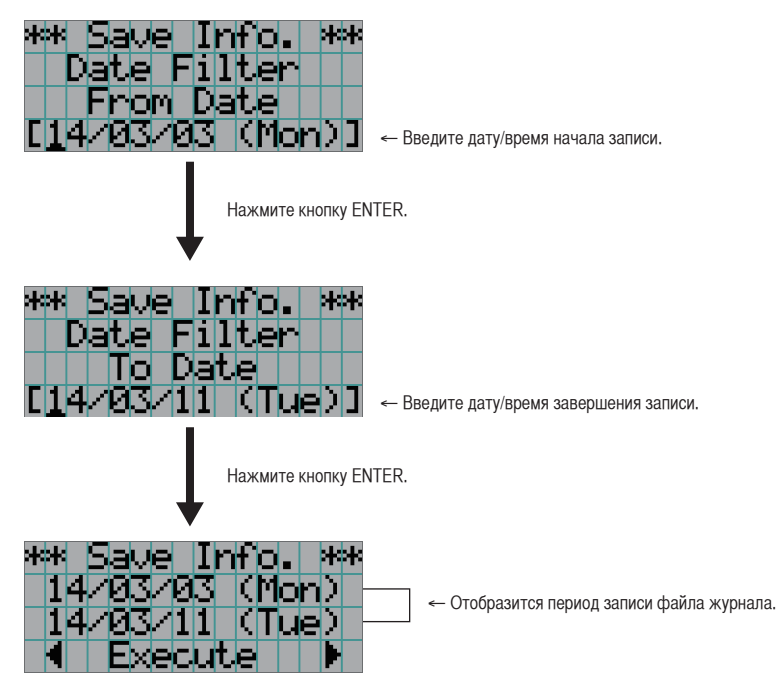

**5** Подтвердите период времени для записи файла журнала, нажмите кнопку LEFT/RIGHT для выбора пункта «Execute», а затем нажмите кнопку ENTER.

Файлы журнала за указанный период времени будут записаны на USB-носитель. После завершения записи отобразится приведенный ниже экран.

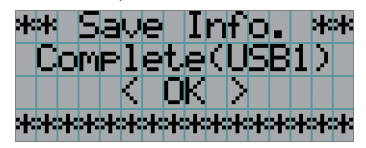

СОВЕТ Если выбрать пункт «Cancel» и нажать кнопку ENTER, запись файлов журнала будет прервана, а на дисплее отобразится стандартный экран.  $\sim$   $\sim$   $\sim$ 

**6** Нажмите кнопку ENTER.

На дисплее отобразится стандартный экран.

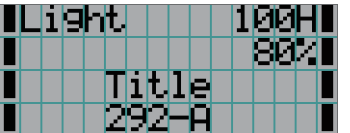

**7** Извлеките USB-носитель из порта USB аппарата.

#### 6-4-1. Имена файлов журнала

Записанные файлы журнала сохраняются под приведенными ниже именами.

#### ??YYMMDD.txt

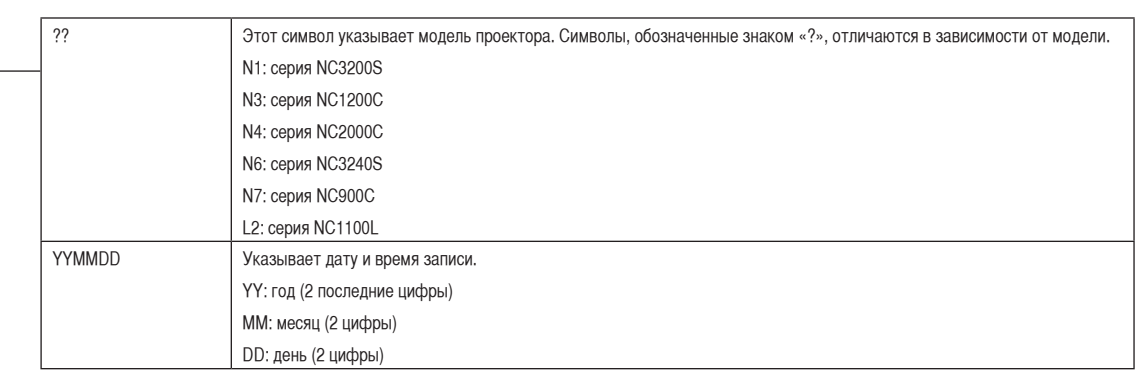

Например, если файл журнала NC1100L-A записан 1 марта 2014 года, он сохраняется под именем «L2140301.txt».

## 6-5. Контурный чертеж

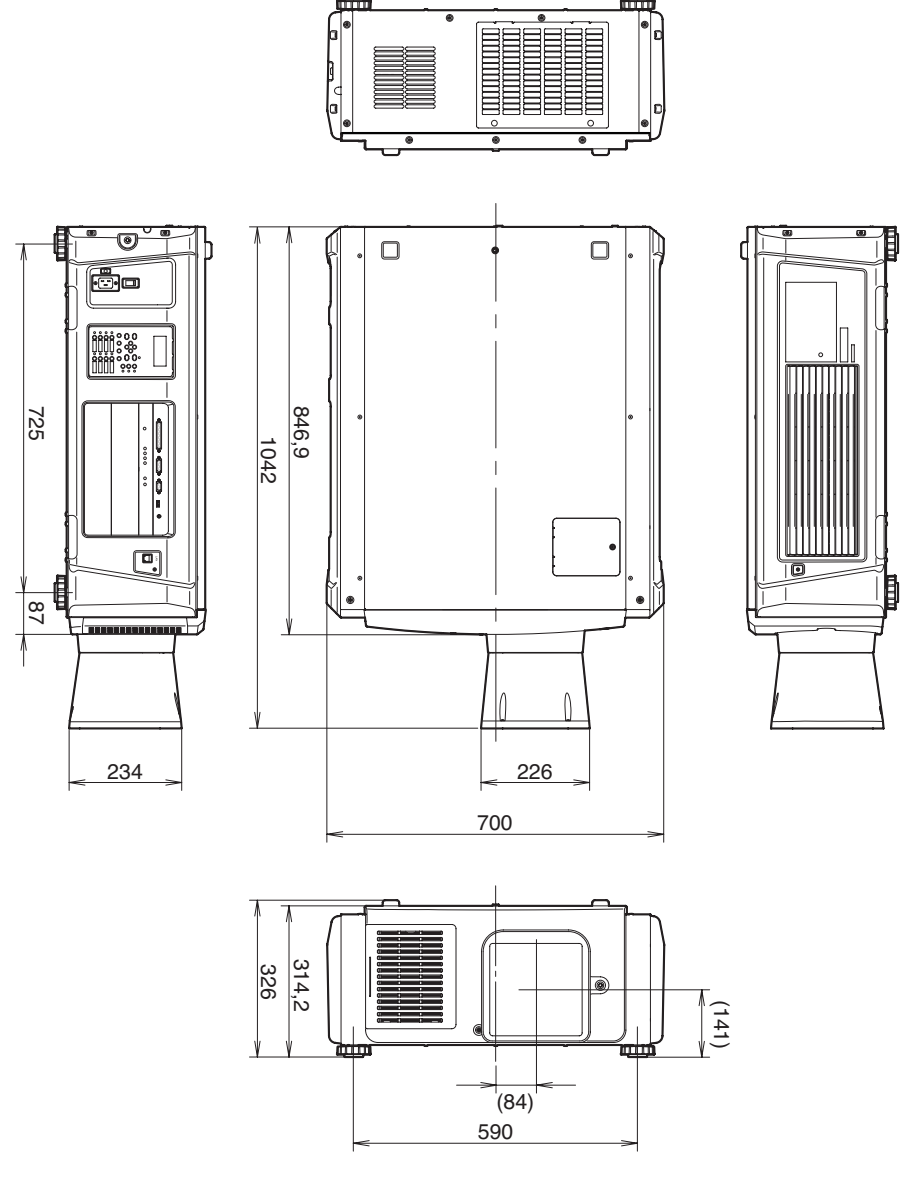

Единица измерения: мм

## 6-6. Технические характеристики

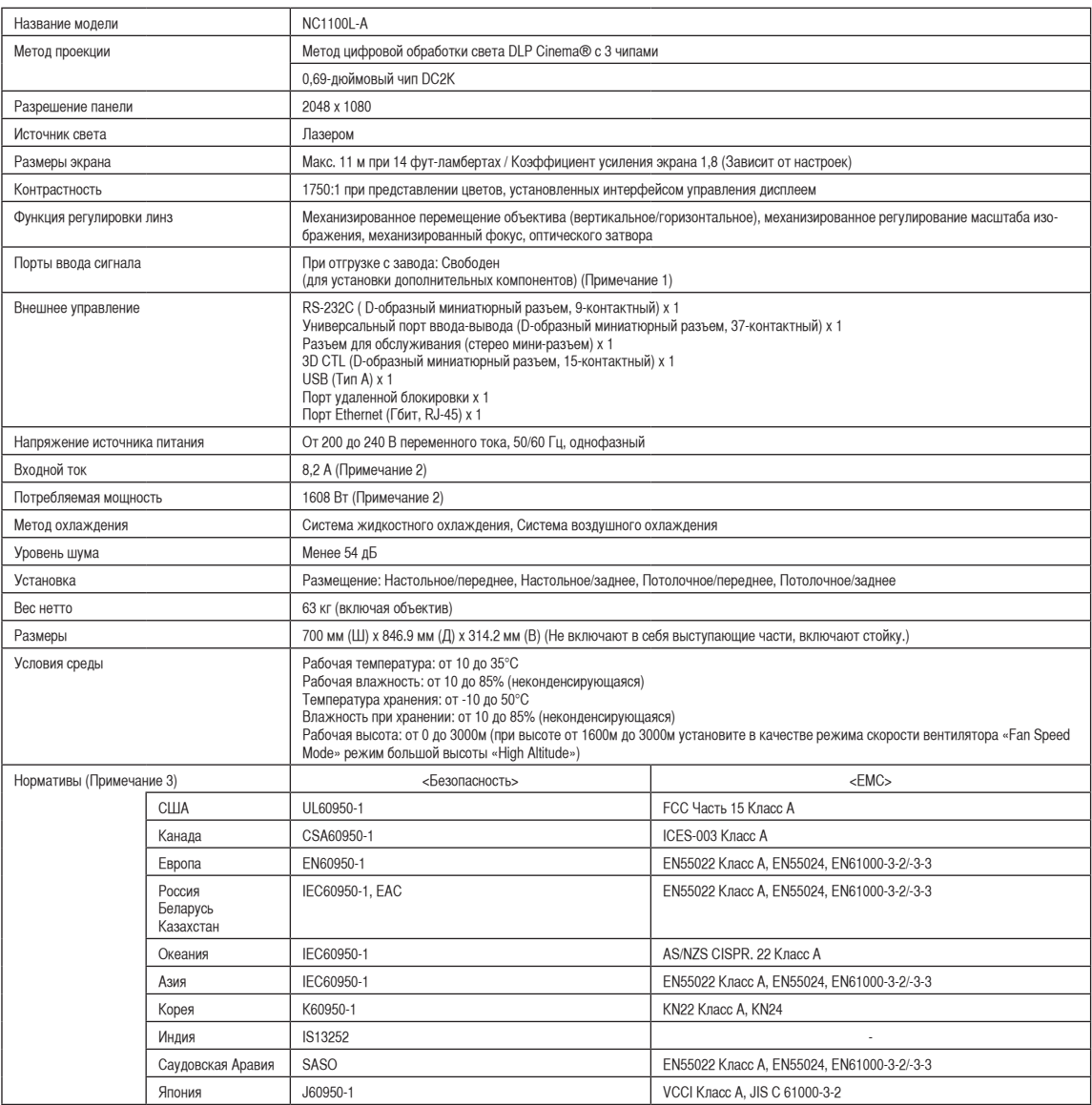

(Примечание 1) При отгрузке слоты видеовходов свободны. Порты входа можно добавлять путем установки дополнительных плат, продаваемых отдельно. (См. стр. [80\)](#page-79-0)

(Примечание 2) Это типичная величина.

(Примечание 3) Сертифицировано в соответствии с последней редакцией от 2013 г. Стандарт сертификации лазерных устройств описан в разделе «Важная информация» данного руководства. (См. стр. 2)

\* Технические характеристики и дизайн могут измениться без предварительного оповещения.

## 6-7. Кабель питания

ПРИМЕЧАНИЕ Для выбора и покупки кабеля питания обратитесь к своему дилеру.

#### Электрические характеристики кабеля питания

Проектор оборудован разъемом IEC60320 C20 для подключения кабеля питания переменного тока. Используйте кабель питания переменного тока, совместимый со стандартом IEC60320 C19, допустимая нагрузка по току которого соответствует указанным ниже значениям.

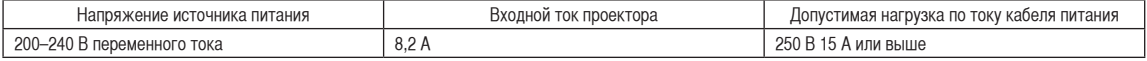

#### Тип кабеля питания

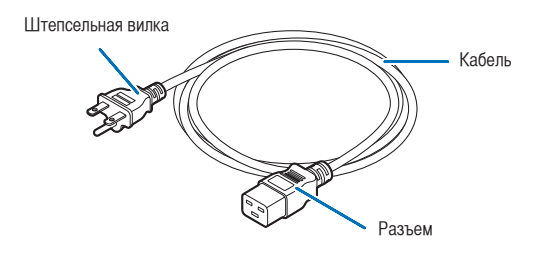

Используйте штепсельные вилки, кабели и разъемы, которые соответствуют нормативам страны установки, как показано в следующей таблице.

#### Германия

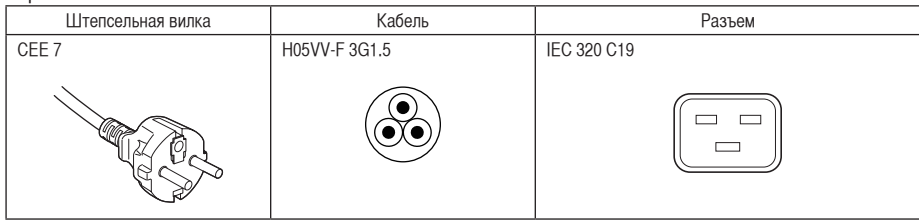

#### США

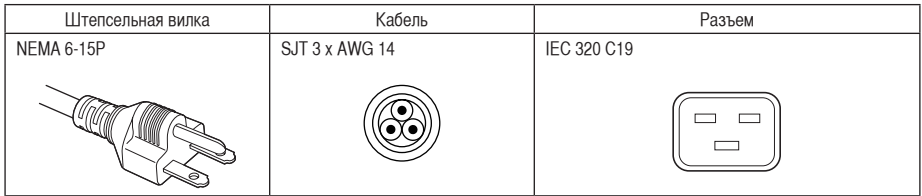

#### 6. Приложение

Япония

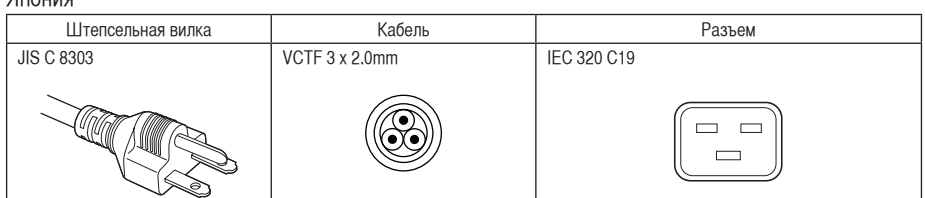

#### Китай

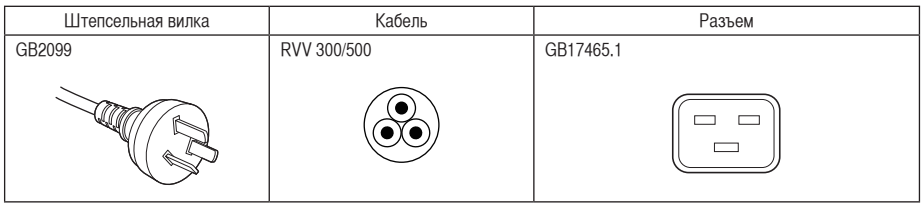

Разъем

Размеры разъема кабеля питания показаны ниже.

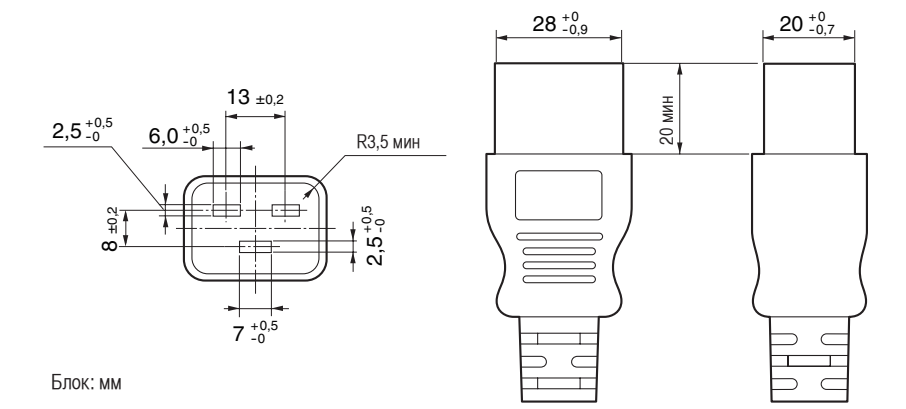
# 6-8. Разводка контактов и функции терминала

# 6-8-1. Разъем для управления с ПК (RS-232) (9-контактный разъем D-sub)

Это интерфейс RS-232C для управления проектором с помощью ПК. Проектор работает как оборудование передачи данных, поэтому для подключения к ПК нужно использовать прямой кабель.

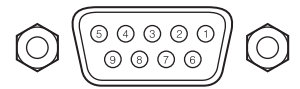

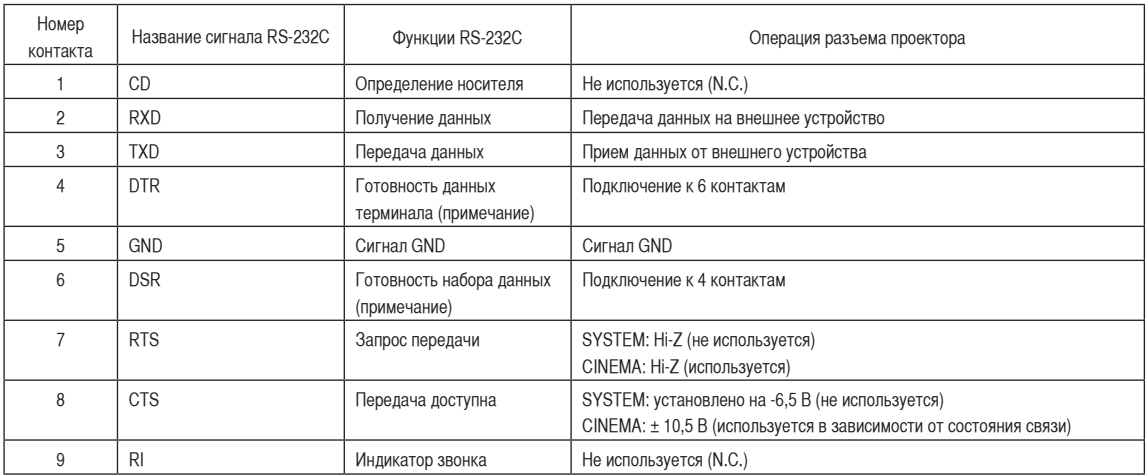

(Примечание)

Не используйте при связи сигналы DTR и DSR.

### 6. Приложение

## 6-8-2. Разъем для внешнего управления (GP I/O) (37-контактный разъем D-sub)

Можно управлять проектором с внешнего устройства, а внешним устройством – с проектора, с помощью разъема для внешнего управления (GPIO: порты общего назначения I/O). Каждый контакт отделен от внутренней электрической цепи проектора оптронной парой. Доступно 8 входных и 8 выходных портов.

Для получения информации об использовании и работе с ними обратитесь к дилеру или в пункт продажи.

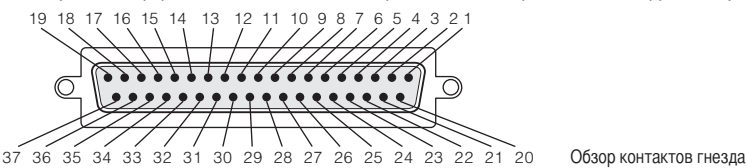

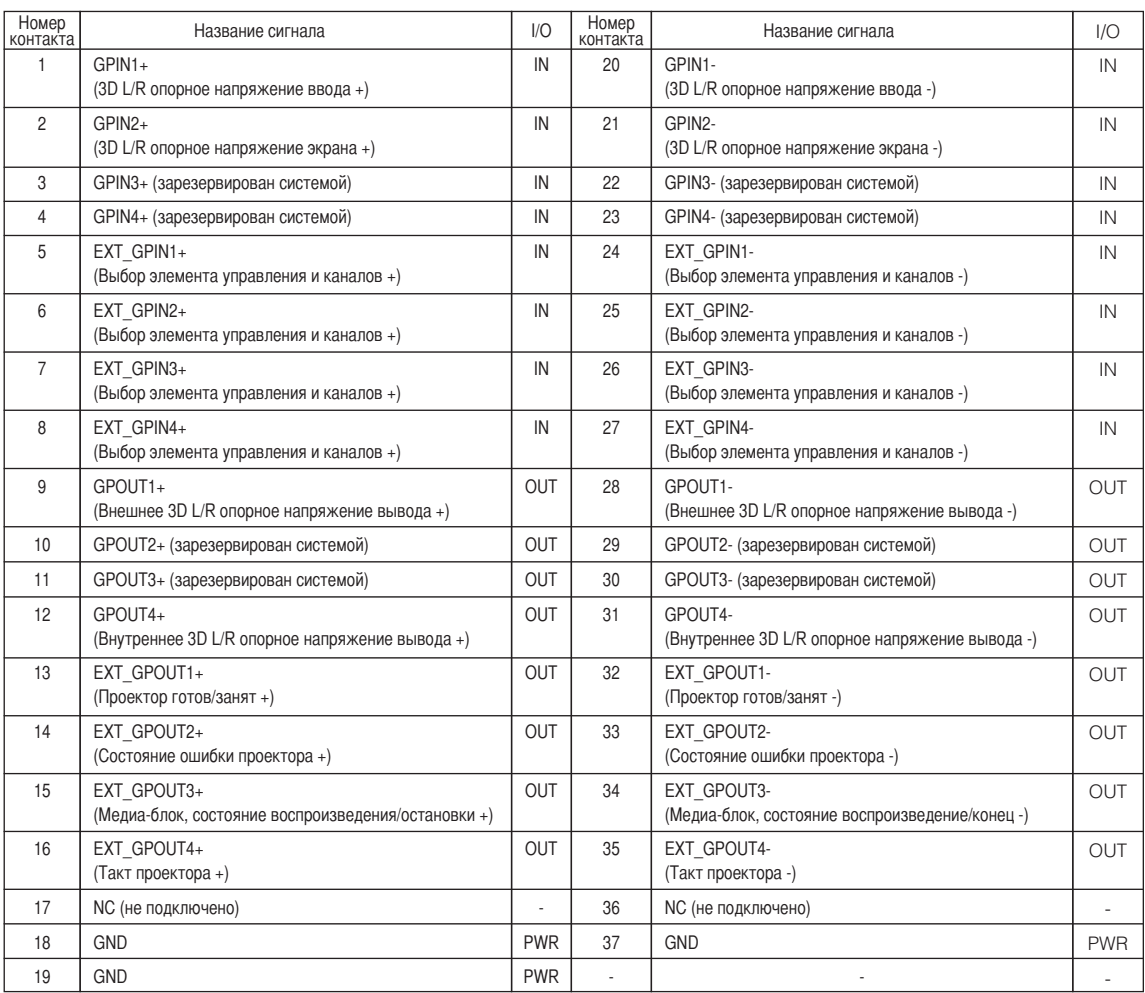

EXT\_GPIN1 – EXT\_GPIN4: проектором можно управлять с внешнего устройства с помощью комбинаций входных сигналов (высокие/ низкие).

(Питание проектора/включение или выключение источника света/заслонка изображения/выбор титров)

EXT\_GPOUT1 – EXT\_GPOUT4: функции в таблице выше являются значениями по умолчанию. Назначенные функции можно изменить.

#### Входной разъем

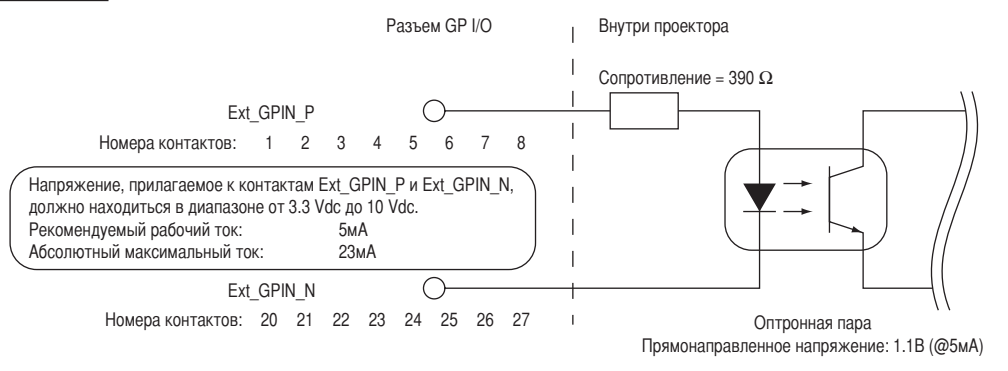

#### • Использование элемента управления GPIO

Мгновенный импульс «ON» позволяет управлять проектором. Чтобы включить импульс «ON», подержите «ON» не менее 500 мс. Подержите «OFF» не менее 500 мс перед «ON». (См. стр.76)

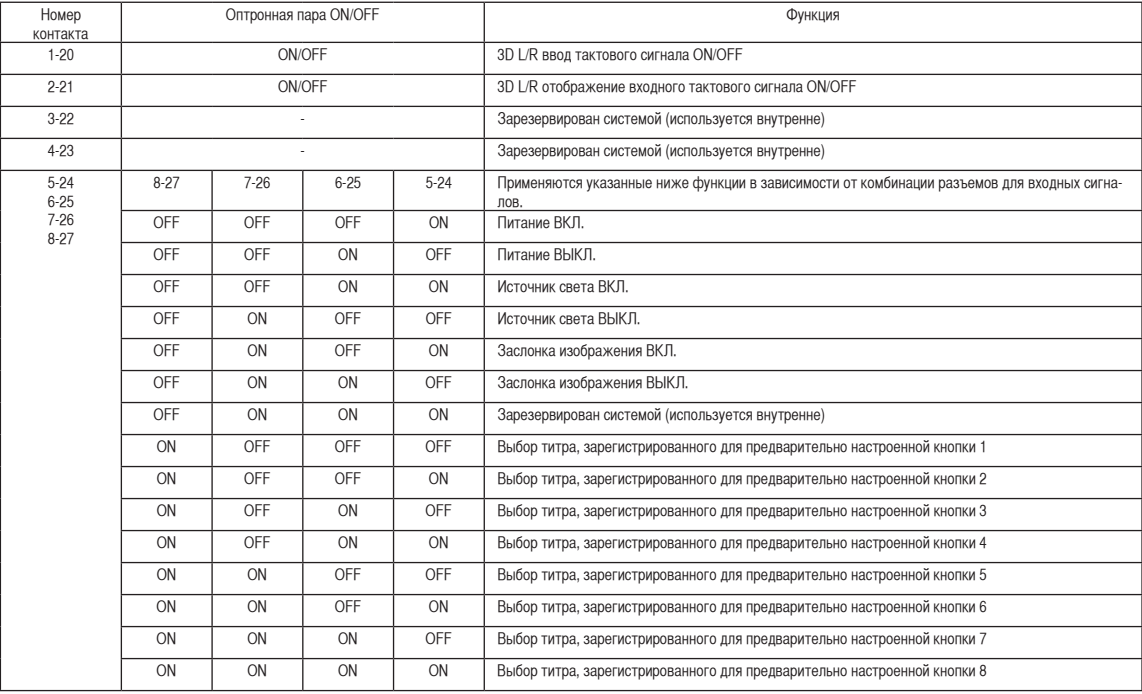

Ниже указан список функций для управления проектором с помощью порта GPIO.

Пример применения заслонки для изображения: ввод ON для 5-24 и 7-26, а для 6-25 и 8-27 OFF.

Пример выбора предварительно настроенной кнопки 2: ввод ON для 5-24 и 8-27, а для 6-25 и 7-26 OFF.

**ПРИМЕЧАНЕ** • Операционная команда от порта GPI/O будет отменена, если проектор обрабатывает другие задания, например охлаждение источника света и переключение титров.

- Для всех контактов, кроме используемых, установите значение «OFF».
- Операционная команда выполняется при постоянном вводе импульса «ВКЛ.» в течение около 200 мс.

#### • Таблица времени для элемента управления GPIO

**Пример настройки кнопки предварительного выбора**

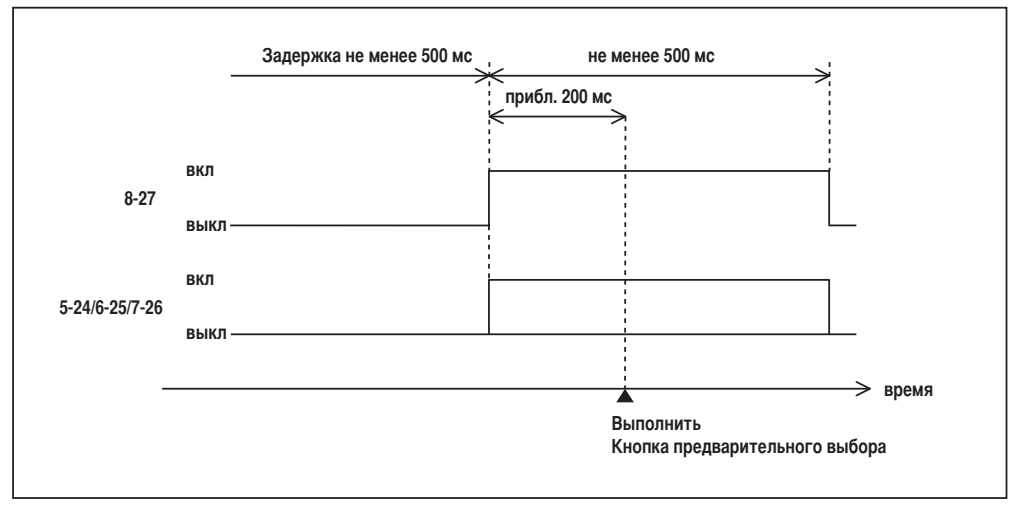

#### **Пример включения заслонки изображения (Заслонка)**

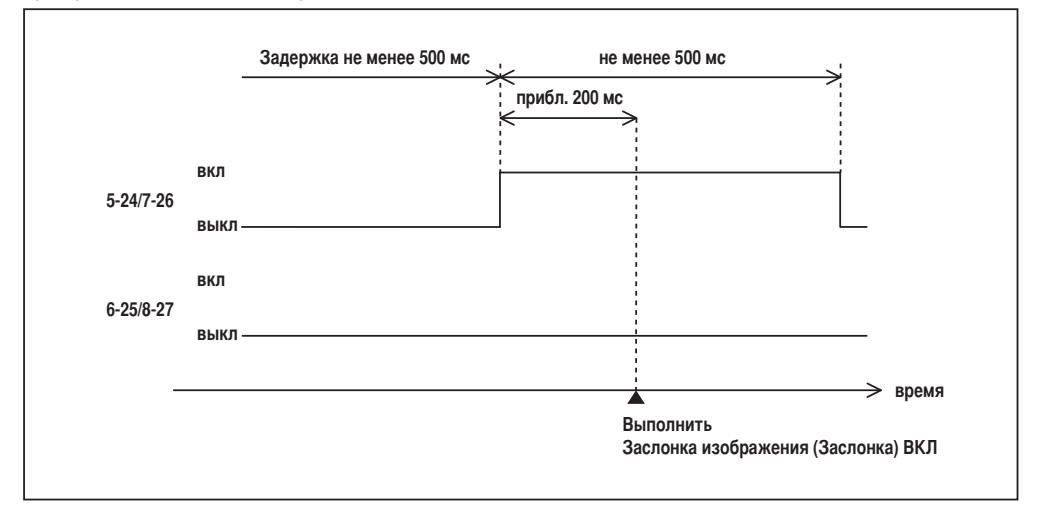

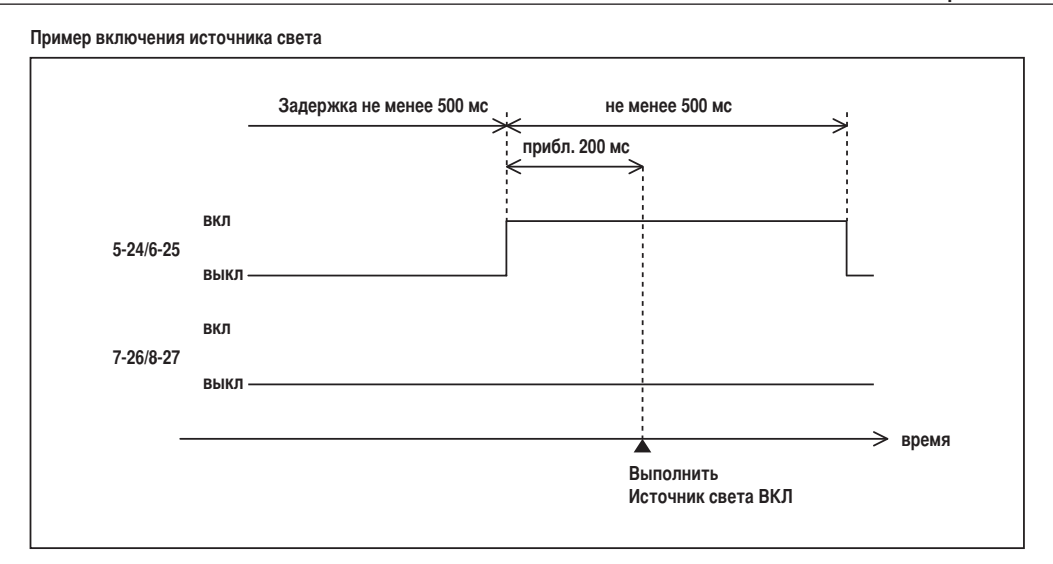

#### **Пример отключения питания**

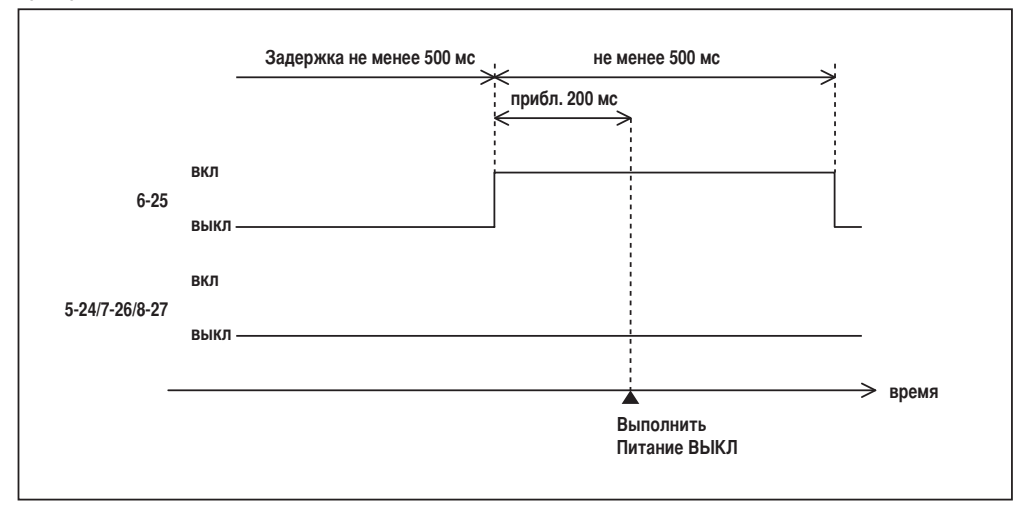

### 6. Приложение

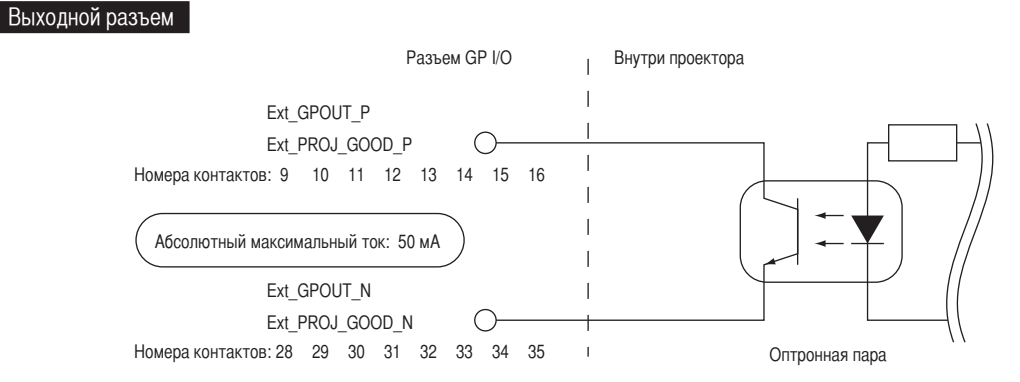

### • Использование элемента управления GPIO

С помощью элемента управления GPIO можно выполнять проверку состояния проектора и проверку на наличие ошибок. Кроме того, устройство вывода можно использовать как пусковое для управления внешними устройствами.

Указанные ниже функции назначены контактам номер 13-32, 14-33, 15-34 и 16-35 (EXT\_GPOUT1 - EXT\_GPOUT4) по умолчанию. Назначенные функции можно изменить.

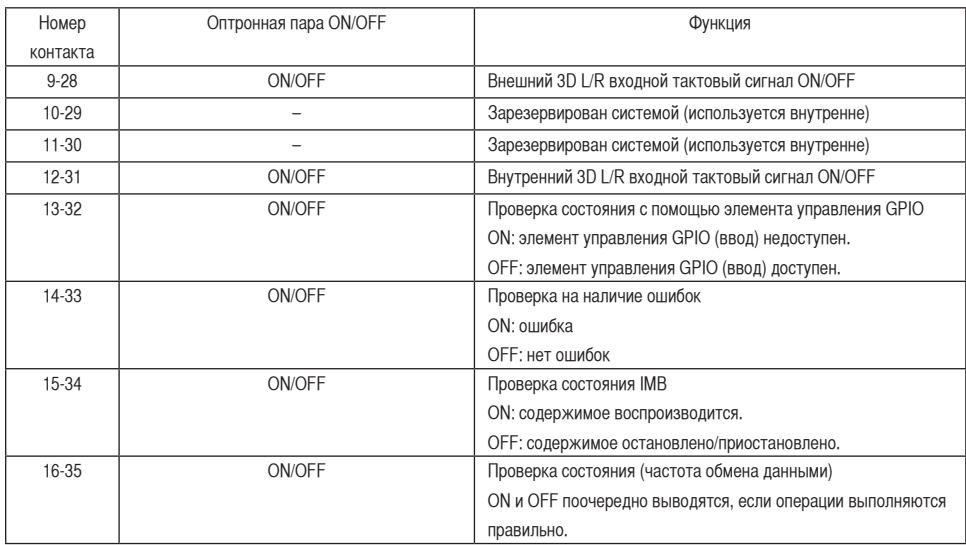

# 6-8-3. Разъем 3D-изображения (15-контактный D-sub)

Предназначен для подключения к проектору системы 3D-изображения.

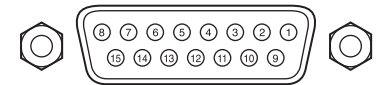

Обзор контактов гнезда

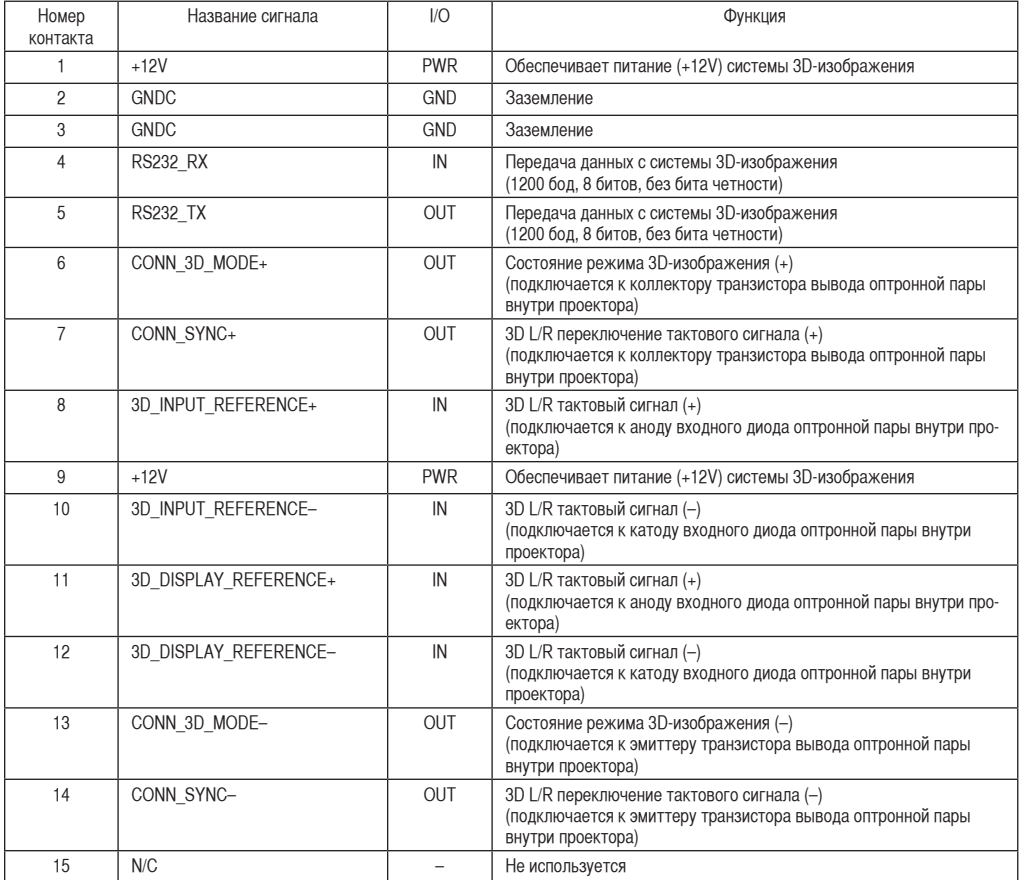

# 6-9. Список сопутствующих продуктов

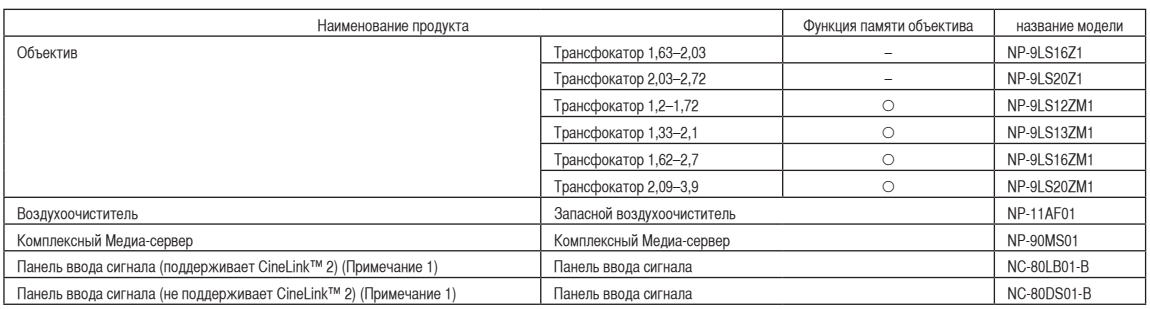

(Примечание 1) Что такое технология HDCP/HDCP?

HDCP является аббревиатурой от словосочетания «широкодиапазонная цифровая защита информации» (англ. High-bandwidth Digital Content Protection). Широкодиапазонная цифровая защита информации (HDCP) — это система для предотвращения незаконного копирования видеоданных, пересылаемых через цифровой визуальный интерфейс (ЦВИ/DVI).

Если Вам не удается просмотреть данные посредством ввода через ЦВИ, это не обязательно означает, что проектор работает неправильно. При внедрении технологии HDCP могут возникать ситуации, когда определенная информация защищена по данной технологии и может не отображаться в соответствии с решением/замыслом HDCP-сообщества (компания Digital Content Protection, LLC).

(ДЛЯ ЗАМЕТОК)

© NEC Display Solutions, Ltd. 2014 Ver.1 03/14